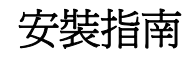

# **Novell® Identity Manager**

**3.6.1** 2009 年 5 月 15 日

**www.novell.com**

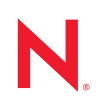

#### 法律聲明

Novell, Inc. 對本文件的內容與使用不做任何陳述或保證,對本產品在任何特定用途的適銷性與適用性上, 亦不做任何明示或默示的保證。此外,Novell, Inc. 保留隨時修改本出版品及其內容的權利,進行此類修正 或更動時,亦毋需另行通知任何人士或公司組織。

此外,Novell,Inc. 對軟體不做任何陳述或保證,對本產品在任何特定用途的適銷性與適用性上,亦不做任 何明示或默示的保證。此外,Novell, Inc. 保留隨時修改任何或全部 Novell 軟體的權利,進行此類更動時, 亦毋需通知任何人士或公司。

此合約下提到的任何產品或技術資訊可能受美國出口管制法與其他國家 / 地區的貿易法的限制。您同意遵 守所有出口管制法規,並取得出口、再出口或進口交付物品所需之任何必要的授權或類別。您同意不出口 或再出口至目前美國出口排除清單上所列之實體,或是任何美國出口法所指定之禁運或恐怖主義國家。您 同意不將交付產品用在禁止的核武、飛彈或生化武器等用途上。如需輸出 Novell 軟體的相關資訊,請參閱 [國際貿易服務](http://www.novell.com/company/policies/trade_services) (http://www.novell.com/company/policies/trade\_services)。Novell 無需承擔您無法取得任何必要 的出口核准之責任。

版權所有 © 2007-2009 Novell, Inc. 保留所有權利。未獲得發行者署名的書面同意下,不得對本出版品之任 何部分進行重製、複印、儲存於可取回系統或傳輸的動作。

本文件所述產品所使用技術的智慧財產權屬於 Novell, Inc. 所有。特別是 ( 但不限於 ) 這些智慧財產權可能 包含 Novell [法律專利網頁](http://www.novell.com/company/legal/patents/) (http://www.novell.com/company/legal/patents/) 中所列的一或多項美國專利,以及 在美國與其他國家 / 地區的一或多項其他專利或申請中的專利。

Novell, Inc. 404 Wyman Street, Suite 500 Waltham, MA 02451 U.S.A. www.novell.com

線上文件:如需 Novell 此產品及其他產品的最新線上文件,請參閱 Novell [文件網頁](http://www.novell.com/documentation) (http:// www.novell.com/documentation)。

#### **Novell** 商標

若要查看 Novell 商標,請參閱 Novell [商標和服務標誌清單](http://www.novell.com/company/legal/trademarks/tmlist.html) (http://www.novell.com/company/legal/trademarks/ tmlist.html)。

#### 協力廠商資料

所有的協力廠商商標均為其各別擁有廠商的財產。

目錄

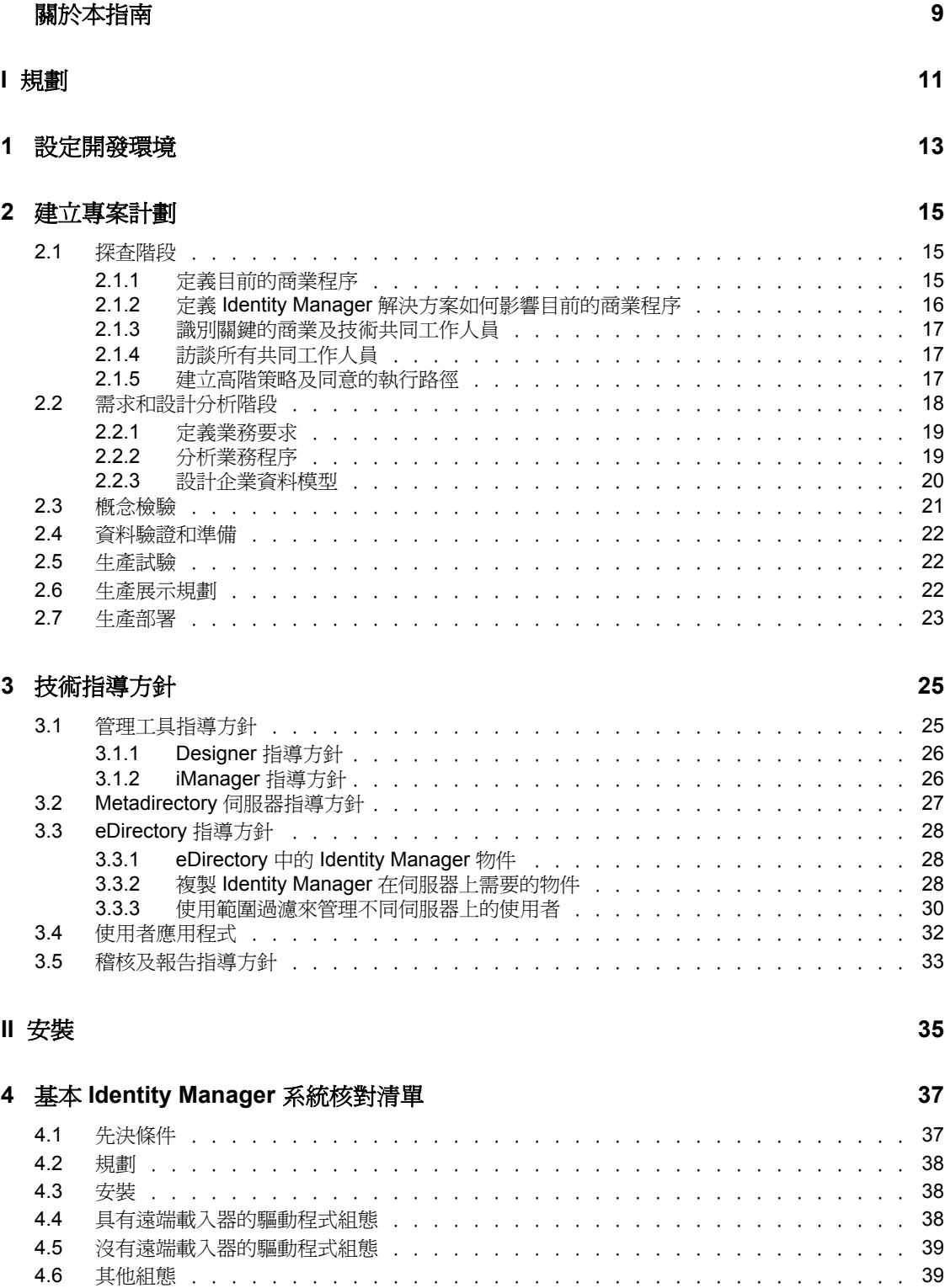

#### **[5](#page-40-0)** 何處可以取得 **Identity Manager 41**

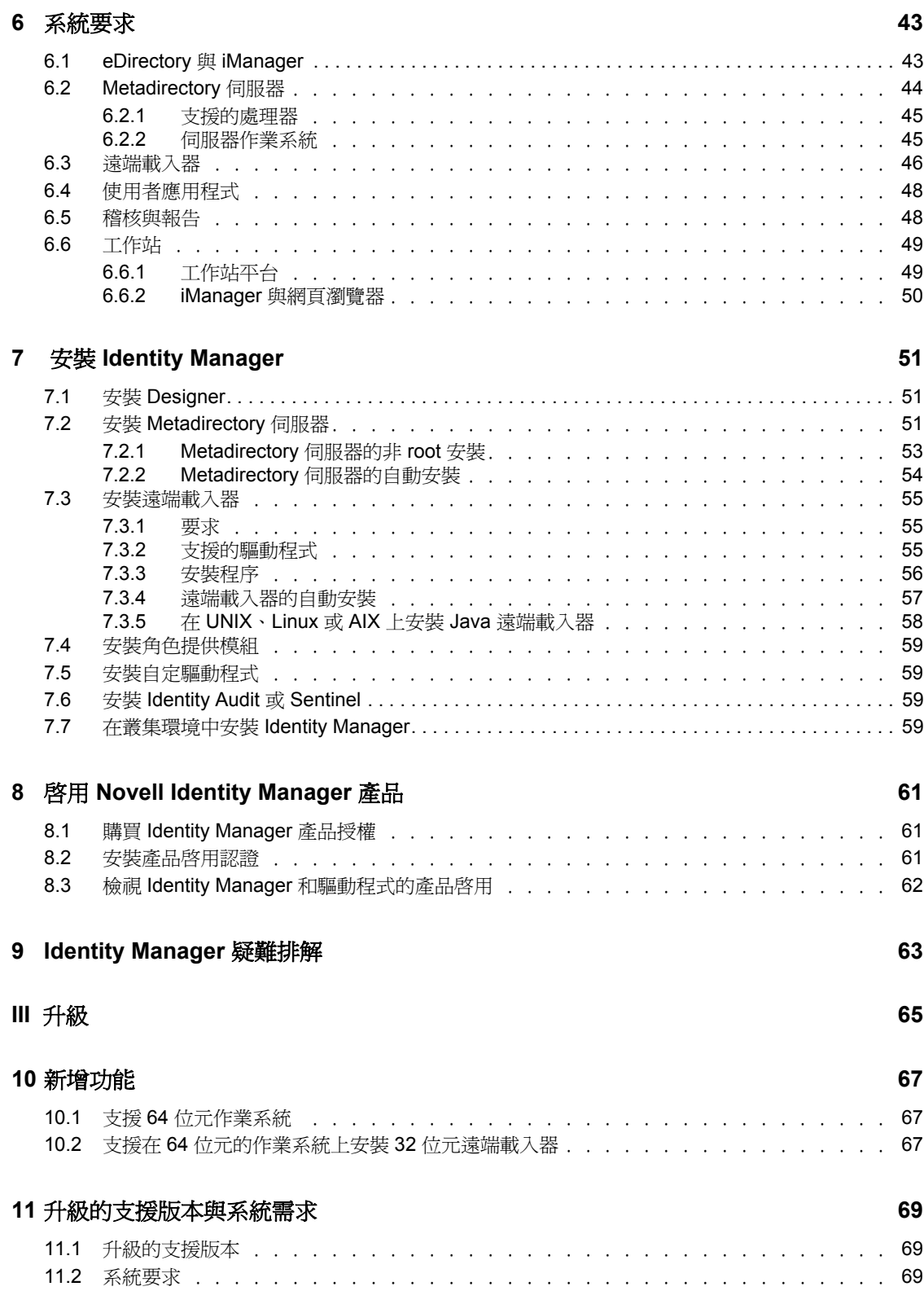

#### **[12](#page-70-0)** 本機升級與移轉 **71**

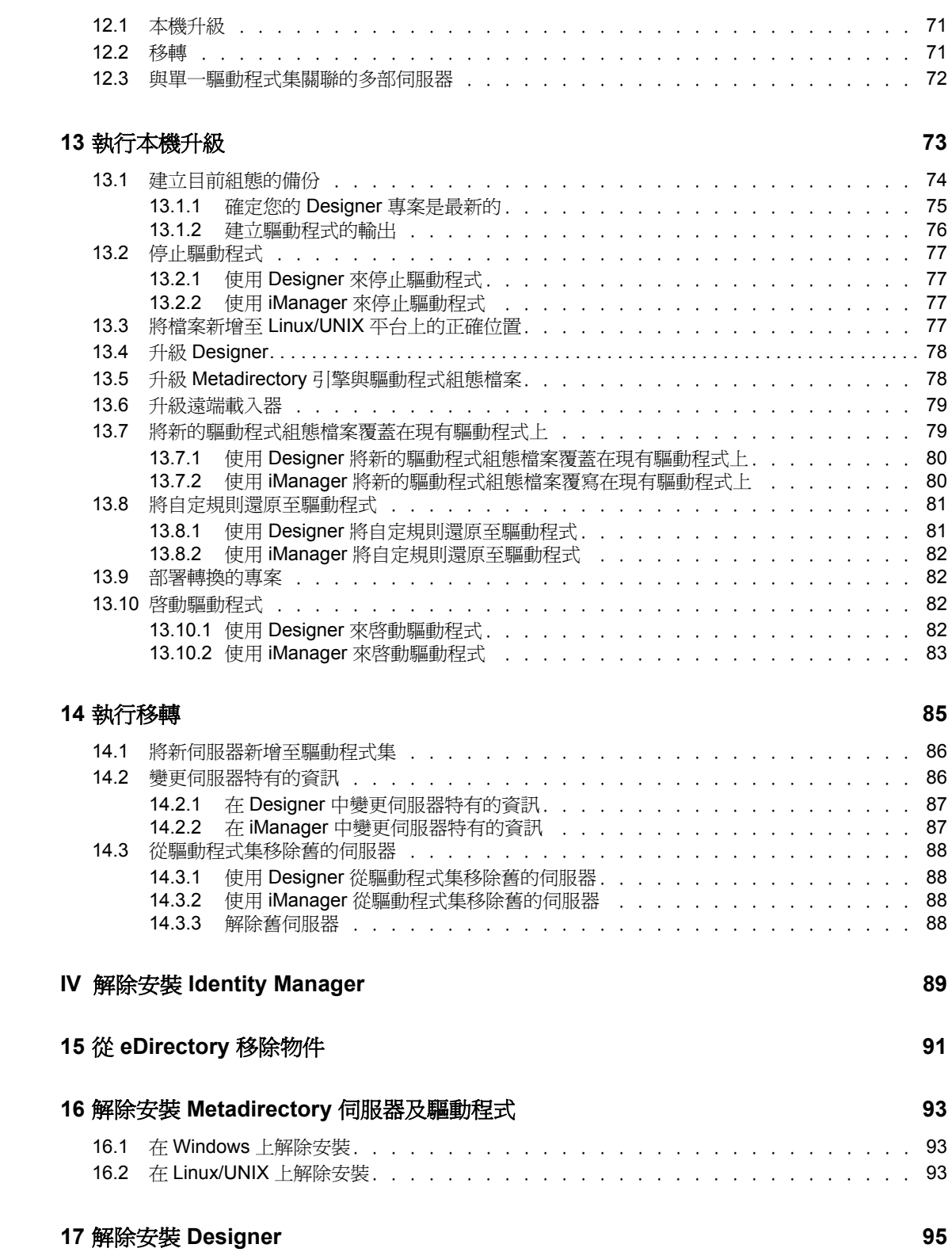

# <span id="page-8-0"></span>關於本指南

Novell<sup>®</sup> Identity Manager 是一種資料共享和同步服務,可讓應用程式、目錄和資料庫共享資 訊。它會連結散佈的資訊,並讓您建立規則,用於在身分發生變更時管理對指定系統的自動 更新。 Identity Manager 提供了下列項目的基礎:帳戶提供、安全性、單次登入、使用者自 助服務、驗證、授權、自動工作流程和 Web 服務。它可讓您整合、管理和控制您的分散式 身份資訊,以便安全地將正確的資源傳送給正確的人員。

本指南包含如何規劃、安裝或升級對環境有用的 Identity Manager 系統的相關資訊。

- 第 I 部分 [「規劃」](#page-10-0) ( 第 11 頁 )
	- 第 2 章 [「建立專案計劃」](#page-14-0) ( 第 15 頁 )
	- 第 3 章 [「技術指導方針」](#page-24-0) ( 第 25 頁 )
- 第 II 部分 [「安裝」](#page-34-0) ( 第 35 頁 )
	- 第 4 章 「基本 [Identity Manager](#page-36-0) 系統核對清單」 ( 第 37 頁 )
	- 第 5 章 「何處可以取得 [Identity Manager](#page-40-0)」 ( 第 41 頁 )
	- 第 6 章 [「系統要求」](#page-42-0) ( 第 43 頁 )
	- 第 7 章 「安裝 [Identity Manager](#page-50-0)」 ( 第 51 頁 )
	- 第 8 章 「啟用 [Novell Identity Manager](#page-60-0) 產品」 ( 第 61 頁 )
- 第 III 部分 [「升級」](#page-64-0) ( 第 65 頁 )
	- 第 10 章 [「新增功能」](#page-66-0) ( 第 67 頁 )
	- 第 11 章 [「升級的支援版本與系統需求」](#page-68-0) ( 第 69 頁 )
	- 第 12 章 [「本機升級與移轉」](#page-70-0) ( 第 71 頁 )
	- 第 13 章 [「執行本機升級」](#page-72-0) ( 第 73 頁 )
	- 第 14 章 [「執行移轉」](#page-84-0) ( 第 85 頁 )
- 第 IV 部分 「解除安裝 [Identity Manager](#page-88-0)」 ( 第 89 頁 )
	- 第 15 章 「從 eDirectory [移除物件」](#page-90-0) ( 第 91 頁 )
	- ◆ 第 16 章 「解除安裝 Metadirectory [伺服器及驅動程式」](#page-92-0) (第 93 頁)

#### 使用對象

本指南的適用對象是計劃在網路環境中實作 Identity Manager 的管理員、顧問和網路工程 師。

#### 文件更新

如需本文件的最新版本,請參閱 [Identity Manager](http://www.novell.com/documentation/idm361/index.html) 文件網站 (http://www.novell.com/ documentation/idm361/index.html)。

#### 其他文件

如需其他的 Identity Manager 文件,請參閱 [Identity Manager](http://www.novell.com/documentation/idm361/index.html) 文件網站 (http://www.novell.com/ documentation/idm361/index.html)。

如需 「使用者應用程式」文件,請參閱 Identity Manager [角色提供模組文件網站](http://www.novell.com/documentation/idmrbpm361/index.html) (http:// www.novell.com/documentation/idmrbpm361/index.html)。

#### 文件慣例

在 Novell 文件中,大於符號 (>) 是用來分隔步驟中的動作,以及交互參照路徑中的項目。

商標符號 (®、TM 等 ) 表示 Novell 的商標。星號 (\*) 則代表協力廠商的商標。

雖然在書寫單一路徑名稱時,有些平台採用反斜線,其他平台採用正斜線,但在本文中,路 徑名稱一律使用反斜線。使用者若使用要求正斜線的平台 ( 如 Linux\* 或 UNIX\* ),則應遵守 軟體要求使用正斜線。

<span id="page-10-0"></span>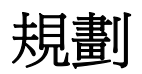

Identity Manager 可以協助您管理企業中的身分及資源。它也可以替您自動執行目前為手動 任務的商業程序。

如果您對構成 Identity Manager 解決方案的各元件有任何問題,請參閱 《*Identity Manager 3.6.1* 綜覽指南》,以取得每一個元件的相關資訊。

若要對環境建立有效的 Identity Manager 解決方案,首先您必須花費時間來規劃並設計 Identity Manager 解決方案。有兩個主要的規劃方面:設定測試實驗室來熟悉產品及建立專 案計劃來實作 Identity Manager 解決方案。當建立專案計劃時,您可以定義商業程序並建立 實作計劃。大多數公司都有許多不同的商業程序,由許多不同的人員來管理。完整的 Identity Manager 解決方案會影響其中大部分的程序。花費時間來規劃 Identity Manager 解決 方案是極為重要的,如此才能在您的環境中有效地實作它。

我們強烈建議您任用 Identity Manager 專家,以在 Identity Manager 實作的每個階段中協助 您。如需合作關係選項的相關資訊,請參閱 [Novell](http://www.novell.com/partners/)<sup>®</sup> [解決方案合作夥伴網站](http://www.novell.com/partners/) (http:// www.novell.com/partners/)。「Novell 教育訓練」也會提供說明 Identity Manager 實作的課程。

- 第 1 章 [「設定開發環境」](#page-12-1) ( 第 13 頁 )
- 第 2 章 [「建立專案計劃」](#page-14-3) ( 第 15 頁 )
- 第 3 章 [「技術指導方針」](#page-24-2) ( 第 25 頁 )

I

# <span id="page-12-1"></span><span id="page-12-0"></span><sup>1</sup> 設定開發環境

在開始 Identity Manager 部署的規劃階段之前,您必須熟悉 Identity Manager 產品,才能建立 有用的計劃。設定可讓您測試、分析及部署 Identity Manager 解決方案的開發環境,可讓您 瞭解 Identity Manager 的每一個元件,並找到預料之外的問題及可能產生的困難。

例如,當您同步化不同系統之間的資訊時,每一個系統會以不同的方式呈現資訊。變更要在 這兩個系統之間同步化的資料,可讓您瞭解這個變更是否會影響其他使用這個相同資訊的系 統。

其他設定開發環境的主要原因就是確定您的解決方案可以運作,不會影響即時資料。 Identity Manager 可以操作資料,包括刪除資料。具有測試環境可讓您進行變更,但不會失 去生產環境中的資料。

您應該在每一次部署 Identity Manager 時設定一個開發環境。每一次部署都有所不同。有不 同的系統、商業規則及程序需要併入 Identity Manager 解決方案中。開發環境可讓您建立每 一種狀況最適合的解決方案。

當您開發 Identity Manager 解決方案時要使用的最重要工具為 Designer。它可讓您擷取環境 的所有相關資訊,然後使用該資訊,建立符合您需要的 Identity Manager 解決方案。在規劃 期間使用 Designer 來擷取所有資訊。Designer 可讓您更容易建立專案計劃,內含商業資訊以 及技術資訊。如需 Designer 的詳細資訊,請參閱 《*Designer 3.0.1 for Identity Manager 3.6* 管 理指南》。

若要設定您的開發環境,請使用第 4 章 「基本 [Identity Manager](#page-36-0) 系統核對清單」 ( 第 37 頁 ) 中的資訊。它是所有 Identity Manager 元件的安裝核對清單。使用這個清單,以確定您已安 裝並設定所有您可以用來開發專案計劃的 Identity Manager 元件。當您設定開發環境時,請 使用第3章 [「技術指導方針」](#page-24-2) (第25頁)中的資訊,如此您就可以在安裝並設定 Identity Manager 的每一個元件時瞭解其中的技術考量。

在建立開發環境之後,下一步就是建立專案計劃來實作 Identity Manager 解決方案。使[用第](#page-14-3) 2 章 [「建立專案計劃」](#page-14-3) ( 第 15 頁 ) 中的資訊來建立專案計劃。

1

# <span id="page-14-3"></span><span id="page-14-0"></span><sup>2</sup> 建立專案計劃

此規劃材料針對 Identity Manager 專案從開始到完整的產品部署為止通常所執行之活動類 型,提出了一份綜覽。實作身分識別管理策略需要您探查所有目前商業程序是什麼、這些程 序的需求是什麼、瞭解環境中的共同工作人員,然後設計解決方案、取得共同工作人員的認 同,以及測試和推行解決方案。本節旨在讓您對程序有充分的瞭解,以讓您從使用 Identity Manager 中獲得最大利益。

本節內容並非十分詳盡,不會說明所有可能的組態,在執行時也不很嚴格。每個環境都不相 同,需要在所使用的各類活動中有彈性。

- 第 2.1 節 [「探查階段」](#page-14-1) ( 第 15 頁 )
- 第 2.2 節 [「需求和設計分析階段」](#page-17-0) ( 第 18 頁 )
- 第 2.3 節 [「概念檢驗」](#page-20-0) ( 第 21 頁 )
- 第 2.4 節 [「資料驗證和準備」](#page-21-0) ( 第 22 頁 )
- 第 2.5 節 [「生產試驗」](#page-21-1) ( 第 22 頁 )
- 第 2.6 節 [「生產展示規劃」](#page-21-2) ( 第 22 頁 )
- 第 2.7 節 [「生產部署」](#page-22-0) ( 第 23 頁 )

## <span id="page-14-1"></span>**2.1** 探查階段

Identity Manager 解決方案會影響商業的許多方面。若要建立有效的解決方案,您必須花費 時間來定義所有目前的商業程序,然後識別 Identity Manager 的實作如何變更這些程序、這 些變更會影響誰,以及如何實作這些變更。

探查階段能讓您對所有共同工作人員的問題和解決方案有一般性地瞭解。它會建立一個計劃 或引導圖,其中包含受到 Identity Manager 解決方案影響的關鍵商業及系統資訊。它也容許 所有共同工作人員參與 Identity Manager 解決方案的建立,以便他們能夠瞭解該解決方案如 何影響其商業區域。

下列清單指出若要具有成功探查階段所需的步驟。您可能發現額外的項目,在您進行探查及 設計階段時需要將這些項目新增至清單。

- 第 2.1.1 節 [「定義目前的商業程序」](#page-14-2) ( 第 15 頁 )
- 第 2.1.2 節 「定義 Identity Manager [解決方案如何影響目前的商業程序」](#page-15-0) ( 第 16 頁 )
- 第 2.1.3 節 [「識別關鍵的商業及技術共同工作人員」](#page-16-0) ( 第 17 頁 )
- 第 2.1.4 節 [「訪談所有共同工作人員」](#page-16-1) ( 第 17 頁 )
- ◆ 第 2.1.5 節 「 建立高階策略及同意的執行路徑 」 ( 第 17 頁 )

### <span id="page-14-2"></span>**2.1.1** 定義目前的商業程序

Identity Manager 會自動執行商業程序,讓您輕易地管理環境中的身分。如果您不知道目前 的商業程序是什麼,將無法設計可以自動執行那些程序的 Identity Manager 解決方案。您可 以使用 Designer 的「架構」模式,擷取目前的商業程序並以圖形方式加以顯示。如需詳細 資訊,請參閱 《*Designer 3.0.1 for Identity Manager 3.6* 管理指南》中的 「架構模式」。

以下是一些商業程序範例:

- 員工遭解雇時,電子郵件系統中的使用者帳戶即會遭到刪除,但是所有其他系統中的使 用者帳戶只會停用,不會遭到刪除。
- 使用者電子郵件地址的格式。
- 銷售員工可以存取哪些系統或資源。
- 經理可以存取哪些系統或資源。
- 哪些系統會產生新的帳戶?是人力資源系統或是透過工作流程申請呢?
- 定義密碼變更頻率、密碼複雜程度以及將同步化密碼之系統的公司密碼規則。

當您定義商業程序時,請使用下列項目清單,來協助您瞭解所有程序:

- 定義或澄清目前的商業問題。
- 判定需要哪些行動才能解決這些問題。
- 判定哪些服務及系統會受到這些行動的影響。

這個步驟可讓您建立企業目前正在做什麼及哪些程序需要改進的高階綜覽。例如,圖 [2-1](#page-15-1) 來 自 Designer,它會顯示 PeopleSoft\* 系統產生的新使用者帳戶。它們會與 Identity Vault 同步 化,然後再與 Lotus Notes\* 及 Active Directory\* 同步化。密碼正在 Active Directory 與 Identity Vault 之間同步化。帳戶正在與 Notes 系統同步化,但是沒有帳戶正與 Identity Vault 同步化。

<span id="page-15-1"></span>圖 *2-1* 商業程序的範例

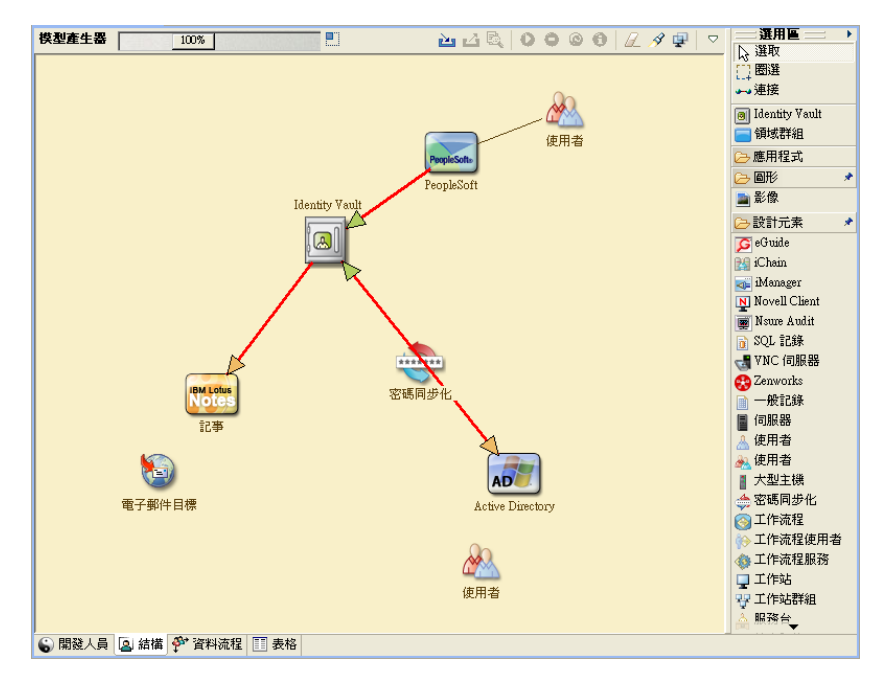

下一步在第 2.1.2 節 「定義 Identity Manager [解決方案如何影響目前的商業程序」](#page-15-0)( 第 16 頁 ) 中。

### <span id="page-15-0"></span>**2.1.2** 定義 **Identity Manager** 解決方案如何影響目前的商業程序

在定義了目前的商業程序之後,您需要判定您想要哪些程序納入 Identity Manager 解決方 案。

最好查看整個解決方案,然後決定應該優先實作哪些程序。Identity Manager 包含各種商業 範疇,所以規劃整體解決方案來處理各個商業程序,要比使用個別的解決方案來處理還來得 容易。

建立一個清單,列出哪些商業程序將優先自動執行,然後識別這些變更將影響哪些系統。下 一步在第 2.1.3 節 [「識別關鍵的商業及技術共同工作人員」](#page-16-0) ( 第 17 頁 ) 中。

#### <span id="page-16-0"></span>**2.1.3** 識別關鍵的商業及技術共同工作人員

識別 Identity Manager 解決方案中包括的所有共同工作人員是解決方案成功與否的重要因 素。在大多數公司中,能讓您瞭解商業程序的所有商業及技術方面的人不會只有一個。您必 須識別 Identity Manager 解決方案即將影響哪些服務及系統,而且也必須識別負責該服務或 系統的人員。

例如,如果要將電子郵件系統整合至解決方案,則您將需要列出電子郵件系統是什麼、電子 郵件系統管理員是誰,以及有哪些聯絡人資訊。您可以將這個資訊全都加入 Designer 專案 中。每一個應用程式圖示都有一個位置,您可以在其中儲存系統及系統管理員的相關資訊。 如需詳細資訊,請參閱 《*Designer 3.0.1 for Identity Manager 3.6* 管理指南》中的 「設定應用 程式內容」。

在識別了每一個商業程序中所包括的所有人員之後,下一步就在第 2.1.4 節 [「訪談所有共同](#page-16-1) [工作人員」](#page-16-1) ( 第 17 頁 ) 中。

### <span id="page-16-1"></span>**2.1.4** 訪談所有共同工作人員

訪談關鍵的商業及技術共同工作人員可讓您收集 Identity Manager 解決方案完整設計所需的 資訊。訪談也可讓您教育每一個共同工作人員,讓他們明白 Identity Manager 解決方案及這 個解決方案如何影響他們。以下是您進行訪談時將涵蓋的項目清單:

- 定義或澄清 Identity Manager 解決方案要處理的商業程序。您所訪談的人員可能具有會 影響目前計劃的資訊。
- 判定解決方案將如何影響共同工作人員及如何解決他們的任何擔心。同時,也請詢問共 同工作人員可以花費多少時間來參與解決方案中屬於他們的部分。他們不一定會估算出 時間,但是收集這個資訊可以協助判定解決方案的範圍。
- ◆ 從共同工作人員擷取關鍵的商業及系統資訊。有時候,提議的計劃可能會對商業程序或 系統產生不利的影響。擷取這個資訊,您就可以根據經驗來對 Identity Manager 解決方 案做出決策。

在訪談了關鍵的共同工作人員之後,下一步就在第 2.1.5 節 [「建立高階策略及同意的執行路](#page-16-2) [徑」](#page-16-2) ( 第 17 頁 ) 中。

#### <span id="page-16-2"></span>**2.1.5** 建立高階策略及同意的執行路徑

在收集了所有資訊之後,您需要對 Identity Manager 解決方案建立高階策略或引導圖。新增 所有您要在 Identity Manager 解決方案中包括的功能。例如,透過工作流程從申請中產生新 的使用者帳戶,但是使用者類型則視使用者有權存取的資源而定。

可能的話,將這個高階策略呈現給同一會議中的所有共同工作人員。如此可讓您:

- 驗證包括的行動是否最正確,並識別哪些行動應該優先執行。
- 識別準備需求及設計階段的規劃活動
- 決定執行其中一或多個事件所要採取的動作。
- 對 Identity Manager 解決方案建立同意的執行路徑。
- 定義共同工作人員的其他教育訓練。

探杳可協助您一般性地瞭解方式中心的人員的問題和解決方案。透過此程序,共同工作人 員可以對需要其具有目錄、Novell® eDirectoryTM、Novell Identity Manager 及 XML 整合之基 本知識的分析階段有一個良好的初步瞭解。

在完成了探查階段之後,請繼續進行第 2.2 節 [「需求和設計分析階段」](#page-17-0) ( 第 18 頁 )。

# <span id="page-17-0"></span>**2.2** 需求和設計分析階段

採用在探查階段中建立的高階引導圖作為這個分析階段的起始點。文件及 Designer 專案都 需要加入技術及商業詳細資料。這會產生資料模型,以及用來實作 Identity Manager 解決方 案的高階 Identity Manager 架構設計。

設計的焦點應該是身分識別管理;不過,也可以處理許多一般與資源管理目錄相關聯的元素 ( 例如檔案和列印 )。Identity Manager 會讓使用者帳戶與無權直接存取作業系統之檔案系統 的目錄同步化。例如,您可以在 Active Directory 具有一個使用者帳戶,但如此不代表您就 有權存取 Active Directory 伺服器上的檔案系統。

使用探查階段中收集到的資訊回答下列樣本問題,以查看還需要收集哪些資訊。這可能需要 另外訪談共同工作人員。

- 正在使用哪個版本的系統軟體?
- eDirectory 設計是否適合?例如,Identity Manager 伺服器是否包含正在同步化之使用者 物件的 「主檔案系統物件」或 「讀 / 寫」複製本?如果沒有包含,eDirectory 設計就不 適合。
- 所有系統中的資料品質適當嗎? ( 如果資料不具有可用的品質,則可能不會依需要來實 作商業規則。) 例如,可能在系統中有正在同步化的重複使用者帳戶,或資料的格式在 每一個系統中可能不一致。在同步化資訊之前,必須評估每一個系統的資料。
- ◆ 您的環境需要資料管理嗎?例如,人力資源系統中的使用者雇用日期格式只能爲 2008/ 02/23, 但在 Identity Vault 中的雇用日期為 02-23-2008。這時便需要修改日期的格式才 能進行同步化。

檢閱第 3 章 「 技術指導方針 」 ( 第 25 頁 ) 中的資訊,以協助對您的環境做出正確的決策。

在分析需求之後,您可以建立實作的範圍及專案計劃,並判定是否需要進行任何必要活動。 為了避免嚴重的錯誤,請儘量蒐集完整的資訊並記錄要求。以下是可能的需求清單:

- ◆ 資料模型,其中顯示 Identity Manager 內所有系統、授權資料來源、事件、資訊流程、 資訊格式標準,以及已連接的系統與屬性之間的映射關係。
- 針對解決方案的適當 Identity Manager 架構。
- 其他系統連線需求的詳細資料。
- 資料驗證和記錄比對的策略。
- 設計為支援 Identity Manager 基礎結構的目錄。

下列任務應該在需求及設計評估期間完成:

[「定義業務要求」](#page-18-0) ( 第 19 頁 )

- [「分析業務程序」](#page-18-1) ( 第 19 頁 )
- [「設計企業資料模型」](#page-19-0) ( 第 20 頁 )

#### <span id="page-18-0"></span>**2.2.1** 定義業務要求

在探查階段中,您已收集組織的商業程序及定義這些商業程序的商業需求。建立這些商業需 求的清單,然後完成下列任務來開始在 Designer 中映射這些程序:

- 建立商業需求的清單,並判定哪些系統會受到這個程序的影響。例如,終止員工的業務 要求可能是必須在終止員工的同一天移除員工的網路和電子郵件帳戶存取。電子郵件系 統及 Identity Vault 會受到這個終止程序的影響。
- 建立程序流程、程序觸發和資料對應關係。

例如,如果特定程序發生某些問題,則該任務將因此造成何種問題?會觸發何種其他程 序?

- 對應應用程式之間的資料流程。Designer 可讓您查看這個資訊。如需詳細資訊,請參閱 《*Designer 3.0.1 for Identity Manager 3.6* 管理指南》中的 「管理資料流程」。
- 識別從一種格式變成另一種格式所要發生的資料轉換,例如從 2/25/2007 轉換為 25 Feb 2007。
- 記錄存在的資料相依性。

如果特定值變更,則瞭解該值是否存在相依性便十分重要。如果特定程序變更,則瞭解 該程序是否存在依存性十分重要。

例如,在人力資源部門系統中選取 「暫時」員工狀態値,可能表示 IT 部門需要在 eDirectory 中建立在特定時間期間對網路的權限和存取受限的使用者物件。

列出優先程度。

並非每一方的每個要求、希望或願望都可以立即實現。設計及部署供應系統的優先程度 將有助於規劃引導圖。

將部署分割成階段可能會很有好處,這樣就可以先實作一部分部署,以後再實作部署的 其他部分。您也可以採取分階段部署的方式。這應該以組織內的人員群組為基礎。

定義先決條件。

實作特定部署階段所需的先決條件都應該記錄下來。這包括對您等待要與 Identity Manager 連接之已連接系統的存取。

識別授權資料來源。

較早地瞭解管理員和管理者認為他們所要擁有的系統資訊項目,可以協助您取得並始終 保持各方的認同。

例如,帳戶管理者可能要擁有授予員工特定檔案和目錄時所需的權限。可以藉由在帳戶 系統中實作本地託管者指定來達成此目的。

在定義了商業需求之後,請繼續進行第 2.2.2 節 [「分析業務程序」](#page-18-1) ( 第 19 頁 )。

#### <span id="page-18-1"></span>**2.2.2** 分析業務程序

在完成商業需求的分析之後,您需要收集更多資訊,以便讓 Identity Manager 解決方案聚 焦。您需要訪談最基本的人員 ( 如實際使用應用程式或系統的經理、管理員及員工 )。要說 明的問題包括:

資料源自何處?

- 資料去向何處?
- 誰來負責資料?
- 哪些人員擁有資料所屬之業務功能的所有權?
- 要變更資料需要聯絡哪些人員?
- 正在變更的資料具有哪些隱含項目?
- 資料處理要執行哪些工作 ( 蒐集和 / 或編輯 )?
- 會執行哪種類型的操作?
- 使用何種方法來確保資料品質和完整性?
- 系統位於何處 ( 在哪個伺服器上, 哪個部門中 ) ?
- 哪些程序不適合於自動處理?

例如,對 「人力資源」部門中 PeopleSoft 系統的管理員提出的問題可能包括:

- 哪些資料儲存在 PeopleSoft 資料庫中?
- 哪些項目會出現在員工帳戶的各種面板中?
- 需要跨提供系統反映哪些動作 ( 例如新增、修改或刪除 )?
- 其中哪些項目是必要的? 哪些項目是選擇性的?
- 根據在 PeopleSoft 中執行的動作需要觸發哪些動作?
- 要忽略哪些操作 / 事件 / 動作?
- 如何轉換資料並將其對應至 Identity Manager?

會晤關鍵人員可以指向組織的其他區域,它們可提供整個程序的更清晰圖像。

在收集所有資訊之後,您就可以對環境設計正確的企業資料模型。請繼續進行第 [2.2.3](#page-19-0) 節 [「設計企業資料模型」](#page-19-0) ( 第 20 頁 ) 以開始設計。

#### <span id="page-19-0"></span>**2.2.3** 設計企業資料模型

定義商業程序之後,您可以使用 Designer,開始設計反映目前商業程序的資料模型。

Designer 中的模型說明資料來自何處、移向何方,以及不能移向何方。它也可以說明重大事 件如何影響資料流程。例如,圖 [2-2](#page-20-1) 顯示資料來自 PeopleSoft,但是沒有資料重新與 PeopleSoft 同步化。

#### <span id="page-20-1"></span>圖 *2-2* 通過 *Designer* 的資料流程

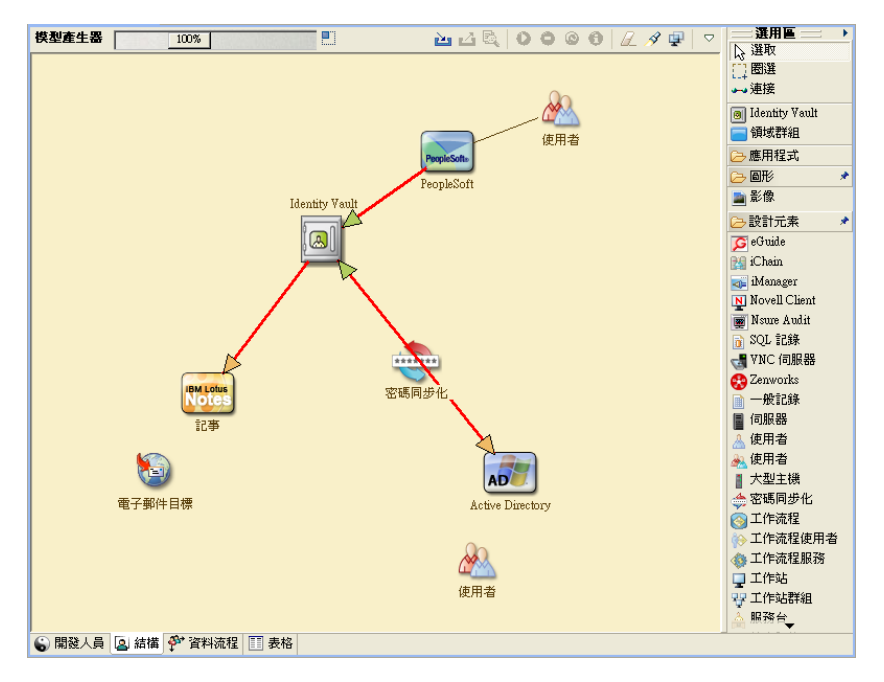

您也可能想要設計圖表,說明提出的商業程序,以及在該程序中實作自動化供應的優點。 從回答下列問題

- 正在移動哪些類型的物件 ( 使用者、群組等 )?
- 對哪些事件感興趣?
- 需要同步化哪些屬性?
- 需要針對正在管理的各種類型物件在整個業務期間儲存哪些資料?
- 同步化是單向還是雙向?
- 每個屬性的授權來源是哪個系統?

考量系統之間不同值的相互關係很重要。

例如,PeopleSoft 中的員工狀態欄位可能具有三個設定值:員工、約聘和實習生。不過, Active Directory 系統可能只有兩個值:永久和暫時。在此情況下,需要決定 PeopleSoft 中 「約聘」狀態與 Active Directory 中 「永久」和 「暫時」值之間的關係。

此工作的焦點應該是瞭解每個目錄系統、各系統彼此之間的關係,以及需要跨系統同步化哪 些物件和屬性。在完成設計之後,下一步就是建立概念驗證。繼續進行第 2.3 節 [「概念檢](#page-20-0) [驗」](#page-20-0) ( 第 21 頁 )。

# <span id="page-20-0"></span>**2.3** 概念檢驗

此活動的結果是產生實驗室環境中的範例實作,該實作會反映公司的業務規則和資料流程。 它以在要求分析和設計期間開發之資料模型的設計為基礎,且是生產試驗之前的最後一步。

附註:通常,此步驟有利於取得管理支援並為最終的實作籌集資金。

第 3 章 [「技術指導方針」](#page-24-2) ( 第 25 頁 ) 包含可以協助您驗證概念驗證的資訊。它包含技術指 導方針來協助讓您的 Identity Manager 部署順利完成。

建立概念驗證時,您也需要建立一個計劃,來驗證您在系統中具有的資料。這個步驟協助您 確定系統之間不會發生衝突。請繼續進行第 2.4 節 「 資料驗證和準備 」 ( 第 22 百 ),以確定 這些衝突不會發生。

### <span id="page-21-0"></span>**2.4** 資料驗證和準備

生產系統中資料的品質和一致性可能各不相同,因此,同步化系統時可能會出現不一致。此 階段可在資源實作小組與 「擁有」或管理系統中要整合之資料的業務單位或群組之間,呈 現二者之間明顯的分歧點。有時,相關聯的風險和成本因素可能不屬於提供專案。

您需要具有已在分析及設計階段中完成的資料模型。您也應該已定義一個提議的記錄相符及 資料格式策略,以便能夠正確地準備資料。一旦定義了資料模型及格式策略,就可以:

- 建立適合載入 Identity Vault 的生產資料集 ( 在分析及設計活動中識別 )。這包括可能的載 入方法 ( 大量載入或透過連接器載入 )。還會識別已驗證或已格式化資料的要求。
- 識別效能因素,並對照正在使用的設備及 Identity Manager 的整體分散式部署架構來驗 證這些因素。

在準備好資料之後,請繼續進行第 2.5 節 [「生產試驗」](#page-21-1) ( 第 22 頁 )。

## <span id="page-21-1"></span>**2.5** 生產試驗

此活動的目的是要開始移轉到生產環境中。在此階段期間,可能會發生其他自定。在這個有 限的啟動階段中,可以確認先前活動所想要的結果,並取得生產展示的合約。試驗會驗證已 設計至程序中此階段的計劃。

**附註:**此階段可能會提供解決方案的接受準則,以及整個生產過程中必要的里程碑。

試驗解決方案提供資料模式及想要處理結果的即時概念檢驗及驗證。在完成試驗之後,請繼 續進行第 2.6 節 [「生產展示規劃」](#page-21-2) ( 第 22 頁 )。

## <span id="page-21-2"></span>**2.6** 生產展示規劃

這是規劃生產部署的階段。該規劃應該:

- 確認伺服器平台、軟體修正和 Service Pack
- 確認一般環境
- 確認混合共存環境中的 Identity Vault 設計
- 確認商業邏輯正確
- 確認資料同步化如期進行
- 規劃舊程序切換
- 規劃復原偶發事件策略

計劃需要包含展示中每一個步驟的實作及完成日期。每一個共同工作人員都會輸入這些日 期,並同意這些日期適用於他們。如此可讓展示中包括的每一個人員知道變更的開始時間及 完成時間。

一旦完成生產展示計劃,請繼續進行第 2.7 節 [「生產部署」](#page-22-0) ( 第 23 頁 )。

# <span id="page-22-0"></span>**2.7** 生產部署

生產部署階段會將所有計劃化為行動,並在即時環境中建立 Identity Manager 解決方案。使 用生產展示計劃,將 Identity Manager 解決方案的不同片段放至定位。這可能會花費一個晚 上或是更長的時間。視您的計劃內容而定。

# <span id="page-24-2"></span><span id="page-24-0"></span><sup>3</sup> 技術指導方針

您在 Designer 收集的資訊可讓您對 Identity Manager 的每一個元件做出技術決策,例如安裝 位置及組態選項。如需每一個元件的介紹,請參閱 《Identity Manager 3.6.1 *綜覽指南》*[。圖](#page-24-3) [3-1](#page-24-3) 是 Identity Manager 解決方案的可能組態。

<span id="page-24-3"></span>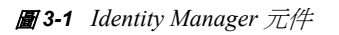

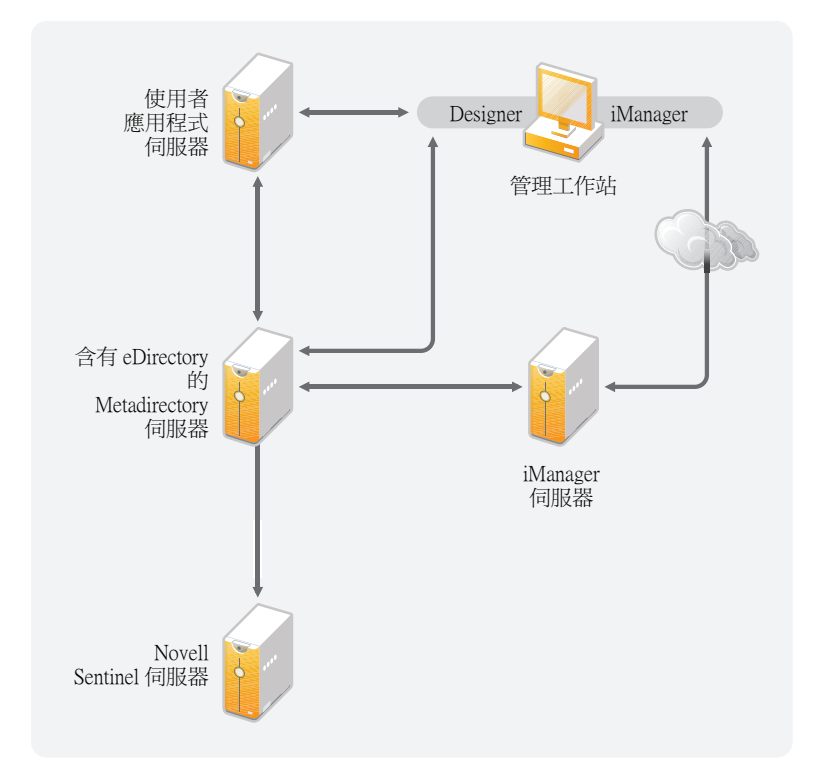

Identity Manager 是完全可自定的。下列章節包含技術最佳實務指導方針,可協助您安裝並 設定最適合您的環境的 Identity Manager 解決方案。影響這些指導方針如何套用至環境的變 數包括伺服器的硬體類型、WAN 的設定方式,以及要同步化的物件數。

- 第 3.1 節 [「管理工具指導方針」](#page-24-1) ( 第 25 頁 )
- 第 3.2 節 「Metadirectory [伺服器指導方針」](#page-26-0) ( 第 27 頁 )
- 第 3.3 節 「eDirectory [指導方針」](#page-27-0) ( 第 28 頁 )
- 第 3.4 節 [「使用者應用程式」](#page-31-0) ( 第 32 頁 )
- 第 3.5 節 [「稽核及報告指導方針」](#page-31-1) ( 第 32 頁 )

# <span id="page-24-1"></span>**3.1** 管理工具指導方針

Identity Manager 解決方案的兩個主要管理工具為 Designer 及 iManager, 其說明在圖 [3-2](#page-25-2)。 Designer 是在規劃及建立 Identity Manager 解決方案期間使用, 而 iManager 則用於 Identity Manager 解決方案的每日管理任務。

<span id="page-25-2"></span>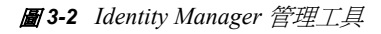

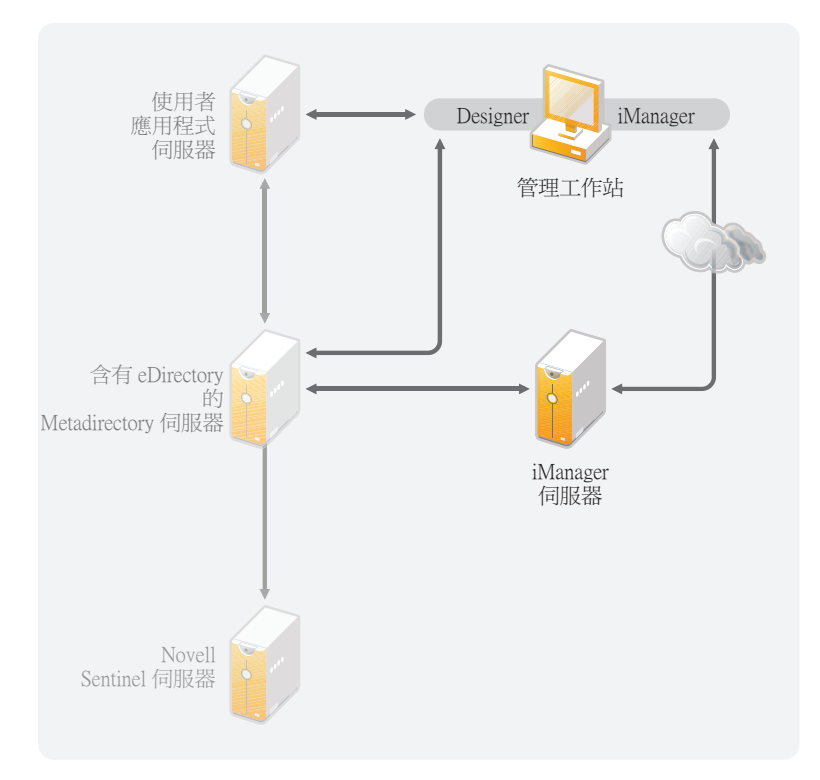

本文件只包含 Designer 及 iManager 的相關資訊。「使用者應用程式」會使用不在這裡討論 的 Web 型管理頁面。如需 「 使用者應用程式 <sub>」</sub>的相關資訊,請參閱 《 *使用者應用程式管理* 指南》中[的管理使用者應用程式](http://www.novell.com/documentation/idmrbpm361/agpro/data/agpropartadminapp.html) (http://www.novell.com/documentation/idmrbpm361/agpro/ data/agpropartadminapp.html)。

- 第 3.1.1 節 「Designer [指導方針」](#page-25-0) ( 第 26 頁 )
- 第 3.1.2 節 「iManager [指導方針」](#page-25-1) ( 第 26 頁 )

### <span id="page-25-0"></span>**3.1.1 Designer** 指導方針

Designer 是安裝於工作站的複雜用戶端。Designer 用來設計、測試、說明及部署您的 Identity Manager 解決方案。在規劃階段中使用 Designer 可以協助您擷取某個位置中的資訊。 它也可以在您一同查看解決方案的所有元件時協助您看到可能未察覺的問題。

使用 Designer 時不必進行特別考量,除非您讓多個人員在同一專案上工作。Designer 容許進 行專案的版本控制。如需詳細資訊,請參閱 《*Designer 3.0.1 for Identity Manager 3.6* 管理指 南》中的 「版本控制」。

### <span id="page-25-1"></span>**3.1.2 iManager** 指導方針

iManager 是 Identity Manager 的管理工具。當您安裝 Identity Manager 時, 安裝程式會假設您 已在 eDirectoryTM 網路樹中安裝 iManager 伺服器。

如果一次有 10 個以上的管理員固定在 iManager 工作, 則您應該具有一部只代管 iManager 的伺服器。圖 [3-2](#page-25-2) 代表 Identity Manager 解決方案的這個組態。如果只有一個管理員,則您 可以毫無困難地在 Metadirectory 伺服器上執行 iManager。

# <span id="page-26-0"></span>**3.2 Metadirectory** 伺服器指導方針

您可以在 Identity Manager 解決方案中具有一或多部 Metadirectory 伺服器,視伺服器工作量 而定。Metadirectory 伺服器需要安裝 eDirectory,如圖 [3-3](#page-26-1) 中所示。您可以新增未在圖片中 描繪的 「遠端載入器」伺服器,來協助處理環境的工作量或組態。

驅動程式必須與連接的應用程式在相同伺服器上執行。例如,若要設定 Active Directory 驅 動程式,圖 [3-3](#page-26-1) 中的伺服器必須是「成員」伺服器或「領域」控制器。如果不想要在「成 員」伺服器或 「領域」控制器上安裝 eDirectory 及 Identity Manager,請在 「成員」伺服器 或 「領域」控制器上安裝 「遠端載入器」。「遠端載入器」會將 Active Directory 中的所有 事件全都傳送至 Metadirectory 伺服器。「遠端載入器」會從 Metadirectory 伺服器接收任何資 訊,並將該資訊傳送至連接的應用程式。

「遠端載入器」會提供更多的彈性給您的 Identity Manager 解決方案。如需詳細資訊,請參 閱 《*Identity Manager 3.6.1* 遠端載入器指南》。

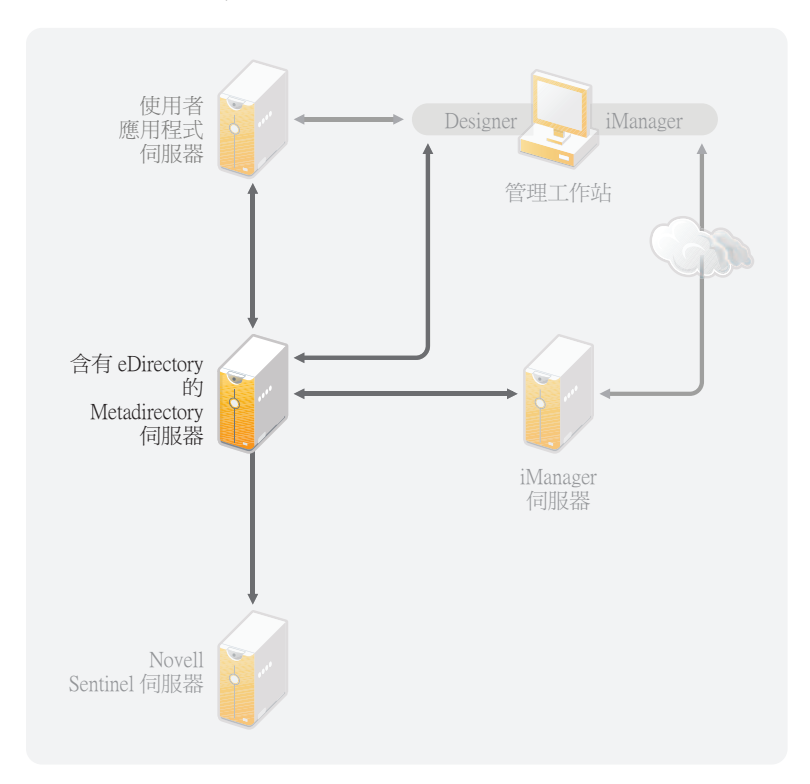

<span id="page-26-1"></span>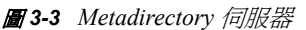

有許多影響伺服器效能的變數。標準建議是不要在一部 Metadirectory 伺服器上執行 10 個以 上的驅動程式。不過,如果您正在讓數百萬個物件與每一個驅動程式同步化,應該就無法在 一部伺服器上執行十個驅動程式。但另一方面,如果每一個驅動程式只有 100 個物件正在同 步化,則您應該能夠在一部伺服器上執行十個以上的驅動程式。

在實驗室環境中設定 Identity Manager 解決方案可讓您測試伺服器將如何執行。您可以使用 iManager 中的狀態監控工具以取得基線,然後就能夠做出最適合環境的決策。如需狀態監 控工具的詳細資訊,請參閱 《*Identity Manager 3.6.1* 一般驅動程式管理指南》中的 「監控驅 動程式狀態」。

如需每一個驅動程式應考量的事項,請參閱 Identity Manager [驅動程式文件網站](http://www.novell.com/documentation/idm36drivers/index.html) (http:// www.novell.com/documentation/idm36drivers/index.html)。每一個驅動程式指南都會提供驅動 程式特有的資訊。

# <span id="page-27-0"></span>**3.3 eDirectory** 指導方針

eDirectory 是儲存透過 Identity Manager 解決方案同步化之物件的 Identity Vault。下列章節包 含可協助您規劃 eDirectory 部署的指導方針。

- 第 3.3.1 節 「eDirectory 中的 [Identity Manager](#page-27-1) 物件」 ( 第 28 頁 )
- 第 3.3.2 節 「複製 Identity Manager [在伺服器上需要的物件」](#page-27-2) ( 第 28 頁 )
- ◆ 第 3.3.3 節 「 使用範圍過濾來管理不同伺服器上的使用者 」 ( 第 30 頁 )

### <span id="page-27-1"></span>**3.3.1 eDirectory** 中的 **Identity Manager** 物件

下列清單指出 eDirectory 中儲存的主要 Identity Manager 物件,以及它們彼此之間的關係。 安裝 Identity Manager 期間不會建立任何物件。Identity Manager 物件是在設定 Identity Manager 解決方案期間建立的。

- ◆ 驅動程式集:驅動程式集是一種容器,可以保存 Identity Manager 驅動程式及文件庫物 件。一次只能有一個驅動程式集在伺服器上處於使用中狀態。但可能會有多部伺服器與 同一個驅動程式集相關聯。一個驅動程式也可能同時與多部伺服器相關聯。但驅動程式 同一時間只應在一部伺服器上執行。在其他伺服器上,該驅動程式應處於停用狀態。與 驅動程式集相關聯的任何伺服器必須已安裝 Metadirectory 引擎。
- 文件庫:「文件庫」物件是可以從多個位置參照之常用規則的儲存機制。文件庫儲存於 驅動程式集中。您可以在文件庫中放置驅動程式集中的每一個驅動程式可以參照的規 則。
- 驅動程式:驅動程式可讓應用程式與 Identity Vault 產生連結。驅動程式是在系統之間啟 用資料同步化及共享的連接器。驅動程式儲存於驅動程式集中。
- 工作:工作的目的就是完成多次發生的任務。例如,工作可以設定系統,讓它在特定日 子停用帳戶,或啓始化一個工作流程來申請延伸某人對公司資源的存取期限。工作儲存 於驅動程式集中。

### <span id="page-27-2"></span>**3.3.2** 複製 **Identity Manager** 在伺服器上需要的物件

如果 Identity Manager 環境呼叫多個伺服器,以執行多個 Identity Manager 驅動程式,則做為 規劃的一部分,您務必將特定 eDirectory 物件複製到要執行這些 Identity Manager 驅動程式 的伺服器上。

只要過濾後的複製本中包含驅動程式需要讀取或同步化的所有物件和屬性,便可以使用過濾 後的複製本。

請記住您必須針對 「Identity Manager 驅動程式」物件提供其所要同步化之任何物件的足夠 eDirectory 權限,可以藉由明確授予權限,或者讓 「驅動程式」物件安全性等值於具有所需 權限的物件來提供。

執行 Identity Manager 驅動程式的 eDirectory 伺服器 ( 或驅動程式參照的 eDirectory 伺服器, 如果您使用的是 「遠端載入器」 ) 必須保存下列的主檔案系統物件或讀 / 寫複製本:

該伺服器的 「驅動程式集」物件。

每個執行 Identity Manager 的伺服器都應該具有一個 「驅動程式集」物件。除非您有特 定需要,否則請勿將多個伺服器與相同的 「驅動程式集」物件相關聯。

附註:建立 「驅動程式集」物件時,預設設定是建立個別的分割區。Novell® 建議在 「驅動程式集」物件上建立個別的分割區。若要讓 Identity Manager 得以運作,伺服器 必須保有 「驅動程式集」物件的完整複製本。如果伺服器具有 「驅動程式集」物件安 裝位置的完整複製本,則不需要分割區。

◆ 該伺服器的 「 伺服器 - 物件。

「伺服器」物件是必要的,因爲它可讓驅動程式產生物件的金鑰配對。它對於遠端載入 器認證資訊也很重要。

您想要與此驅動程式例項同步化的物件。

除非物件的複製本與驅動程式在同一個伺服器上,否則驅動程式無法同步化那些物件。 事實上,Identity Manager 驅動程式會同步化在伺服器上所複製之所有容器中的物件, 除非您建立範圍過濾規則來另外指定。

例如,如果您想要驅動程式同步化所有使用者物件,最簡單的方法就是在保存您的所有 使用者之主檔案系統物件或讀 / 寫複製本的伺服器上使用一個驅動程式例項。

不過,許多環境並沒有包含所有使用者複製本的單一伺服器,而是全部使用者會分散在 多個伺服器上。在這種情況下,您有兩種選擇:

- 將使用者聚集至單一伺服器上。您可以將複製本新增至現有的伺服器上,來建立保 留所有使用者的單一伺服器。如果需要,可以使用過濾後的複製本來減少 eDirectory 資料庫的大小,只要過濾後複製本中包含必要的使用者物件和屬性。
- 使用範圍過濾, 在多個伺服器上使用多個驅動程式例項。如果您不想將使用者聚集 至單一伺服器,則需要判定保留所有使用者的伺服器組,並在其中每個伺服器上設 定一個 Identity Manager 驅動程式例項。

若要防止驅動程式的各個例項嘗試同步化相同的使用者,您需要使用 「範圍過 濾」,以定義每個驅動程式例項應該同步化的使用者。範圍過濾是指,將規則新增 至每個驅動程式,以將驅動程式的管理範圍限制在特定的容器。請參閱 [「使用範](#page-29-0) [圍過濾來管理不同伺服器上的使用者」](#page-29-0) ( 第 30 頁 )。

- 在多個伺服器上使用多個驅動程式例項,不使用範圍過濾。如果您想讓驅動程式的 多個例項在不同的伺服器上執行,但不使用過濾後的複製本,則需要在不同驅動程 式例項上定義規則,讓驅動程式可以在同一 Identity Vault 中處理不同的物件組。
- 您想要驅動程式在建立使用者時使用的 「範本」物件 ( 如果您選擇使用範本 )。

Identity Manager 驅動程式不需要您指定 eDirectory 「範本」物件來建立使用者。但是, 如果您指定驅動程式在 eDirectory 中建立使用者時應該使用範本,則必須在執行驅動程 式的伺服器上複製 「範本」物件。

- 您想要 Identity Manager 驅動程式用於管理使用者的任何容器。 例如,如果您已建立名爲 「未啓用使用者」的容器來保留已停用的使用者帳戶,則必須 在執行驅程式的伺服器上擁有該容器的主複製本或讀 / 寫複製本 ( 最好是主要複製本 )。
- ◆ 驅動程式需要參考的任何其他物件 ( 例如,Avaya\* PBX 驅動程式的工作順序物件 )。 如果驅動程式只是讀取,而不變更其他物件,則那些物件在伺服器上的複製本可以是唯 讀複製本。

### <span id="page-29-0"></span>**3.3.3** 使用範圍過濾來管理不同伺服器上的使用者

範圍過濾是指,將規則新增至每個驅動程式規則,以將驅動程式的動作範圍限制在特定的容 器。下面是您需要使用範圍過濾的兩種情況:

您想要驅動程式僅同步化特定容器中的使用者。

Identity Manager 驅動程式預設會對所執行之伺服器上複製之所有容器中的物件,進行 同步化。若要縮小該範圍,則您必須建立範圍過濾規則。

◆ 您想要 Identity Manager 驅動程式同步化所有使用者,但不想將所有使用者複製到相同 的伺服器上。

若要同步化所有使用者,但不將他們複製到單一伺服器上,您需要判斷何者為保留所有 使用者的伺服器組,然後在其中每個伺服器上建立 Identity Manager 驅動程式例項。若 要防止驅動程式的兩個例項嘗試同步化相同的使用者,您需要使用「範圍過濾」,以定 義每個驅動程式例項應該同步化的使用者。

**附註:**即使您的伺服器複製本目前沒有重疊,您也應該使用範圍過濾。以後,可以將複 製本新增至伺服器,並可以無意地建立重疊。如果您將範圍過濾放置在適當位置,則 Identity Manager 驅動程式不會嘗試同步化相同的使用者, 即使以後會將複製本新增至 伺服器。

以下範例說明如何使用範圍過濾:

以下圖例顯示的 Identity Vault 具有三個存有使用者的容器:行銷部門、財務部門和開發部 門。它也會顯示保存驅動程式集的 「身分識別管理」容器。其中每個容器中都是一個個別 分割區。

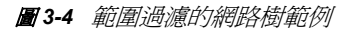

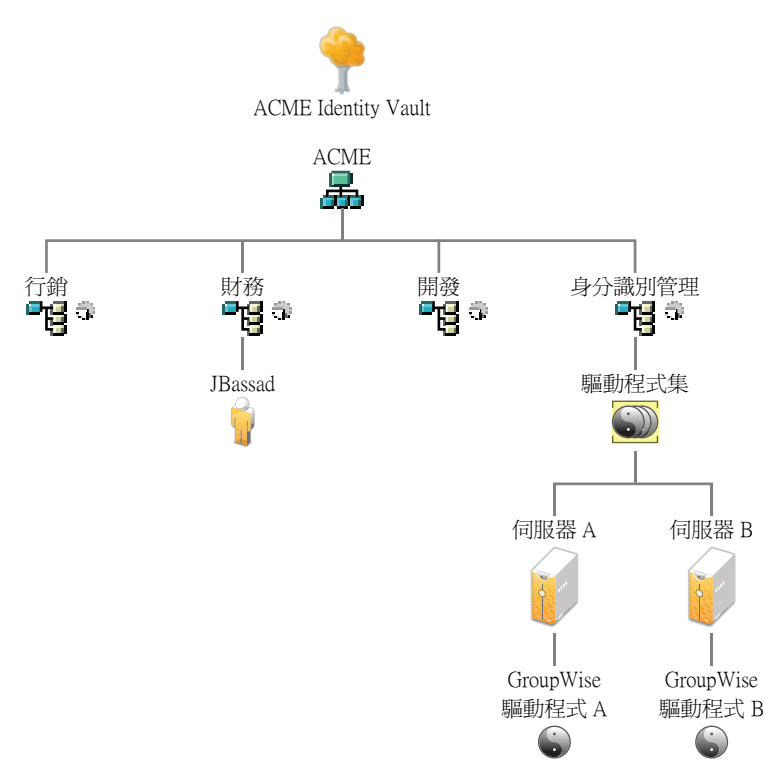

在此範例中,Identity Manager 管理員擁有兩個 Identity Vault 伺服器,「伺服器 A」和 「伺服 器 B」,如圖 [3-5 \(](#page-30-0) 第 31 頁 ) 所示。這兩個伺服器都不包含所有使用者的副本。每個伺服器 包含三個分割區中的兩個,因此伺服器所保留內容的範圍重疊。

管理員想要網路樹中所有使用者由 GroupWise® 驅動程式同步化,但不想將使用者複製本聚 集至單一伺服器上。他選擇使用兩個 GroupWise 驅動程式例項,每個伺服器上各一個。他 會安裝 Identity Manager,並在每個 Identity Manager 伺服器上設定 GroupWise 驅動程式。

「伺服器 A」會保存 「行銷部門」和 「財務部門」容器的複製本。該伺服器上還有 Identity Management 容器的複製本, 該容器會保留 「伺服器 A」的 「驅動程式集」和 「伺服器 A」 的 「GroupWise 驅動程式」物件。

「伺服器 B」會保留 「開發部門」和 「財務部門」容器的複製本, Identity Management 容器 保留 「伺服器 B」的 「驅動程式集」和 「伺服器 B」的 「GroupWise 驅動程式」物件。

因為 「伺服器 A」和 「伺服器 B」都會保存 「財務部門」容器的複製本,所以這兩個伺服 器都會保存 「財務部門」容器中的使用者 JBassad。不使用範圍過濾的情況下, 「GroupWise 驅動程式 A」與 「GroupWise 驅動程式 B」都會同步化 JBassad。

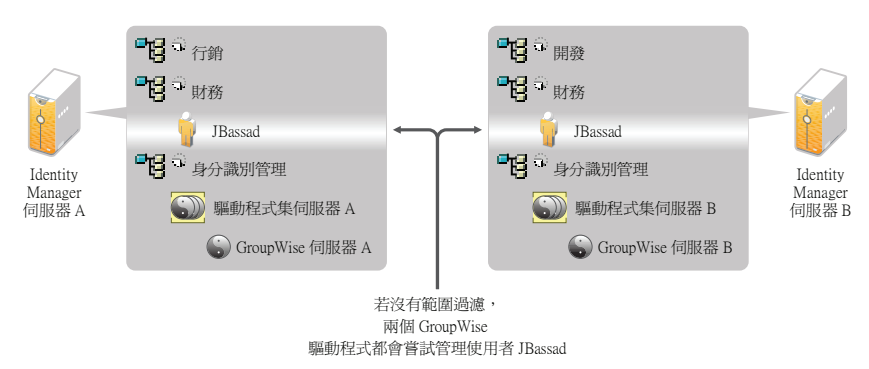

<span id="page-30-0"></span>圖 *3-5* 具有重疊複製本,沒有範圍過濾的兩個伺服器

下一個圖例顯示範圍過濾會防止驅動程式的兩個例項管理相同的使用者,因為它會定義同步 化每個容器的驅動程式。

圖 *3-6* 範圍過濾定義同步化每個容器的驅動程式

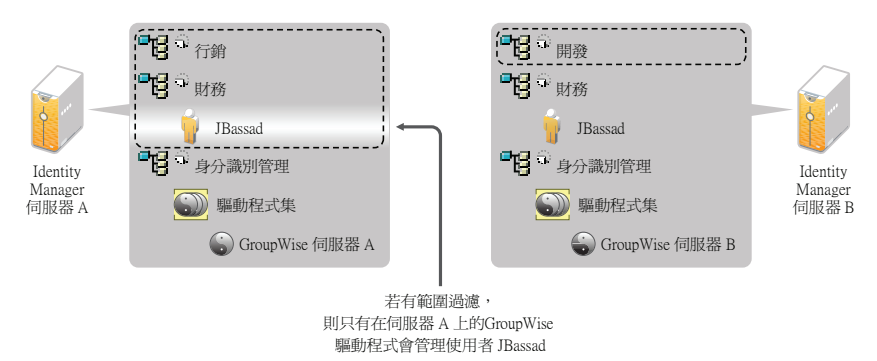

Identity Manager 3.6.1 中隨附了預先定義的規則。有兩個規則可協助進行範圍過濾。在*瞭解 Identity Manager 3.6* 的規則中,有 「事件轉換 - 範圍過濾 - 包括子網路樹」及 「事件轉換 - 範圍過濾 - 排除子網路樹」的說明。

在此範例中,您會針對 「伺服器 A」和 「伺服器 B」使用 「包括子網路樹」預先定義規 則。您會分別定義每個驅動程式的範圍,以便它們僅同步化特定容器中的使用者。「伺服器 A」會同步化 「行銷部門」和 「財務部門」。「伺服器 B」會同步化 「開發部門」。

# <span id="page-31-0"></span>**3.4** 使用者應用程式

「使用者應用程式」應該在自己的伺服器上執行,如圖 [3-7](#page-31-2) 中所示。您可能需要多部 「使用 者應用程式」伺服器。

<span id="page-31-2"></span>圖 *3-7* 使用者應用程式

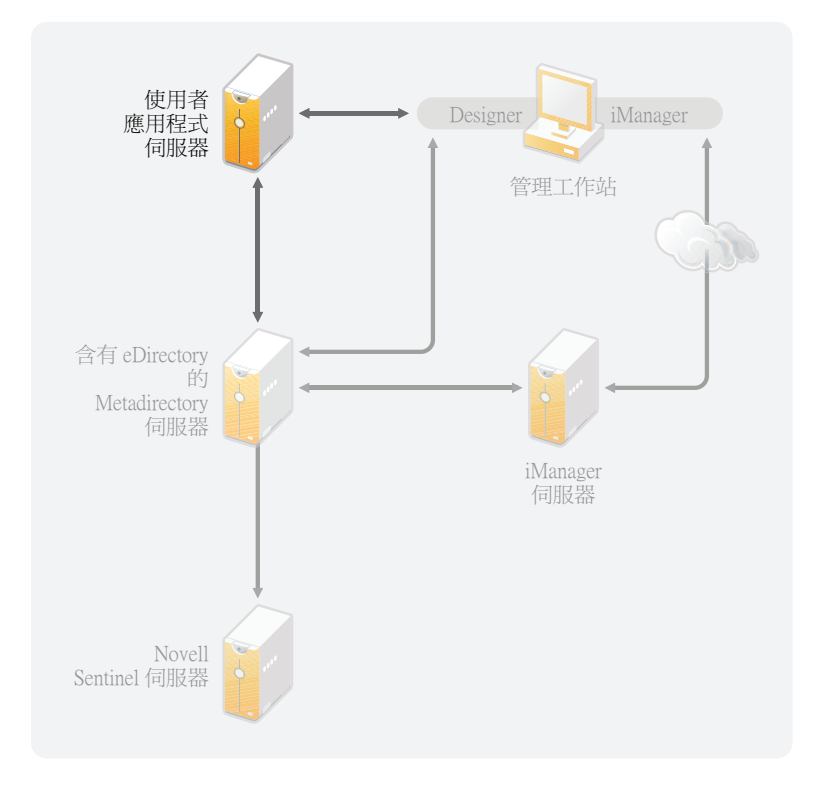

使用 《*使用者應用程式管理指南*》的 「[效能調整](http://www.novell.com/documentation/idmrbpm361/agpro/data/b2gx735.html) (http://www.novell.com/documentation/ idmrbpm361/agpro/data/b2gx735.html) - 一節中的資訊,來判定如何設定 「使用者應用程式」 伺服器。

如果 「使用者應用程式」伺服器會很忙碌,則您可能需要考慮對 「使用者應用程式」伺服 器使用叢集。叢集有助於高可用性、延展性及載入平衡。如需相關資訊,請參閱 《使用者 應用程式管理指南》中的[叢集](http://www.novell.com/documentation/idmrbpm361/agpro/data/b2gx73a.html) (http://www.novell.com/documentation/idmrbpm361/agpro/data/ b2gx73a.html)。

# <span id="page-31-1"></span>**3.5** 稽核及報告指導方針

如果需要稽核及報告作為 Identity Manager 解決方案的一部分,則需要實作 Identity Audit 或 Novell Sentinel™。建議您在 Identity Audit 和 Sentinel 各自的伺服器上執行這兩個工具,如[圖](#page-32-0) [3-8](#page-32-0) 中所示。您的解決方案所需的伺服器數目視您的環境所具有的驅動程式數目,以及您已 定義要稽核的事件數目而定。

<span id="page-32-0"></span>圖 *3-8 Sentinel*

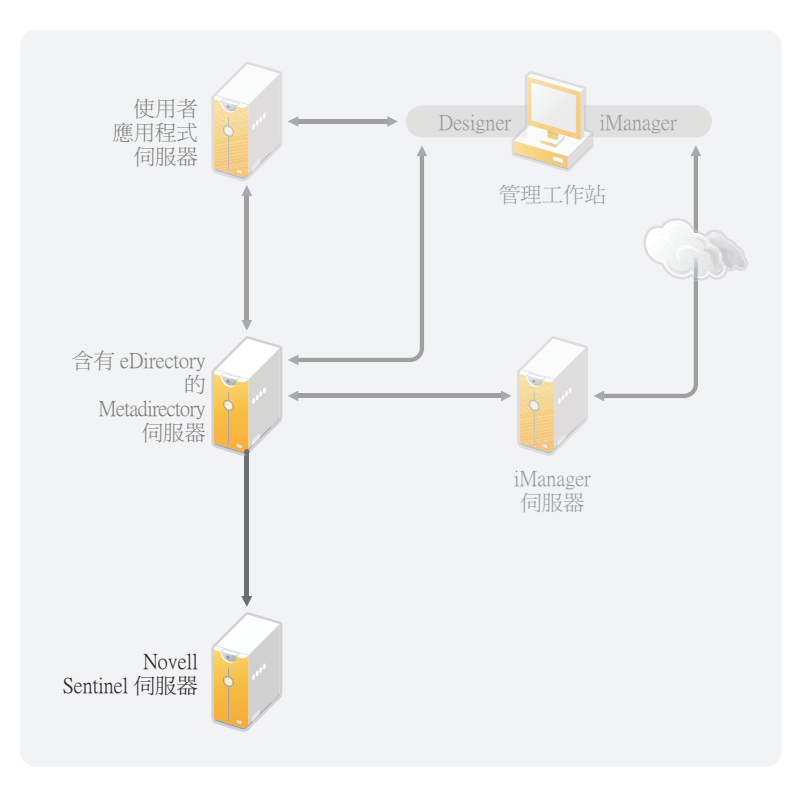

<span id="page-34-0"></span>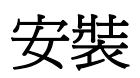

下列章節包含安裝 Identity Manager 系統所需的資訊。

- 第 4 章 「基本 [Identity Manager](#page-36-2) 系統核對清單」 ( 第 37 頁 )
- 第 5 章 「何處可以取得 [Identity Manager](#page-40-1)」 ( 第 41 頁 )
- 第 6 章 [「系統要求」](#page-42-2) ( 第 43 頁 )
- 第 7 章 「安裝 [Identity Manager](#page-50-3)」 ( 第 51 頁 )
- 第 8 章 「啟用 [Novell Identity Manager](#page-60-3) 產品」 ( 第 61 頁 )
- 第 9 章 「[Identity Manager](#page-62-1) 疑難排解」 ( 第 63 頁 )

II
# <span id="page-36-2"></span><sup>4</sup>基本 **Identity Manager** 系統核對清單

有許多不同方法可設定 Identity Manager,以讓它利用本身的所有功能。圖 [4-1](#page-36-0) 代表 Identity Manager 的基本組態,它可以藉由同步化資料來供應使用者。不管如何設定 Identity Manager,請一律從基本系統開始。

在設定 Identity Manager 系統時,請使用這個核對清單來確定所有步驟都有完成。

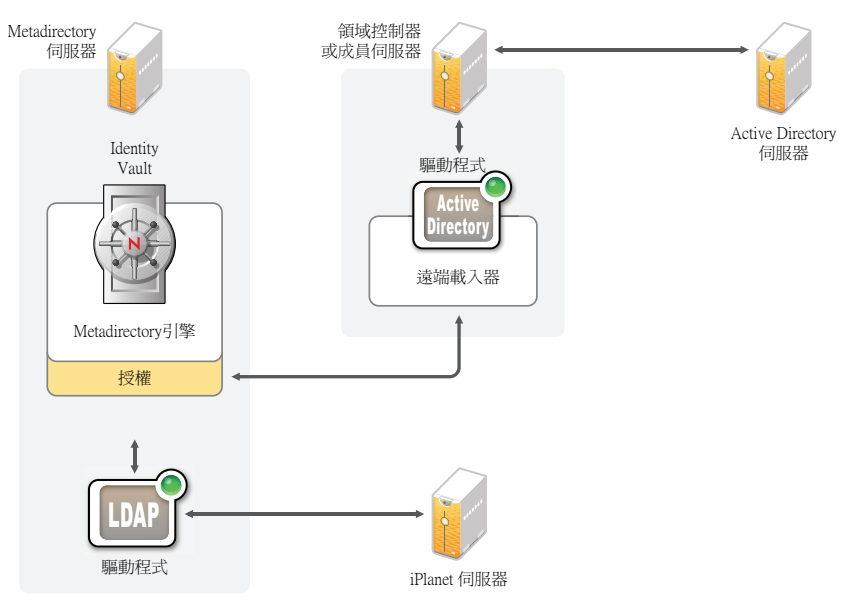

#### <span id="page-36-0"></span>圖 *4-1* 基本 *Identity Manager* 系統

- 第 4.1 節 [「先決條件」](#page-36-1) ( 第 37 頁 )
- 第 4.2 節 [「規劃」](#page-37-0) ( 第 38 頁 )
- 第 4.3 節 [「安裝」](#page-37-1) ( 第 38 頁 )
- 第 4.4 節 [「具有遠端載入器的驅動程式組態」](#page-37-2) ( 第 38 頁 )
- ◆ 第 4.5 節 「 沒有遠端載入器的驅動程式組態 」 ( 第 39 頁 )
- 第 4.6 節 [「其他組態」](#page-38-1) ( 第 39 頁 )

### <span id="page-36-1"></span>**4.1** 先決條件

- □ 在您想要執行 Identity Manager 的伺服器上安裝 Novell® eDirectory™ 8.8.5 或更新版本。 確定已在安裝 eDirectory 期間安裝 NMAS™。如需詳細資訊,請參閱 [eDirectory 8.8](http://www.novell.com/documentation/edir88/index.html) 文件 [網站](http://www.novell.com/documentation/edir88/index.html) (http://www.novell.com/documentation/edir88/index.html)。
- □ 在相同伺服器上安裝 Novell [iManager](http://www.novell.com/documentation/imanager27/index.html) 2.7.3。如需相關資訊,請參閱 iManager 文件網站 (http://www.novell.com/documentation/imanager27/index.html)。
- □ 下載 Identity Manager 產品。如需如何存取 Identity Manager 軟體的指示,請參閱第 [5](#page-40-0) 章 「何處可以取得 [Identity Manager](#page-40-0)」 ( 第 41 頁 )。
- □ 在工作站上安裝 [Designer](#page-50-0) 3.0.1。如需詳細資訊,請參閱第 7.1 節 「 安裝 Designer 」 ( 第 [51](#page-50-0) 頁 )。

### <span id="page-37-0"></span>**4.2** 規劃

規劃是順利完成 Identity Manager 實作及部署的關鍵。

- □ 建立開發環境。您必須有權存取 Identity Manager 系統,才能驗證 Identity Manager 解決 方案。在變更生產環境之前,您想要在開發環境中執行所有測試及開發。如需詳細資 訊,請參閱第 1 章 [「設定開發環境」](#page-12-0) ( 第 13 頁 )。
- 建立一個用於部署 Identity Manager 的專案計劃。專案計劃包括定義關鍵的商業程序、 建立自動執行那些程序的 Identity Manager 解決方案,以及技術實作計劃。若要順利完 成 Identity Manager 的部署,您必須具有專案計劃。如需詳細資訊,請參閱第2章 [「建](#page-14-0) [立專案計劃」](#page-14-0) ( 第 15 頁 )。

### <span id="page-37-1"></span>**4.3** 安裝

- □ 安裝 Metadirectory 伺服器及驅動程式。如需詳細資訊,請參閱第 7 章 「安裝 Identity [Manager](#page-50-1)  $($ 第51頁 $)$ 。
- □ 啓用 Identity Manager。如需詳細資訊,請參閱第 8 章 「 啓用 [Novell Identity Manager](#page-60-0) 產 [品」](#page-60-0) (第61頁)。
- □ (選用)設計並建立 Identity Manager 系統的授權。

授權是一組針對個人或群組定義的準則,可以套用至多個驅動程式。在符合準則之後, 授權便會啟始化一個事件,以授予或撤銷商業資源的存取權。授權會新增額外層級的控 制及自動化,以授予及撤銷資源的存取權。

授權的重要好處是能在授權中建立並定義商業邏輯,然後將該邏輯套用至多個驅動程 式。如果需要進行變更,您可以在授權而不必在每一個驅動程式中變更它。

授權是透過三個代辦來實作:

- 使用授權服務驅動程式的角色授權
- 工作流程
- 角色提供模組

如需授權的詳細資訊,請參閱 《*Identity Manager 3.6.1* 授權指南》。

### <span id="page-37-2"></span>**4.4** 具有遠端載入器的驅動程式組態

「遠端載入器」可讓您在連接的系統沒有安裝 eDirectory 的情況下,使資訊與連接的系統同 步。「遠端載入器」會使資訊與在 Identity Vault 中儲存資料的 Metadirectory 伺服器同步。 Identity Manager 使用 eDirectory 作為 Identity Vault。

- □ 在與連接的系統通訊的機器上安裝「遠端載入器」。「遠端載入器」會在連接的系統與 Metadirectory 引擎之間進行通訊,並讓 Identity Manager 可以與未安裝 eDirectory 的機器 通訊。如需詳細資訊,請參閱 《*Identity Manager 3.6.1* 遠端載入器指南》中的 「安裝遠 端載入器」。
- □ 設定驅動程式的 「遠端載入器」。您可以定義特定的 「遠端載入器」例項,來與特定 驅動程式通訊。如需詳細資訊,請參閱 《*Identity Manager 3.6.1* 遠端載入器指南》中的 「設定遠端載入器」。
- □ 設定要與「遠端載入器」通訊的驅動程式。每一個驅動程式都有一個驅動程式指南。 如需驅動程式的特定資訊,請參閱 [Identity Manager 3.6.1](http://www.novell.com/documentation/idm36drivers/) 驅動程式文件網站 (http:// www.novell.com/documentation/idm36drivers/)。
- ( 選用 ) 啟用驅動程式上的授權。驗證您是否有正確的適當規則來執行授權。如需詳細資 訊,請參閱 《*Identity Manager 3.6.1* 授權指南》。
- □ 對您環境中所具備的每個驅動程式重複這些步驟。

### <span id="page-38-0"></span>**4.5** 沒有遠端載入器的驅動程式組態

- 建立並設定驅動程式。每一個驅動程式都有一個驅動程式指南。如需驅動程式的特定資 訊,請參閱 [Identity Manager 3.6.1](http://www.novell.com/documentation/idm36drivers/) 驅動程式文件網站 (http://www.novell.com/ documentation/idm36drivers/)。
- ( 選用 ) 啟用驅動程式上的授權。驗證您是否有正確的適當規則來執行授權。如需詳細資 訊,請參閱 《*Identity Manager 3.6.1* 授權指南》。
- □ 對您環境中所具備的每個驅動程式重複這些步驟。

### <span id="page-38-1"></span>**4.6** 其他組態

一旦安裝並設定了基本 Identity Manager 系統,就可以新增下列功能:

- □ 密碼管理:如果想要利用 Identity Manager 來管理密碼,需要額外的組態。使用 《*Identity Manager 3.6.1* 密碼管理指南》中的 「密碼管理核對清單」,來驗證是否已完 成所有組態步驟。
- □ 角色提供:如果想要將 「 角色提供 <sub>」</sub>新增至 Identity Manager 解決方案,請[使用](http://www.novell.com/documentation/idmrbpm361/install/data/bookinfo.html) 《 *使用* [者應用程式安裝指南](http://www.novell.com/documentation/idmrbpm361/install/data/bookinfo.html) (http://www.novell.com/documentation/idmrbpm361/install/data/ bookinfo.html)》中的核對清單,來驗證是否已完成所有組態步驟。
- □ 稽核與報告:將稽核及報告新增至 Identity Manager 解決方案,可提供方法讓您顯示商 業規則是否遵守公司的規則。您可以將 Identity Audit 或 Novell Sentinel 新增至 Identity Manager 解決方案,以提供稽核及報告功能。如需 Identity Audit 的詳細資訊,請參閱 《*Identity Manager 3.6.1* 與 *Identity Audit* 的整合指南》。如需 Novell Sentinel 的詳細資 訊,請參閱 《Novell Sentinel 的 Identity Manager 3.6.1 *報告指南》*。

# <span id="page-40-0"></span><sup>5</sup> 何處可以取得 **Identity Manager**

若要下載 Identity Manager 及其服務:

- **1** 前往 Novell [下載網站](http://download.novell.com) (http://download.novell.com)。
- 2 在「*產品或技術*」功能表中,選取「Novell Identity Manager」,然後按一下「*搜尋*」。
- 3 在「Novell Identity Manager 下載」頁面上, 按一下您想要之檔案旁邊的「下載」按 鈕。
- **4** 遵循畫面上的提示,將檔案下載到您電腦上的目錄中。
- **5** 重複執行步驟 2,直到您完全下載所需的檔案為止。大多數安裝都需要多個 ISO 影像 檔。

表格 *5-1 ISO* 影像檔的運作方式

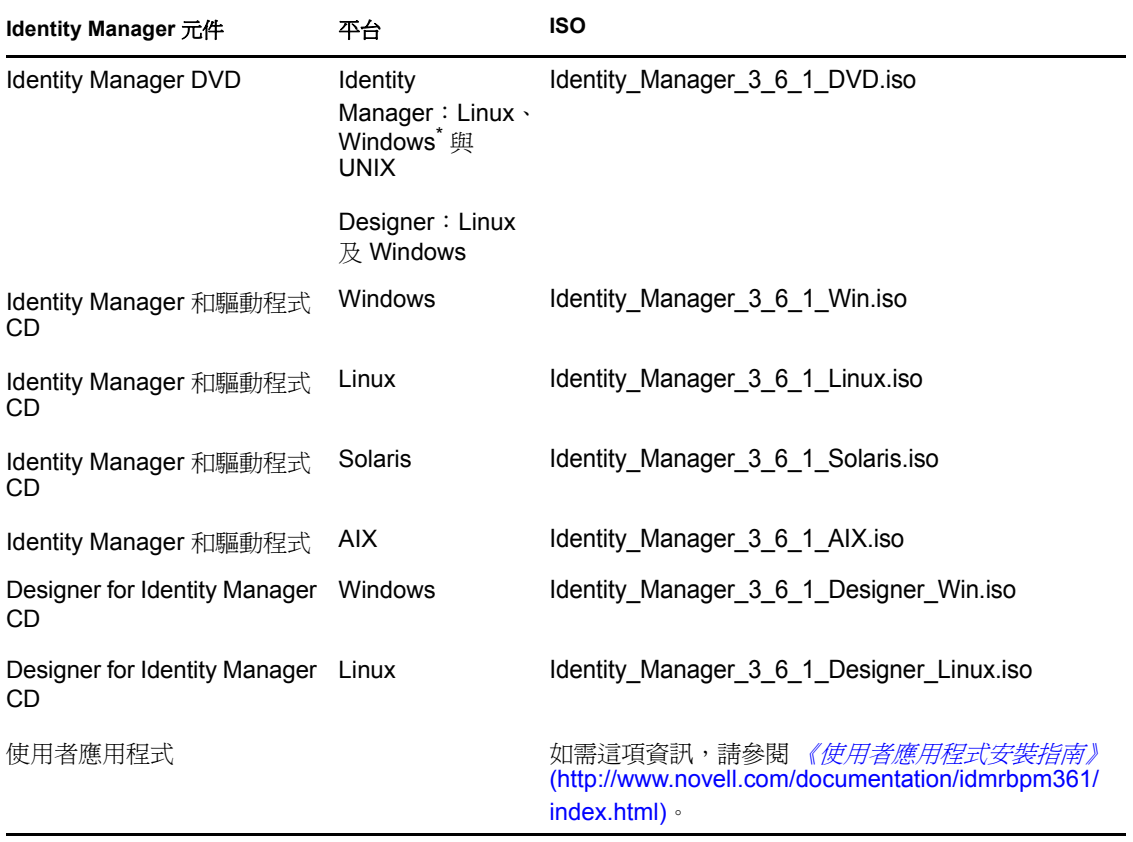

您購買的 Identity Manager 針對數種您可能擁有授權的常用系統,提供下列系統的整合模 組: Novell<sup>®</sup> eDirectory™、Microsoft<sup>\*</sup> Active Directory、LDAP v3 Directories、Novell GroupWise® 及 Lotus\* Notes\* 。所有其他 「Identity Manager 整合模組」必須單獨購買。

使用者應用程式 ISO 影像是標準版本,隨附在您所購買的 Identity Manager 3.6.1 中。「使用 者應用程式角色提供模組」是附加產品,可以新增強大的角色核准工作流程來管理使用者的 身分。「角色提供模組」位於不同的 ISO 影像檔上,而且需個別購買。如需相關資訊,請參 閱[《使用者應用程式安裝指南》](http://www.novell.com/documentation/idmrbpm361/index.html) (http://www.novell.com/documentation/idmrbpm361/ index.html)。

您所購買的 Identity Manager 還包括 Designer for Identity Manager, 它是一個強大而有彈性的 管理工具,可大幅簡化組態和部署。

<span id="page-42-3"></span><span id="page-42-2"></span>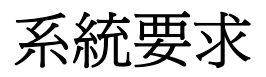

可以在多個系統及平台上安裝 Novell® Identity Manager 的元件。圖 [6-1](#page-42-0) 顯示支援的平台及系 統。

<span id="page-42-0"></span>圖 *6-1 Identity Manager* 元件的系統需求

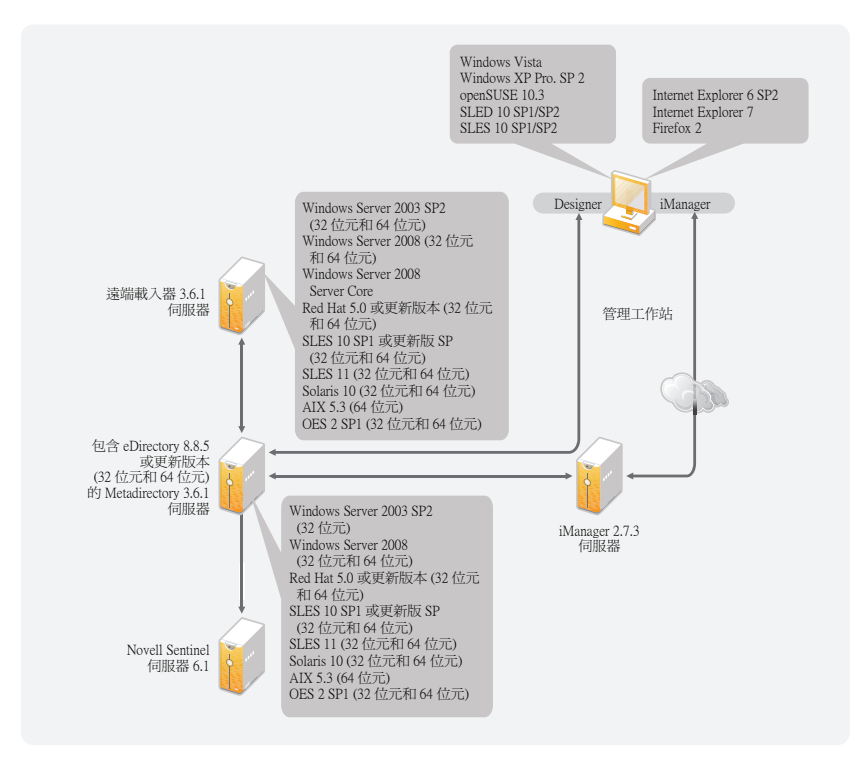

根據系統組態,您可能需要執行 Identity Manager 安裝程式數次,以在適當的系統上安裝 Identity Manager 元件。

- 第 6.1 節 「[eDirectory](#page-42-1) 與 iManager」 ( 第 43 頁 )
- 第 6.2 節 「[Metadirectory](#page-43-0) 伺服器」 ( 第 44 頁 )
- 第 6.3 節 [「遠端載入器」](#page-45-0) ( 第 46 頁 )
- 第 6.4 節 [「使用者應用程式」](#page-47-0) ( 第 48 頁 )
- 第 6.5 節 [「稽核與報告」](#page-47-1) ( 第 48 頁 )
- 第 6.6 節 [「工作站」](#page-48-0) ( 第 49 頁 )

### <span id="page-42-1"></span>**6.1 eDirectory** 與 **iManager**

Identity Manager 需要安裝 eDirectoryTM 及 iManager。這些產品可作為 Identity Manager 的基 礎。圖 [6-2](#page-43-1) 說明這些元件。

<span id="page-43-1"></span>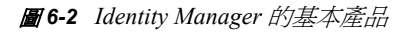

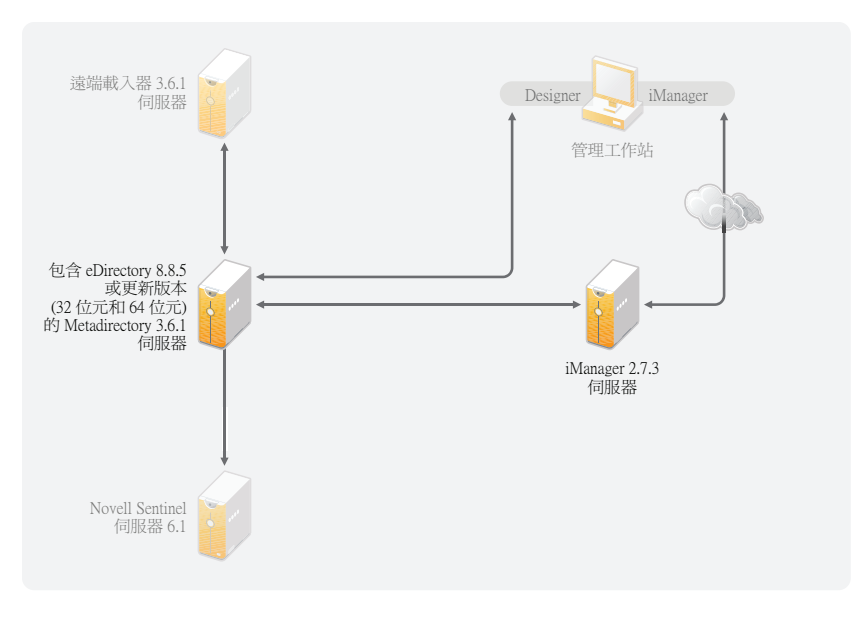

下列清單指出這些產品的必要版本:

- eDirectory 8.8.5 或更新版本 (32 位元或 64 位元 )
- iManager 2.7.3

有關 eDirectory 的系統要求,請參閱 [《](http://www.novell.com/documentation/edir88/index.html)*[Novell eDirectory 8.8 SP5](http://www.novell.com/documentation/edir88/index.html)* 安裝指南》 (http:// www.novell.com/documentation/edir88/index.html)。有關 iManager 的系統要求,請參閱 [《](http://www.novell.com/documentation/imanager27/index.html)*[iManager 2.7](http://www.novell.com/documentation/imanager27/index.html)* 安裝指南》 (http://www.novell.com/documentation/imanager27/index.html)。

### <span id="page-43-0"></span>**6.2 Metadirectory** 伺服器

Metadirectory 伺服器可處理來自驅動程式的事件,不管這些事件是不是使用 「遠端載入器」 進行設定。如需支援的作業系統清單,請參閱圖 [6-3](#page-44-0)。

<span id="page-44-0"></span>圖 *6-3 Metadirectory* 伺服器支援的作業系統

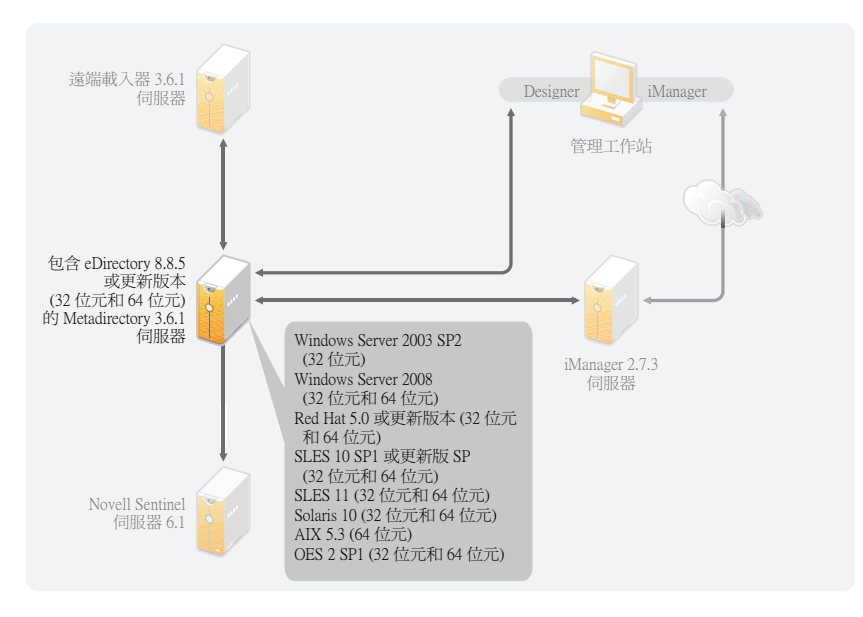

安裝 Metadirectory 伺服器期間, 安裝程式會偵測安裝的 eDirectory 版本。

**附註:**您必須已安裝 eDirectory 8.8.5 或更新版本 (32 位元或 64 位元 ),否則安裝程式將不會 繼續安裝。

- 第 6.2.1 節 [「支援的處理器」](#page-44-1) ( 第 45 頁 )
- 第 6.2.2 節 [「伺服器作業系統」](#page-44-2) ( 第 45 頁 )

#### <span id="page-44-1"></span>**6.2.1** 支援的處理器

這裡列出的是在測試 Identity Manager 期間所使用的處理器。SPARC\* 處理器用於 Solaris\* 測 試。

Linux (Red Hat\* 及 SUSER Linux Enterprise Server) 及 Windows 作業系統支援的 32 位元處理 器為:

- $\cdot$  Intel\* x86-32
- $\bullet$  AMD<sup>\*</sup> x86-32

Linux (Red Hat 及 SUES Linux Enterprise Server) 及 Windows 作業系統支援的 64 位元處理器 為:

- $\bullet$  Intel EM64T
- AMD Athlon64
- <span id="page-44-3"></span>• AMD Opteron<sup>\*</sup>

#### <span id="page-44-2"></span>**6.2.2** 伺服器作業系統

您可以在 64 位元作業系統上將 Metadirectory 引擎安裝為 32 位元應用程式[。表格](#page-45-1) 6-1 包含一 份清單,其中列出 Metadirectory 伺服器可以在哪些支援的伺服器作業系統上執行。

#### <span id="page-45-1"></span>表格 *6-1* 支援的伺服器作業系統

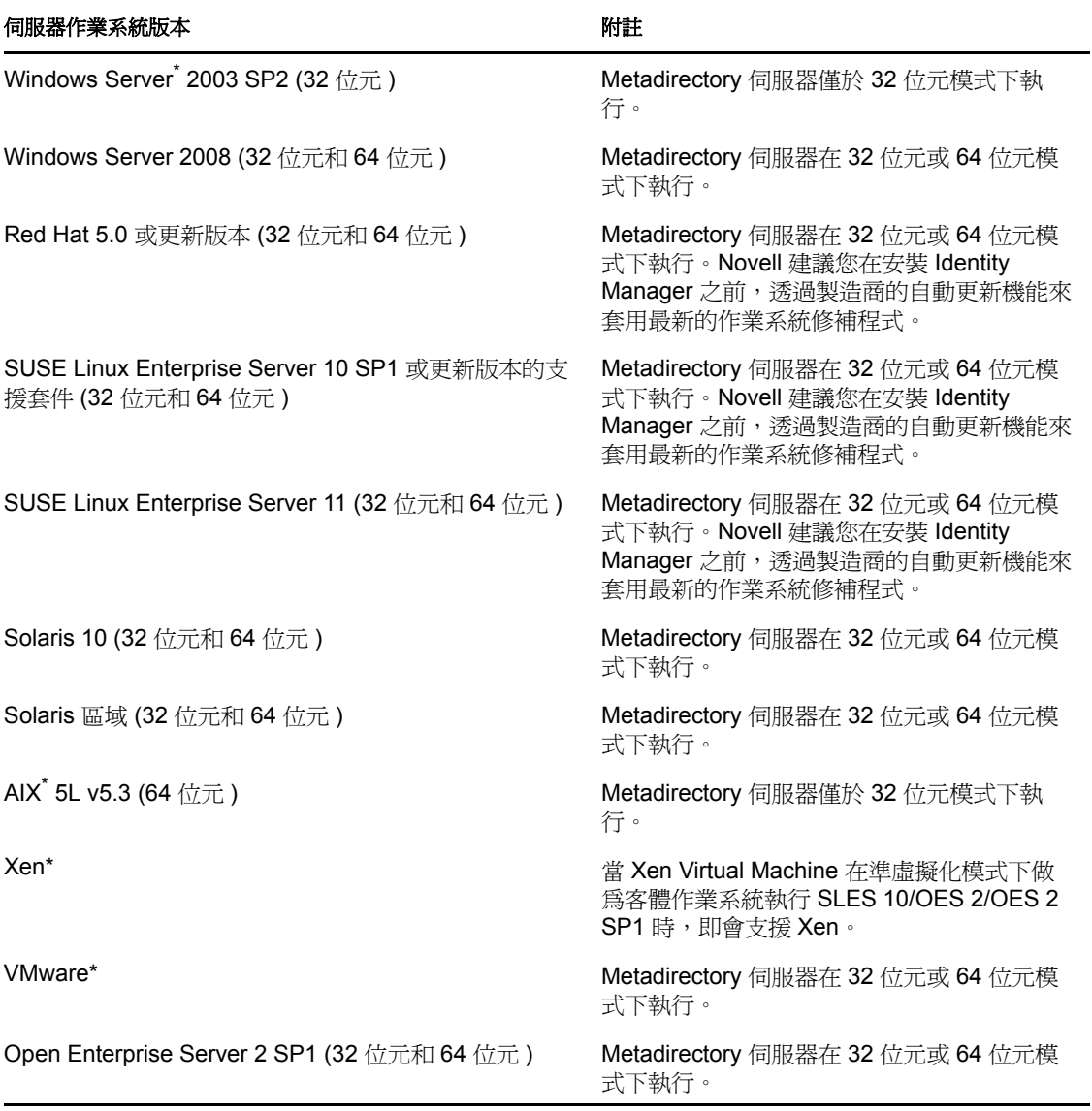

### <span id="page-45-2"></span><span id="page-45-0"></span>**6.3** 遠端載入器

「遠端載入器」可讓您彈性地設定 Identity Manager 解決方案。它提供 32 位元或 64 位元支 援。依預設,安裝程式會偵測作業系統的版本,然後安裝對應版本的遠端載入器。若要在 64 位元的作業系統上安裝 32 位元遠端載入器,請參閱 「在 64 [位元的作業系統上安裝](#page-56-0) 32 位 [元遠端載入器」](#page-56-0) ( 第 57 頁 )。圖 [6-4](#page-46-0) 列出 「遠端載入器」支援的作業系統。

#### <span id="page-46-0"></span>圖 *6-4* 遠端載入器支援的作業系統

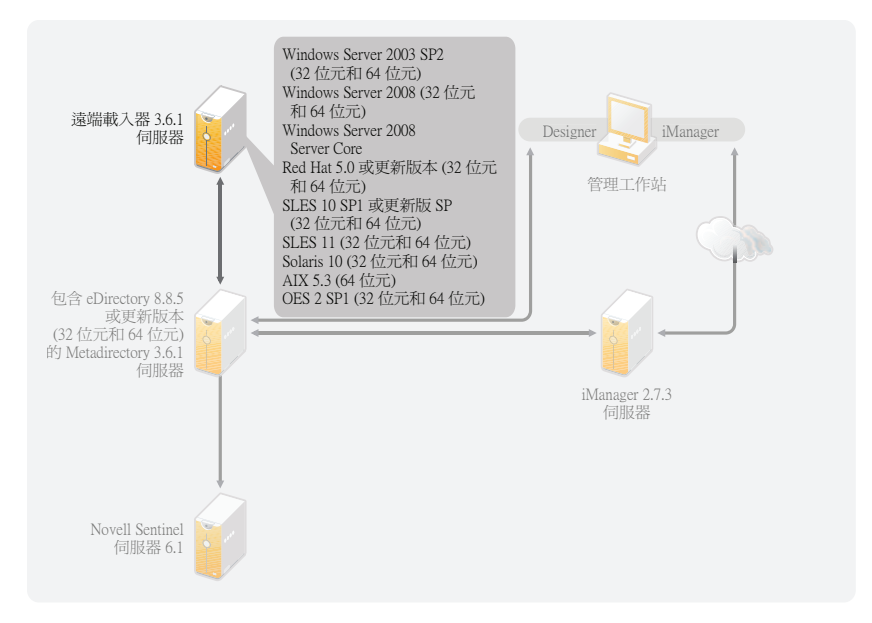

如果已安裝 Metadirectory 引擎作爲 64 位元作業系統上的 32 位元應用程式,則無法在相同 機器上安裝 64 位元 「遠端載入器」。32 位元 Metadirectory 引擎及 64 位元 「遠端載入器」 的文件庫具有相同名稱。如果它們安裝在同一部機器上,將會產生衝突。

[表格](#page-46-1) 6-2 列出 「遠端載入器」支援的作業系統。

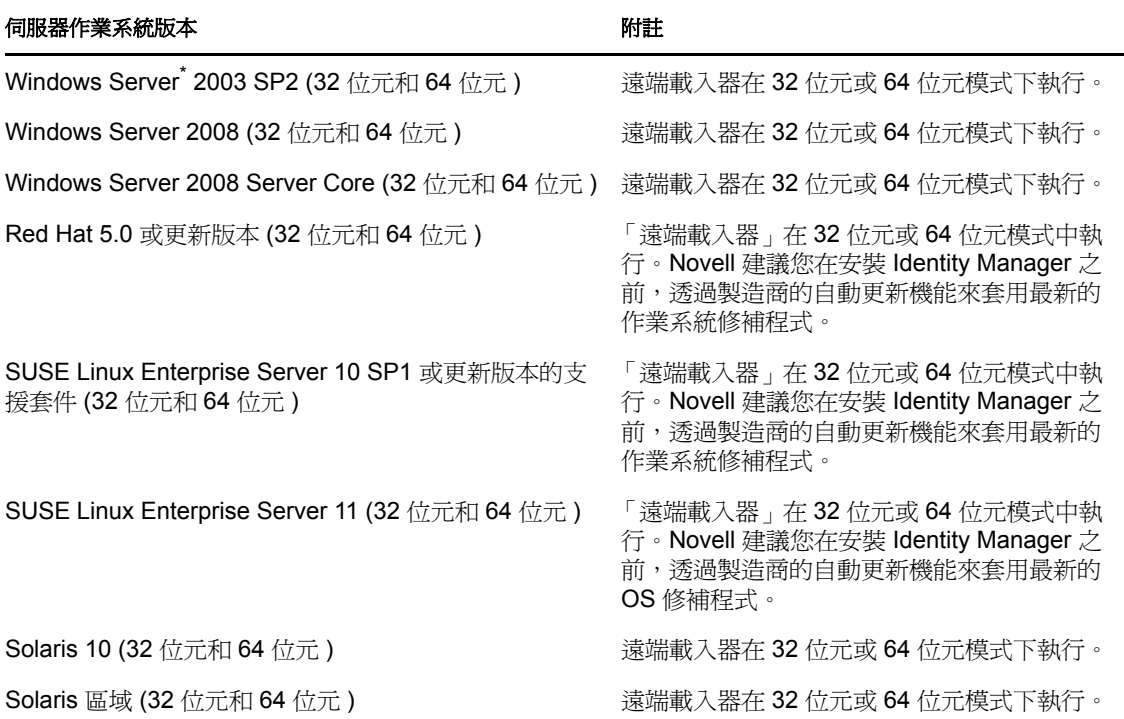

<span id="page-46-1"></span>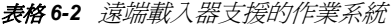

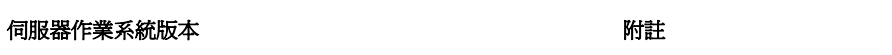

AIX<sup>\*</sup> 5L v5.3 (64 位元)

遠端載入器僅於32位元模式下執行。不支援 64 位元遠端載入器。

Open Enterprise Server 2 SP1 (32 位元和 64 位元 ) 遠端載入器在 32 位元或 64 位元模式下執行。

## <span id="page-47-0"></span>**6.4** 使用者應用程式

如需 「使用者應用程式 - 系統需求的清單,請參閱 *[《使用者應用程式安裝指南》](http://www.novell.com/documentation/idmrbpm361/index.html)* (http:// www.novell.com/documentation/idmrbpm361/index.html)。

### <span id="page-47-1"></span>**6.5** 稽核與報告

Identity Audit 及 Novell Sentinel™ 是兩個不同的工具,用來收集關於 Identity Manager 的稽核 及報告資訊。圖 [6-5](#page-47-2) 列出 Identity Manager 3.6.1 支援的 Sentinel 版本。

#### <span id="page-47-2"></span>圖 *6-5 Sentinel*

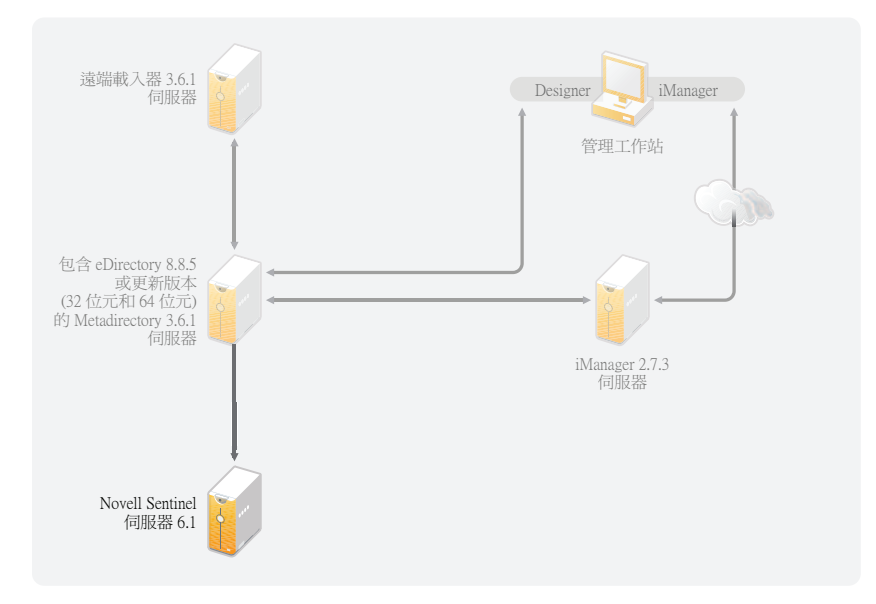

這是 Identity Manager 解決方案的附加選項。藉由新增稽核及報告,您可以符合許多公司必 須遵守的規範標準。它會為您需要追蹤的任何事件建立稽核線索,而且它可以產生報告,以 符合公司的稽核標準。

如需有關將 Identity Audit 及 Identity Manager 搭配使用的組態資訊,請參閱 《*Identity Manager 3.6.1 與 Identity Audit 的整合指南》*。如需有關將 Sentinel 及 Identity Manager 搭配使 用的組態資訊,請參閱 《*Novell Sentinel 的 Identity Manager 3.6.1 報告指南》*。有關 Identity Audit 的系統要求資訊,請參閱《[Identity Audit](http://www.novell.com/documentation/identityaudit/index.html) 指南》 (http://www.novell.com/documentation/ identityaudit/index.html)。如需 Novell Sentinel 的系統需求資訊,請參閱 [《](http://www.novell.com/documentation/sentinel6/index.html)*[Novell Sentinel](http://www.novell.com/documentation/sentinel6/index.html) 安* 装指南》(http://www.novell.com/documentation/sentinel6/index.html)。

### <span id="page-48-0"></span>**6.6** 工作站

工作站是用於 Designer、iManager 或 「使用者應用程式」管理網頁。圖 [6-6](#page-48-1) 列出 Identity Manager 3.6.1 所支援適用於工作站的各個元件。

<span id="page-48-1"></span>圖 *6-6* 支援的工作站元件

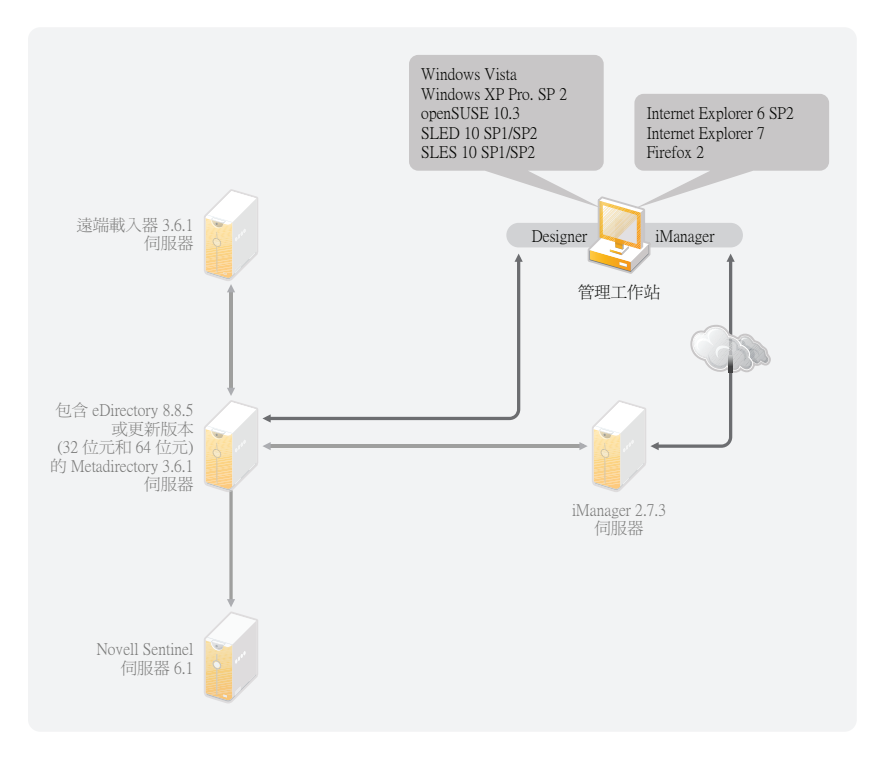

會影響工作站的項目區分為三種:

- 第 6.6.1 節 [「工作站平台」](#page-48-2) ( 第 49 頁 )
- 第 6.6.2 節 「iManager [與網頁瀏覽器」](#page-49-0) ( 第 50 頁 )

### <span id="page-48-2"></span>**6.6.1** 工作站平台

[表格](#page-48-3) 6-3 包含 Designer 及 iManager 支援的工作站平台清單。

<span id="page-48-3"></span>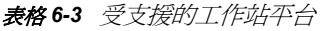

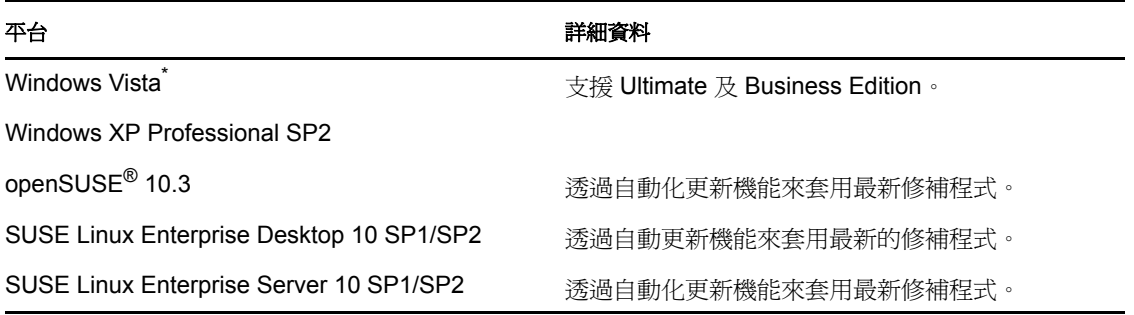

### <span id="page-49-0"></span>**6.6.2 iManager** 與網頁瀏覽器

Identity Manager 3.6.1 支援的 iManager 版本為 iManager 2.7.3。它會執行設定及管理 Identity Manager 所需的所有外掛程式。

支援管理 Identity Manager 的網頁瀏覽器為:

- Internet Explorer<sup>\*</sup> 6 SP2
- Internet Explorer 7
- $\bullet$  Firefox<sup>\*</sup> 2

# <span id="page-50-1"></span><sup>7</sup> 安裝 **Identity Manager**

針對不同的元件,Identity Manager 有不同的安裝作業。在 Identity Manager 實作的規劃階段 期間,必須安裝並使用 Designer。如需詳細資訊,請參閱第 2 章 「 建立專案計劃」 (第15 [頁](#page-14-0) )。

接下來您可以安裝 「Metadirectory 伺服器」或 「遠端載入器」,順序不拘。其餘元件則需 要依列出的順序來安裝。如需各元件的說明,請參閱 《*Identity Manager 3.6.1* 綜覽指南》。

- ◆ 第 7.1 節 「 安裝 [Designer](#page-50-0) 」 (第 51 頁)
- 第 7.2 節 「安裝 [Metadirectory](#page-50-2) 伺服器」 ( 第 51 頁 )
- 第 7.3 節 [「安裝遠端載入器」](#page-54-0) ( 第 55 頁 )
- 第 7.4 節 [「安裝角色提供模組」](#page-58-0) ( 第 59 頁 )
- 第 7.5 節 [「安裝自定驅動程式」](#page-58-1) ( 第 59 頁 )
- 第 7.6 節 「安裝 [Identity Audit](#page-58-2) 或 Sentinel」 ( 第 59 頁 )
- 第 7.7 節 [「在叢集環境中安裝](#page-58-3) Identity Manager」 ( 第 59 頁 )

### <span id="page-50-0"></span>**7.1** 安裝 **Designer**

Designer 3.0.1 是工作站型工具,可讓您設計 Identity Manager 解決方案。先安裝 Designer, 然後在規劃 Identity Manager 實作時使用它。如需規劃的相關資訊,請參閱第 I [部分](#page-10-0) 「 規 [劃」](#page-10-0) ( 第 11 頁 )。

- **1** 驗證是否支援您的工作站的作業系統。如需詳細資訊,請參閱第 6.6 節 [「工作站」](#page-48-0)( 第 [49](#page-48-0) 頁 )。
- **2** 執行您的工作站平台的正確程式來開始安裝。
	- **Windows**:IDM3.6.1\_Designer\_Win:/windows/designer/install.exe
	- Linux: IDM3.6.1 Designer Linux:/linux/designer/install

若要執行二進位檔案,請輸入 ./install。

- **3** 請使用以下資訊完成此安裝:
	- 安裝資料夾:指定工作站上應該安裝 Designer 的位置。
	- ◆ 建立捷徑:選取捷徑要放在桌面上還是放在「桌面功能表」中。
- **4** 如需進一步資訊,請參閱 《*Designer 3.0.1 for Identity Manager 3.6* 管理指南》。

### <span id="page-50-2"></span>**7.2** 安裝 **Metadirectory** 伺服器

若為 Linux\UNIX 平台,您可以 root 或非 root 使用者的身分來安裝 「Metadirectory 伺服 器」。您可以非 root 使用者的身分來安裝 Identity Manager, 以增加伺服器的安全性。 eDirectory 必須由非 root 使用者安裝,非 root 安裝才能運作。如果是使用非 root 安裝, 安裝 程序會有所不同。如需安裝指示,請參閱第 7.2.1 節 「[Metadirectory](#page-52-0) 伺服器的非 root 安裝」 ( 第 [53](#page-52-0) 頁 )。

7

這個程序涵蓋 Identity Manager 支援之不同平台的 Metadirectory 伺服器、Web 元件及公用程 式的安裝。

- **1** 驗證您是否已符合第 6 章 [「系統要求」](#page-42-2) ( 第 43 頁 ) 中的系統需求清單。
- 2 (只限 Linux\UNIX) 若要在開始 Linux/UNIX 上的安裝之前,驗證是否已輸出 eDirectory 的環境變數,請移至指令提示並輸入:

set | grep PATH

環境變數會設定 eDirectory 的安裝路徑。如果有設定環境變數,則會列出 eDirectory 安 裝路徑。如果未設定環境變數,則無法安裝 Identity Manager。

若要設定目前外圍程序的環境變數:

. /opt/novell/eDirectory/bin/ndspath

您必須在 . 與 / 之間空格,指令才能運作。如需相關資訊,請參閱 「使用 [nds-install](http://www.novell.com/documentation/edir88/edirin88/index.html?page=/documentation/edir88/edirin88/data/a79kg0w.html#ai39feq) 公 [用程式來安裝](http://www.novell.com/documentation/edir88/edirin88/index.html?page=/documentation/edir88/edirin88/data/a79kg0w.html#ai39feq) eDirectory 元件」 (http://www.novell.com/documentation/edir88/edirin88/ index.html?page=/documentation/edir88/edirin88/data/a79kg0w.html#ai39feq)。

- **3** 使用您的平台的正確程式來開始安裝。
	- **Windows**:IDM3.6.1\_Win:windows\setup\idm\_install.exe
	- ◆ Linux GUI 安裝: IDM3\_6\_1\_Lin/install.bin [-i gui]
	- ◆ Linux 指令行安裝:IDM3\_6\_1\_Lin/install.bin -i console
	- **Solaris GUI** 安裝︰ IDM3\_6\_1\_Solaris/install.bin [-i gui]
	- **Solaris** 指令行安裝︰ IDM3\_6\_1\_Solaris/install.bin -i console
	- ◆ AIX GUI 安裝: IDM3\_6\_1\_AIX/install.bin [-i gui]
	- **AIX** 指令行安裝︰ IDM3\_6\_1\_AIX/install.bin -i console

若要在 Linux\Solaris\AIX 上執行二進位檔案,請輸入 ./install.bin [-i {gui | console}]。

- **4** 請使用以下資訊完成此安裝:
	- 選取元件:選取 Metadirectory 伺服器、iManager 外掛程式及公用程式來安裝 Metadirectory 伺服器。
		- **Novell Identity Manager Metadirectory** 伺服器:這個選項需要 Identity Vault 已安裝於這部伺服器上。它會延伸 Identity Manager 的綱要,同時安裝 Metadirectory 引擎、Identity Manager 驅動程式及 Novell<sup>®</sup> Audit Agent。
		- **Novell Identity Manager** 已連接系統伺服器:這個選項不需要 Identity Vault 安 裝於這部伺服器上。只在安裝 「遠端載入器」時,才選取這個選項。如需詳 細資訊,請參閱第 7.3 節 [「安裝遠端載入器」](#page-54-0) (第 55 頁)。
		- ◆ 無:如果想要安裝 iManager 外掛程式或公用程式,但不想要在這部伺服器上 安裝 Metadirectory 伺服器或連接的系統伺服器,請選取這個選項。
		- **Novell Identity Manager Web** 型管理伺服器:如果已在這部伺服器上安裝 iManager,請選取這個選項。它會安裝 Identity Manager 的 iManager 外掛程 式。
		- 公用程式:安裝用來協助設定連接的系統驅動程式的公用程式。不是所有驅動 程式都有公用程式。如果不確定您是否需要它,請將它選取。它不會使用很多 磁碟空間。
		- 自定選取的元件:此選項可讓您自定已選定要安裝的元件。因此,在選取此選 項前,您應選取要安裝的相關元件。
- 驗證:指定在 eDirectory 中有足夠權限來延伸綱要的使用者及密碼。以 LDAP 格式 指定使用者名稱。例如,cn=idmadmin,o=company。
- **5** 啓用 Identity Manager。如需詳細資訊,請參閱第8章 「啓用 [Novell Identity Manager](#page-60-0) 產 [品」](#page-60-0) (第61頁)。
- **6** 建立並設定驅動程式物件。每一個驅動程式指南都會包含這個資訊。如需相關資訊,請 參閱 [Identity Manager](http://www.novell.com/documentation/idm36drivers/) 驅動程式文件 (http://www.novell.com/documentation/idm36drivers/)。

### <span id="page-52-0"></span>**7.2.1 Metadirectory** 伺服器的非 **root** 安裝

您可以非 root 使用者的身分來安裝 Identity Manager, 以加強 UNIX/Linux 伺服器的安全性。 如果 eDirectory 是由 root 安裝,則您無法以非 root 使用者的身分安裝 Identity Manager。

非 root 安裝不會安裝下列項目:

- ◆ **遠端載入器:**如果需要以非 root 使用者身分安裝 「遠端載入器」,請使用 「Java 遠端 載入器」。如需詳細資訊,請參閱第 7.3.5 節 「 在 UNIX、Linux 或 AIX [上安裝](#page-57-0) Java 遠 [端載入器」](#page-57-0) (第58頁)。
- **UNIX/Linux** 帳戶驅動程式:需要 root 特權才能運作。
- **Novell Sentinel** 平台代辦︰ 以 root 身分安裝 Novell Sentinel 平台代辦。在 /etc/opt/novell/ sentinelpa/conf 目錄中建立 Dirxml.properties。對於產生事件記錄檔案的位置 (/var/opt/novell/ sentinelpa/data/AuditEvents.log 是預設位置), 非 root 使用者應擁有其寫入權限。

使用下列程序執行 Metadirectory 伺服器的非 root 安裝:

- **1** 以非 root 使用者的身分安裝 eDirectory 8.8.5 或更新版本。如需相關資訊,請參閱 [「非](http://www.novell.com/documentation/edir88/edirin88/index.html?page=/documentation/edir88/edirin88/data/a79kg0w.html#bs6a3gs) root 使用者安裝 [eDirectory 8.8](http://www.novell.com/documentation/edir88/edirin88/index.html?page=/documentation/edir88/edirin88/data/a79kg0w.html#bs6a3gs)」 (http://www.novell.com/documentation/edir88/edirin88/ index.html?page=/documentation/edir88/edirin88/data/a79kg0w.html#bs6a3gs)。
- **2** 以用來安裝 eDirectory 的非 root 使用者身分登入。

您應該以用來安裝 eDirectory 的非 root 版本的相同使用者身分來安裝 Identity Manager。 安裝 Identity Manager 的使用者必須具有非 root eDirectory 安裝之目錄及檔案的寫入權。

- **3** 執行您的平台的安裝程式。
	- **Linux**:IDM3.6.1\_Lin/linux/setup/idm-nonroot-install
	- **AIX**: IDM3.6.1 Unix/aix/setup/idm-nonroot-install

重要:唯一受支援的 AIX 維護層級為 5300-09。較新或較舊的維護層級皆無法支 援。

**Solaris**:IDM3.6.1\_solaris/setup/idm-nonroot-install

若要執行程序碼檔案,請輸入 ./idm-nonroot-install

- **4** 請使用以下資訊完成此安裝:
	- 非 **root eDirectory** 安裝的基本目錄:指定非 root eDirectory 安裝所在的目錄。例 如, home/user/install/eDirectory。
	- 延伸 **eDirectory** 綱要:如果這是第一部安裝至這個 eDirectory 例項的 Identity Manager 伺服器,請輸入 Y 來延伸綱要。如果未延伸綱要,則 Identity Manager 將 無法運作。

系統會提示您延伸非 root 使用者所擁有的每一個 eDirectory 例項的綱要,這些非 root 使用者是由非 root eDirectory 安裝所代管。

如果您真的選取要延伸綱要,請指定有權延伸綱要之 eDirectory 使用者的完全辨識 名稱 (DN)。使用者必須具有整個網路樹的 「監督者」權限,才能延伸綱要。如需 以非 root 使用者身分延伸綱要的相關資訊,請參閱 schema.log 檔案,這個檔案置於 每一個 eDirectory 例項的 data 目錄中。

在完成安裝之後,執行 /opt/novell/eDirectory/idm-install-schema 程式,來延伸其他 eDirectory 例項上的綱要。

- ◆ 公用程式:( 選用 ) 如果需要 Identity Manager 驅動程式公用程式,則您必須將 Identity Manager 安裝媒體中的公用程式複製至 Identity Manager 伺服器。所有公用 程式都位於 IDM3.6.1 *平台* /setup/utilities 目錄下。
- **5** 啓用 Identity Manager。如需詳細資訊,請參閱第 8 章 「 啓用 [Novell Identity Manager](#page-60-0) 產 [品」](#page-60-0) ( 第 61 頁 )。
- **6** 建立並設定驅動程式物件。每一個驅動程式指南都會包含這個資訊。如需詳細資訊,請 參閱 [Identity Manager](http://www.novell.com/documentation/idm36drivers/) 驅動程式文件 (http://www.novell.com/documentation/idm36drivers/)。

#### **7.2.2 Metadirectory** 伺服器的自動安裝

使用您平台的正確程式來開始自動安裝:

- Linux : IDM3\_6\_1\_Lin/install.bin -i silent -f <filename>.properties
- **Solaris**:IDM3\_6\_1\_Solaris/install.bin -i silent -f <filename>.properties
- **AIX**: IDM3 6 1 AIX/install.bin -i silent -f <filename>.properties

在您執行 Identity Manger 安裝程式的位置建立具有以下屬性的內容檔案 <filename>.properties ︰

EDIR\_USER\_NAME=cn=admin,o=test EDIR\_USER\_PASSWORD=test METADIRECTORY\_SERVER\_SELECTED=true CONNECTED\_SYSTEM\_SELECTED=false WEB\_ADMIN\_SELECTED=false UTILITIES\_SELECTED=false

有關預設的安裝位置,請參閱 /tmp/idmInstall.log。

附註:若在安裝 iManager 之後要安裝 iManager 外掛程式,則必須將 WEB\_ADMIN\_SELECTED 值設定為 true。

附註: 若要在多個例項上安裝 (靜音安裝) Identity Manager, 則必須確認 <filename>.properties 檔案具備以下內容:

EDIR\_NCP\_PORT=1524 EDIR\_NDS\_CONF=/etc/opt/novell/eDirectory/conf EDIR\_IP\_ADDRESS=*<xxx.xx.xx.xx>*

### <span id="page-54-0"></span>**7.3** 安裝遠端載入器

當 Identity Vault 及 Metadirectory 引擎沒有安裝在連接的系統所在的同一伺服器時,「遠端載 入器﹐會藉由容許驅動程式存取連接的系統,來延伸 Identity Manager 的功能。在規劃期 間,您需要判定是否會使用到「遠端載入器」。如需規劃程序的相關資訊,請參閱[第](#page-24-0)3 章 [「技術指導方針」](#page-24-0) ( 第 25 頁 )。

- 第 7.3.1 節 [「要求」](#page-54-1) ( 第 55 頁 )
- 第 7.3.2 節 [「支援的驅動程式」](#page-54-2) ( 第 55 頁 )
- 第 7.3.3 節 [「安裝程序」](#page-55-0) ( 第 56 頁 )

如果想要使用非 root 使用者來安裝 「遠端載入器」,請使用 「Java 遠端載入器」。在自定 您的環境並在不支援的平台 ( 例如 HP-UX\*) 上安裝它時,也可以使用它。如需詳細資訊, 請參閱第 7.3.5 節 「在 UNIX、Linux 或 AIX 上安裝 Java [遠端載入器」](#page-57-0) ( 第 58 頁 )。

#### <span id="page-54-1"></span>**7.3.1** 要求

「遠端載入器」需要可以使用每一個驅動程式連接的系統,並提供相關的 API。如需每一個 驅動程式特有的作業系統及連接的系統需求,請參閱 [Identity Manager](http://www.novell.com/documentation/idm36drivers) 驅動程式文件 (http:// www.novell.com/documentation/idm36drivers)。

#### <span id="page-54-2"></span>**7.3.2** 支援的驅動程式

「遠端載入器」並未支援所有的 Identity Manager 驅動程式[。表格](#page-54-3) 7-1 列出可以使用 「遠端 載入器」的驅動程式。

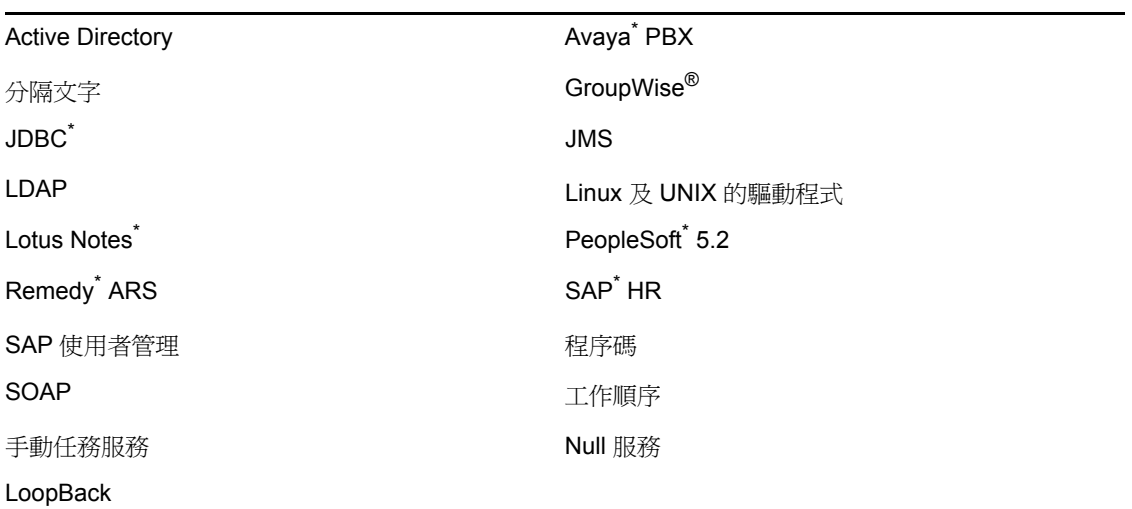

<span id="page-54-3"></span>表格 *7-1* 可以使用遠端載入器的驅動程式

[表格](#page-54-4) 7-2 中列出的驅動程式無法使用 「遠端載入器」。

<span id="page-54-4"></span>表格 *7-2* 沒有遠端載入器功能

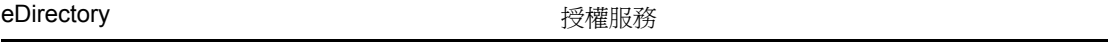

#### 角色服務 おおおとこ しんこう かいしん ウィンド 使用者應用程式

#### <span id="page-55-0"></span>**7.3.3** 安裝程序

「遠端載入器」具有不同平台的不同程式,可讓它與 Metadirectory 引擎通訊。

- **Windows**:「遠端載入器主控台」會使用 rlconsole.exe,作為 dirxml\_remote.exe 的介面, dirxml remote.exe 是一個執行檔,可讓 Metadirectory 引擎與在 Windows 上執行的 Identity Manager 驅動程式通訊。
- **Linux/UNIX**:rdxml 是執行檔,可讓 Metadirectory 引擎與在 Solaris、Linux 或 AIX 環境 中執行的 Identity Manager 驅動程式進行通訊。

若要安裝 「遠端載入器」:

- **1** 驗證您是否已符合第 6 章 [「系統要求」](#page-42-2) ( 第 43 頁 ) 中列出的系統需求。
- **2** 使用您的平台的正確程式來開始安裝。
	- **Windows**:IDM3.6.1\_Win:windows\setup\idm\_install.exe
	- ◆ Linux GUI 安裝: IDM3\_6\_1\_Lin/install.bin [-i gui]
	- **Linux** 指令行安裝:IDM3\_6\_1\_Lin/install.bin -i console
	- **Solaris GUI** 安裝︰ IDM3\_6\_1\_Solaris/install.bin [-i gui]
	- **Solaris** 指令行安裝︰ IDM3\_6\_1\_Solaris/install.bin -i console
	- ◆ AIX GUI 安裝: IDM3\_6\_1\_AIX/install.bin [-i gui]
	- ◆ AIX 指令行安裝: IDM3\_6\_1\_AIX/install.bin -i console

若要在 Linux\Solaris\AIX 上執行二進位檔案,請輸入 ./install.bin [-i {gui | console}]。

重要:唯一受支援的 AIX 維護層級為 5300-09。較新或較舊的維護層級皆無法支援。

- <span id="page-55-1"></span>**3** 使用下列提供的資訊來完成安裝:
	- 選取元件:選取連接的系統伺服器及公用程式來安裝 「遠端載入器」。
		- **Novell Identity Manager Metadirectory** 伺服器:只在安裝 Metadirectory 伺服 器時,才選取這個選項。這個選項需要 Identity Vault 已安裝於這部伺服器上。 如需詳細資訊,請參閱第 7.2 節 「 安裝 [Metadirectory](#page-50-2) 伺服器 」 (第51頁)。
		- **Novell Identity Manager** 已連接系統伺服器:這個選項不需要 Identity Vault 安 裝於這部伺服器上。它會在應用程式伺服器上安裝 「遠端載入器服務」。
		- ◆無:如果想要安裝 iManager 外掛程式或公用程式, 但不想要在這部伺服器上 安裝 Metadirectory 伺服器或連接的系統伺服器,請選取這個選項。
		- **Novell Identity Manager Web** 型管理伺服器:如果已在這部伺服器上安裝 iManager,請選取這個選項。它會安裝 Identity Manager 的 iManager 外掛程 式。
		- 公用程式:安裝用來協助設定連接的系統驅動程式的公用程式。不是所有驅動 程式都有公用程式。如果不確定您是否需要它,請將它選取。它不會使用很多 磁碟空間。

警告:若要安裝 Identity Manager 3.6.1,請勿選取公用程式元件。若選取公用 程式元件,安裝將不會繼續。

- 自定:如果想要自定已安裝的功能,請選取這個選項。它可讓您選取下列選 項:
	- 遠端載入器服務:與 Metadirectory 引擎通訊的服務。
	- ◆ **驅動程式:**選取要安裝的驅動程式檔案。您應該安裝所有驅動程式檔案。 如果需要新增另一個 「 遠端載入器 」 例項, 則不需要重新執行安裝。
	- 註冊 **Identity Manager** 的 **Identity Audit** 系統元件:如果已安裝 Identity Audit 或 Novell Sentinel, 請選取這個選項。

當您選取自定安裝時,必須選取其他選項才能繼續。

- **(** 僅限 **Windows)** 連接的系統伺服器的安裝位置:指定 「連接的系統伺服器」的安 裝目錄。
- **(** 僅限 **Windows)** 公用程式的安裝位置:指定公用程式的安裝目錄。
- **4** 建立並設定驅動程式物件來使用 「遠端載入器」。每一個驅動程式指南都會包含這個資 訊。如需詳細資訊,請參閱 [Identity Manager](http://www.novell.com/documentation/idm36drivers/) 驅動程式文件 (http://www.novell.com/ documentation/idm36drivers/)。
- **5** 建立 「遠端載入器」組態檔案來使用連接的系統。如需詳細資訊,請參閱 《*Identity Manager 3.6.1* 遠端載入器指南》中的 「建立組態檔案來設定 Linux\UNIX 的遠端載入 器」。

#### <span id="page-56-0"></span>在 **64** 位元的作業系統上安裝 **32** 位元遠端載入器

在 Windows 上:

**1** 瀏覽 ..\Windows\setup\ 資料夾中的 32bit\_RL\_Install.properties 檔案,然後將 「*RL\_32BIT\_INSTALL\_ON\_64BIT*」內容值設定為 「*true*」,如下所示︰

RL\_32BIT\_INSTALL\_ON\_64BIT=true

**2** 在指令提示符處,將目錄路徑變更至 IDM 3.6.1 安裝資料夾 ( 如 C:\IDM3.6.1\windows\setup),然後輸入以下指令:

idm\_install.exe - i gui[console] -f 32bit\_RL\_Install.properties

**3** 遵循第 7.3.3 節 [「安裝程序」](#page-55-0) ( 第 56 頁 ) 中的[步驟](#page-55-1) 3 完成安裝。

在 Linux 上︰

- **1** 瀏覽 ../linux/setup 資料夾中的 32bit\_RL\_Install.properties 檔案,然後將 「*RL\_32BIT\_INSTALL\_ON\_64BIT*」內容值設定為 「*true*」,如下所示︰ RL\_32BIT\_INSTALL\_ON\_64BIT=true
- **2** 在終端機中,將目錄路徑變更至 IDM 3.6.1 安裝資料夾 ( 如 ../linux/setup),然後輸入以 下指令:

idm\_linux.bin - i gui[console] -f 32bit\_RL\_Install.properties

**3** 遵循第 7.3.3 節 [「安裝程序」](#page-55-0) ( 第 56 頁 ) 中的[步驟](#page-55-1) 3 完成安裝。

#### **7.3.4** 遠端載入器的自動安裝

使用您平台的正確程式來開始自動安裝:

- **Linux**:IDM3\_6\_1\_Lin/install.bin -i silent -f <filename>.properties
- **Solaris**:IDM3\_6\_1\_Solaris/install.bin -i silent -f <filename>.properties

**AIX**: IDM3\_6\_1\_AIX/install.bin -i silent -f <filename>.properties

在您執行 Identity Manger 安裝程式的位置建立具有以下屬性的內容檔案 <filename>.properties ︰

EDIR\_USER\_NAME=cn=admin,o=test EDIR\_USER\_PASSWORD=test METADIRECTORY\_SERVER\_SELECTED=false CONNECTED\_SYSTEM\_SELECTED=true WEB\_ADMIN\_SELECTED=false UTILITIES\_SELECTED=false

有關預設的安裝位置,請參閱 /tmp/idmInstall.log。

附註:若在安裝 iManager 之後要安裝 iManager 外掛程式,則必須將 WEB\_ADMIN\_SELECTED\_ 值設定為 true。

#### <span id="page-57-0"></span>**7.3.5** 在 **UNIX**、**Linux** 或 **AIX** 上安裝 **Java** 遠端載入器

dirxml\_jremote 是純 「Java 遠端載入器」。它是用來在某部伺服器上執行的 Metadirectory 引擎 與在另一個位置 (rdxml 未在此執行 ) 中執行的 Identity Manager 驅動程式之間交換資料。它應 該能夠在任何具有相容 JRE ( 最少 1.5.0) 及 Java Sockets 的系統上執行。Identity Manager 支 援的 Linux/UNIX 平台可支援它。

- **1** 驗證是否可在主機系統上使用 Java 1.5.x JDK\*/JRE。
- **2** 將 dirxml\_jremote\_dev.tar.gz 檔案複製至遠端伺服器上想要的位置。
- **3** 將 dirxml\_jremote.tar.gz 或 dirxml\_jremote\_mvs.tar 檔案複製至遠端伺服器上想要的位置。

例如,/usr/idm

這個檔案位於 Linux 或 UNIX ISO 影像檔上的相同位置。這些檔案位於 ISO 影像檔根目 錄外的 java\_remoteloader 資料夾。如需 mvs 的相關資訊,請解包 dirxml\_jremote\_mvs.tar 檔 案,然後參閱 usage.html 文件。

**4** 解除壓縮並取出 dirxml\_jremote.tar.gz 檔案及 dirxml\_jremote\_dev.tar.gz 檔案。

 $\overline{\emptyset}$ 如, gunzip dirxml\_jremote.tar.gz 或 tar -xvf dirxml\_jremote\_dev.tar

- **5** 將應用程式 shim .jar 檔案複製至取出 dirxml\_jremote.tar 檔案時所建立的 lib 子目錄。 因為 tar 檔案沒有包含驅動程式,所以您必須將驅動程式手動複製至 lib 目錄。lib 目錄位 於發生解包的目錄下。
- **6** 執行下列任一動作來自定 dirxml\_jremote 程序碼:
	- ◆ 驗證是否可以設定環境變數 RDXML\_PATH,透過 PATH 環境變數來取得 Java 執行 檔。輸入下列指令來設定環境變數:
		- 1. set RDXML\_PATH=path
		- 2. export RDXML\_PATH
	- ◆ 編輯 dirxml\_jremote 程序碼,並在執行 Java 的程序碼行上,將路徑預增至 Java 執行 檔。
- **7** 設定要與應用程式 shim 搭配使用的樣本 config8000.txt 檔案。如需詳細資訊,請參閱 《*Identity Manager 3.6.1* 遠端載入器指南》中的 「建立組態檔案來設定 Linux\UNIX 的 遠端載入器」。

### <span id="page-58-0"></span>**7.4** 安裝角色提供模組

若要安裝「角色提供模組」,請參閱 [《安裝指南》](http://www.novell.com/documentation/idmrbpm361/index.html) (http://www.novell.com/documentation/ idmrbpm361/index.html) 中的 「角色提供模組」。

### <span id="page-58-1"></span>**7.5** 安裝自定驅動程式

您可以建立要在環境中使用的自定驅動程式。如需建立自定驅動程式或安裝自定驅動程式的 相關資訊,請參閱 [Novell Developer Kit](http://developer.novell.com/wiki/index.php/Dirxml) (http://developer.novell.com/wiki/index.php/Dirxml)。

### <span id="page-58-2"></span>**7.6** 安裝 **Identity Audit** 或 **Sentinel**

這是 Identity Manager 解決方案的附加選項。藉由新增稽核及報告,您可以符合許多公司必 須遵守的規範標準。它會為您需要追蹤的任何事件建立稽核線索,而且它可以產生報告,以 確定您符合公司的任何稽核標準。

如需有關將 Identity Audit 及 Identity Manager 搭配使用的組態資訊,請參閱 《*Identity Manager 3.6.1* 與 *Identity Audit* 的整合指南》。如需有關將 Sentinel 及 Identity Manager 搭配使 用的組態資訊,請參閱 《*Novell Sentinel 的 Identity Manager 3.6.1 報告指南》*。有關 Identity Audit 的系統要求資訊,請參閱《[Identity Audit](http://www.novell.com/documentation/identityaudit/index.html) 指南》 (http://www.novell.com/documentation/ identityaudit/index.html)。如需 Sentinel 的系統需求資訊,請參閱[《](http://www.novell.com/documentation/sentinel6/index.html)*[Novell Sentinel](http://www.novell.com/documentation/sentinel6/index.html)* 安裝指南[》](http://www.novell.com/documentation/sentinel6/index.html) (http://www.novell.com/documentation/sentinel6/index.html)。

### <span id="page-58-3"></span>**7.7** 在叢集環境中安裝 **Identity Manager**

如果您在叢集環境中部署 Identity Manager,則 Novell 支援 Identity Manager 在叢集中執行, 雖然在大部分情況下,叢集本身並未受到支援。下列兩個案例說明所提供的支援範圍:

- 如果您在 SUSE Linux Enterprise Server (SLES) 上執行 Identity Manager 引擎或遠端載入 器,而且使用 「活動訊號」來管理 「高可用性」,則支援一切項目。
- 如果您在任何其他支援的平台上的叢集環境中執行 Identity Manager 引擎或 「遠端載入 器」,則支援會延伸至叢集管理系統以外的一切項目。

附註:SLES 是叢集環境中唯一完全支援的平台。

如需如何利用 Identity Manager 來設定叢集的相關資訊,請參閱下列資源:

- ◆ 「設定 IDM 3 及 eDirectory 8.8 的 Linux 高可用性叢集 」AppNote, 位於 Novell Cool [Solutions](http://www.novell.com/coolsolutions/appnote/18591.html) 網站 (http://www.novell.com/coolsolutions/appnote/18591.html)。
- ◆ 「在 Windows 2003 上建立 eDirectory 及 IDM 的叢集」 AppNote, 位於 Novell Cool [Solutions](http://www.novell.com/coolsolutions/appnote/14856.html) 網站 (http://www.novell.com/coolsolutions/appnote/14856.html)。
- ◆ 「PolyServe 叢集的高可用性」 AppNote, 位於 [Novell Cool Solutions](http://www.novell.com/coolsolutions/appnote/16131.html) 網站 (http:// www.novell.com/coolsolutions/appnote/16131.html)。
- ◆ 「在 Windows 上設定 Identity Manager 叢集」, 位於 [Novell Support](http://www.novell.com/support/search.do?cmd=displayKC&docType=kc&externalId=3575742&sliceId=SAL_Public&dialogID=310596&stateId=1%200%20308676) 網站 (http:// www.novell.com/support/ search.do?cmd=displayKC&docType=kc&externalId=3575742&sliceId=SAL\_Public&dialogI D=310596&stateId=1%200%20308676)。文件編號為 3575742。

<span id="page-60-0"></span><sup>8</sup> 啟用 **Novell Identity Manager** 產品

下列資訊說明基於 Novell<sup>®</sup> Identity Manager 之產品的啓用方式。您必須在安裝後的 90 天內 啟用 Identity Manager、「整合模組」和 「提供模組」,否則它們會關閉。在 90 天內的任何 時間或之後,您可以選擇啓用 Identity Manager 產品。

您可以藉由完成下列工作來啟用 Identity Manager:

- 第 8.1 節 「購買 [Identity Manager](#page-60-1) 產品授權」 ( 第 61 頁 )
- 第 8.2 節 [「安裝產品啟用認證」](#page-60-2) ( 第 61 頁 )
- 第 8.3 節 「檢視 Identity Manager [和驅動程式的產品啟用」](#page-61-0) ( 第 62 頁 )

### <span id="page-60-1"></span>**8.1** 購買 **Identity Manager** 產品授權

若要購買 Identity Manager 產品授權,請參閱如何購買 [Novell Identity Manager](http://www.novell.com/products/identitymanager/howtobuy.html) 網頁 (http:// www.novell.com/products/identitymanager/howtobuy.html)。

在您購買產品授權之後,Novell 會透過電子郵件傳送給您一個 「客戶 ID」。這封電子郵件 還包含您可以從中取得認證之 Novell 網站的 URL。如果您想不起或從來沒有收到 「客戶 ID」,請聯絡 「Novell 啟用中心 」:1-800-418-8373 ( 美國 )。其他地區,請撥 1-801-861-8373 ( 您必須支付撥打 801 區碼的費用 )。

### <span id="page-60-2"></span>**8.2** 安裝產品啟用認證

您應該透過 iManager 安裝 「產品啟用認證」。

- **1** 在您購買授權之後,Novell 會以電子郵件傳送 「客戶 ID」給您。在這封電子郵件中的 「訂單詳細資料」區段有一個網站連結,您可以從該網站取得認證。按一下連結,前往 該網站。
- **2** 按一下授權下載連結並執行下列其中一項動作:
	- ◆ 儲存 「產品啓用身分證明」檔案。

或

 開啟 「產品啟用身分證明」檔案,然後將 「產品啟用身分證明」的內容複製到簡 貼簿。

請小心複製內容,並確定其中沒有額外的行列和空格。您應該從身分證明的第一個 破折號 (-) 開始複製 (----BEGIN PRODUCT ACTIVATION CREDENTIAL), 一直複 製到最後一個破折號 (-) (END PRODUCT ACTIVATION CREDENTIAL-----)。

- **3** 開啟 iManager。
- **4** 選取 「*Identity Manager > Identity Manager* 綜覽」。
- **5** 按一下 以在樹狀結構中瀏覽並選取驅動程式集。
- **6** 在 「Identity Manager 綜覽」頁面上,按一下包含要啟用之驅動程式的驅動程式集。
- **7** 在 「驅動程式集綜覽」頁面上,按一下 「啟用」 > 「安裝」。
- 8 選取您想在其中啓用 Identity Manager 元件的驅動程式集,然後按「*下一步*」。
- **9** 請執行下列其中一個步驟:
	- ◆ 指定儲存「Identity Manager 啓用身分證明」的位置,然後按「下一步」。 或
	- 將 「Identity Manager 啓用身分證明﹐的內容貼至文字區域,然後按 「  $\overline{F\!\!\!\!\!\!\!\!\!\!\ {}-\mathscr{F}\!\!\!\!\!\ {}-\mathscr{F}\!\!\!\!\!\ {}-\mathscr{F}}$  」。

**10** 按一下 「完成」。

附註:您需要啟用具有驅動程式的每一個驅動程式集。您可以使用認證來啟用任何網路樹。

### <span id="page-61-0"></span>**8.3** 檢視 **Identity Manager** 和驅動程式的產品啟用

對於每一個驅動程式集,您可以檢視已對 Metadirectory 引擎及 Identity Manager 驅動程式安 裝的 「產品啓用身分證明」:

- **1** 開啟 iManager。
- **2** 按一下 「*Identity Manager*」 > 「*Identity Manager* 綜覽」。
- **3** 按一下 Q 以在樹狀結構中瀏覽並選取驅動程式集,然後按一下 D。來執行搜尋。
- **4** 在 「Identity Manager 綜覽」頁面上,按一下您要檢視其啟用資訊的驅動程式集。
- 5 在 「驅動程式集綜覽」頁面上,按一下 「*啓用」>* 「*資訊」*。 您可以檢視啓用認證的文字,或者如果報告錯誤,則可以移除啓用認證。

附註:在安裝驅動程式集的有效 「 產品啓用認證 」之後,您可能仍會在驅動程式名稱旁邊 看到「需要啓用」。如果是這種情況,請重新啓動驅動程式,該訊息應該會消失。

# <sup>9</sup> **Identity Manager** 疑難排解

在安裝 Identity Manager 時,請注意以下資訊︰

◆ 在 AIX 5.3 上, 若 NFS 裝載停止, 則 IDM 3.6.1 安裝也將無法完成。當 IDM 安裝程式 iso 在同一台機器 (AIX) 上,以及當任何掛接的分割區停止時,也會發生這種行為。

解決方案:卸載 / 載上已停止的裝載,然後繼續安裝。

◆ 在 Solaris 10 上, 以非 root 身分安裝 IDM 3.6.1 時, 可能會遇到以下關於 Lotus Notes 驅 動程式的錯誤訊息:

```
ln: cannot create /usr/lib/locale/ja/wnn//ndsrep: File exists
ln: cannot create
cp: cannot create /usr/lib/locale/ja/wnn//libnotesdrvjni.so.1.0.0: 
Permission
denied
ln: cannot create /usr/lib/locale/ja/wnn//libnotesdrvjni.so.1: File exists
ln: cannot create /usr/lib/locale/ja/wnn//libnotesdrvjni.so: File exists
```
解決方案:您應手動建立符號連結。如需檢查和重新建立符號連結的相關資訊,請參閱 《*Lotus Notes* 的 *Identity Manager 3.6.1* 驅動程式實作指南》中的 「安裝問題疑難排 解」。

# II 升級

下列章節包含升級現有 Identity Manager 解決方案的相關資訊:

- 第 10 章 [「新增功能」](#page-66-0) ( 第 67 頁 )
- 第 11 章 [「升級的支援版本與系統需求」](#page-68-0) ( 第 69 頁 )
- 第 12 章 [「本機升級與移轉」](#page-70-0) ( 第 71 頁 )
- 第 13 章 [「執行本機升級」](#page-72-0) ( 第 73 頁 )
- 第 14 章 [「執行移轉」](#page-84-0) ( 第 85 頁 )

III

# <span id="page-66-0"></span>新增功能

10

- 第 10.1 節 「支援 64 [位元作業系統」](#page-66-1) ( 第 67 頁 )
- 第 10.2 節 「支援在 64 [位元的作業系統上安裝](#page-66-2) 32 位元遠端載入器」 ( 第 67 頁 )

### <span id="page-66-1"></span>**10.1** 支援 **64** 位元作業系統

Identity Manager 現在支援 64 位元的作業系統。如需支援的作業系統清單,請參閱第 6.2.2 節 [「伺服器作業系統」](#page-44-3) ( 第 45 頁 )。

### <span id="page-66-2"></span>**10.2** 支援在 **64** 位元的作業系統上安裝 **32** 位元遠端 載入器

Identity Manager 支援在 64 位元的作業系統上安裝 32 位元遠端載入器。如需支援的作業系 統清單,請參閱第 6.3 節 [「遠端載入器」](#page-45-2) (第46頁)。

# <span id="page-68-0"></span><sup>11</sup> 升級的支援版本與系統需求

- 第 11.1 節 [「升級的支援版本」](#page-68-1) ( 第 69 頁 )
- 第 11.2 節 [「系統要求」](#page-68-2) ( 第 69 頁 )

### <span id="page-68-1"></span>**11.1** 升級的支援版本

表格指出舊版 Identity Manager 支援的升級。

表格 *11-1* 升級的支援版本

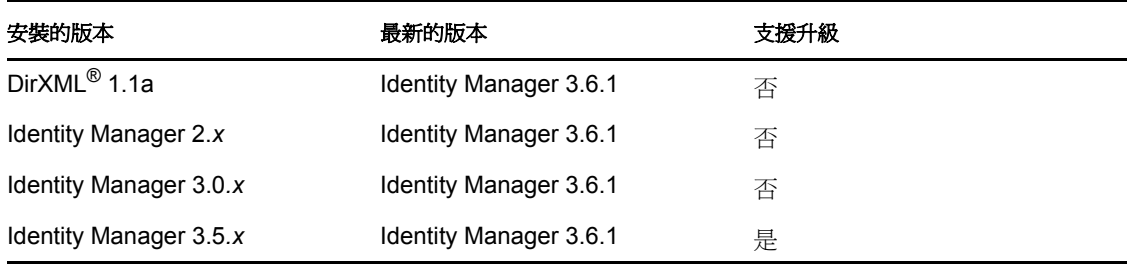

附註:Identity Manager 3.5.x 可在遠端載入器 3.6 及 3.6.1 支援的平台上執行。

### <span id="page-68-2"></span>**11.2** 系統要求

若要升級至 Identity Manager 3.6.1, 執行 Identity Manager 服務的伺服器需要符合最低要求。 如需每個平台的最低要求清單,請參閱第6章 [「系統要求」](#page-42-3) (第43頁)。

<span id="page-70-0"></span><sup>12</sup> 本機升級與移轉

有兩種不同的升級方式:本機升級或移轉。兩種方法各有優缺點,且在某些情況下只能使用 其中一種方法。

- 第 12.1 節 [「本機升級」](#page-70-1) ( 第 71 頁 )
- 第 12.2 節 [「移轉」](#page-70-2) ( 第 71 頁 )
- 第 12.3 節 [「與單一驅動程式集關聯的多部伺服器」](#page-71-0) ( 第 72 頁 )

### <span id="page-70-1"></span>**12.1** 本機升級

本機升級是在現有伺服器上安裝新版的 Identity Manager。若要安裝 Identity Manager,必須 將目前的作業系統和 eDirectory™ 版本升級為 Identity Manager 3.6.1 支援的版本。請參閱[第](#page-42-3) 6 章 [「系統要求」](#page-42-3) ( 第 43 頁 ) 以取得支援平台清單。

優點為:

- 不需要新硬體
- 不需要移轉資料

缺點為:

- 在更新 OS 並重新啟動伺服器時會有停機時間
- 在更新 eDirectory 並加以重新啟動時會有停機時間

當本機升級不可行或必須執行多個本機升級時,會發生某些情況。由於 Identity Manager 3.5.x 和以上版本是唯一支援的移轉途徑,因此下列情境中僅包含這些版本:

支援本機升級的唯一情境是在受支援的作業系統上安裝 Identity Manager 3.5.x。但也有一些 情境無法進行本機升級的情境:

- ◆ 不支援的作業系統:若 Identity Manager 3.6.1 不支援目前版本的作業系統,唯一支援的 升級途徑便是移轉至新伺服器。
- **Identity Manager 3.0***.x* ︰ 若目前的 Identity Manager 版本為 3.0.*x*,您將無法直接執行本 機升級。這兩個選項為:
	- ◆ 請執行至 Identity Manager 3.5.1 的本機升級,升級至 eDirectory 8.8.5,然後執行至 Identity Manager 3.6.1 的本機升級。
	- 執行至新伺服器的移轉。

若您執行的是本機升級,請繼續進行第 13 章 「 執行本機升級 」 ( 第 73 頁 )。

### <span id="page-70-2"></span>**12.2** 移轉

移轉作業會在新伺服器上安裝 Identity Manager 3.6.1,然後再將現有資料移轉至這個新伺服 器。請遵循第 4 章 「基本 [Identity Manager](#page-36-2) 系統核對清單」 ( 第 37 頁 ) 以驗證安裝是否完 成。

優點為:

驅動程式的停機時間最少

缺點為:

需要新硬體

若您要執行移轉作業,請繼續進行第 14 章 [「執行移轉」](#page-84-0) ( 第 85 頁 )。

### <span id="page-71-0"></span>**12.3** 與單一驅動程式集關聯的多部伺服器

若您具有與某個驅動程式集關聯的多部伺服器,便能一次在一部伺服器上執行一個本機升級 或移轉。若您沒有時間同時升級多部伺服器,驅動程式會繼續使用不同版本的 Identity Manager,直到每部伺服器完成升級。

Identity Manager 引擎具反向相容性,因此 Identity Manager 3.6.1 引擎可以正常執行 Identity Manager 3.5*.x* 驅動程式。

警告:若您啓用僅受 Identity Manager 3.6.1 支援的驅動程式功能,則在具有混合版本的伺服 器上,驅動程式會停止運作。舊版引擎無法處理新功能。因此,在所有伺服器都升級至 Identity Manager 3.6.1 之前, 驅動程式將無法運作。
# <sup>13</sup> 執行本機升級

開始進行前,請先確定您已瞭解本機升級和移轉的差異。請參閱第 12 章 [「本機升級與移](#page-70-0) 轉 (第71頁)。

使用下列核對清單,確定已依正確順序完成所有步驟,以便順利完成 Identity Manager 系統 的本機升級。針對環境中的每部 Identity Manager 伺服器遵循下列步驟。

- 建立 Identity Manager 解決方案目前組態的備份。您可以透過輸出驅動程式或建立 Identity Manager 解決方案的 Designer 專案來加以完成。如需詳細資訊,請參閱第 13.1 節 [「建立目前組態的備份」](#page-73-0) (第74頁)。
- 確認執行 Identity Manager 的伺服器上的作業系統是支援的版本。請參閱第 6 章 [「系統](#page-42-0) [要求」](#page-42-0) ( 第 43 頁 ) 以取得支援的作業系統清單。若作業系統只需要 Service Pack 就能符 合系統需求,請繼續進行本機升級。若還需要其他項目,則必須執行移轉作業而非本機 升級。若您的作業系統爲下列之一,請繼續進行第 14 章 「 執行移轉 」( 第 85 頁 ):
	- NetWare $^{\circledR}$
	- Windows NT
	- Windows 2000
	- Red Hat Linux 3
	- SLES 8
	- ◆ Solaris 8 或 9
- □ 將 [iManager](http://www.novell.com/documentation/imanager27/imanager_install_27/data/hk42s9ot.html) 伺服器升級至 iManager 2.7.3。如需詳細資訊,請參閱 *[《](http://www.novell.com/documentation/imanager27/imanager_install_27/data/hk42s9ot.html)iManager 安裝指*  $\overline{\cancel{F}}$ (http://www.novell.com/documentation/imanager27/imanager\_install\_27/data/ hk42s9ot.html)。
- □ 停止與您要升級的伺服器關聯的驅動程式。如需詳細資訊,請參閱第 13.2 節 [「停止驅](#page-76-0) [動程式」](#page-76-0) ( 第 77 頁 )。
- □ 將執行 Identity Manager 的伺服器上的 eDirectory™ 升級至 8.8.5 或更新版本。如需詳細 資訊,請參閱 《eDirectory [安裝指南》](http://www.novell.com/documentation/edir88/index.html) (http://www.novell.com/documentation/edir88/ index.html)。
- □ (視情況而定)若平台為 Linux、UNIX 或 Solaris,還必須完成額外的步驟將檔案新增至 正確的位置。如需詳細資訊,請參閱第 13.3 節 [「將檔案新增至](#page-76-1) Linux/UNIX 平台上的 [正確位置」](#page-76-1) ( 第 77 頁 )。
- □ 啓動驅動程式並驗證其已經啓動。如此也可以驗證 eDirectory 8.8.5 的升級作業已成功完 成。如需詳細資訊,請參閱第 13.10 節 「 啓動驅動程式 」 ( 第 82 頁 )。
- 升級至 Designer 3.0.1。如需詳細資訊,請參閱 《*Designer 3.0.1 for Identity Manager 3.6*  管理指南》中的 「更新 Designer」。
- □ 轉換 Designer 專案。如需詳細資訊,請參閱 *《Designer 3.0.1 for Identity Manager 3.6 管* 理指南》中的 「轉換舊版專案」。
- □ 停止與您要升級的伺服器關聯的驅動程式。如需詳細資訊,請參閱第 13.2 節 [「停止驅](#page-76-0) [動程式」](#page-76-0) ( 第 77 頁 )。
- □ 升級 [Metadirectory](#page-77-0) 伺服器。如需詳細資訊,請參閱第 13.5 節 「升級 Metadirectory 引擎 [與驅動程式組態檔案」](#page-77-0) (第78頁)。
- ( 條件 ) 若此伺服器的驅動程式集中有任何驅動程式是遠端載入器驅動程式,請升級每個 驅動程式的遠端載入器伺服器。如需詳細資訊,請參閱第 13.6 節 [「升級遠端載入器」](#page-78-0) ( 第 [79](#page-78-0) 頁 )。
- 口 ( 條件 ) 若此伺服器是您的使用者應用程式伺服器,請額外執行下列步驟:
	- □ 使用者應用程式驅動程式必須在 Designer 內移轉。如需詳細資訊,請參閱 《*角色* [提供模組移轉指南》](http://www.novell.com/documentation/idmrbpm361/index.html) (http://www.novell.com/documentation/idmrbpm361/index.html)。
	- 建立新的角色服務驅動程式。角色服務驅動程式不會移轉。若您目前有 3.6.1 版的 角色服務驅動程式,則必須針對 3.6.1 版建立新的驅動程式。如需詳細資訊,請參 閱[《角色提供模組移轉指南》](http://www.novell.com/documentation/idmrbpm361/index.html) (http://www.novell.com/documentation/idmrbpm361/ index.html)。
	- 將移轉的使用者應用程式驅動程式部署至 Identity Vault。如需詳細資訊,請參閱 [《角色提供模組移轉指南》](http://www.novell.com/documentation/idmrbpm361/index.html) (http://www.novell.com/documentation/idmrbpm361/ index.html)。
	- □ 升級使用者應用程式。如需詳細資訊,請參閱 《*角色提供模組移轉指南》* (http:// www.novell.com/documentation/idmrbpm361/index.html)。
- ( 條件 ) 以新的驅動程式組態檔覆寫現有驅動程式以取得新規則。只有在驅動程式的規則 中有您想要新增至現有驅動程式的新功能時,才需要執行此動作。如需詳細資訊,請參 閱第 13.7 節 [「將新的驅動程式組態檔案覆蓋在現有驅動程式上」](#page-78-1) ( 第 79 頁 )。
- □ (條件)將自定規則還原至驅動程式。覆寫新的驅動程式組態檔時會覆寫規則,因此只有 在覆寫新的驅動程式組態檔時才需要還原規則。如需詳細資訊,請參閱第 [13.8](#page-80-0) 節 「 將 [自定規則還原至驅動程式」](#page-80-0) ( 第 81 頁 )。
- □ 將轉換的 Designer 專案部署至 Identity Vault。如需詳細資訊,請參閱 《Designer 3.0.1 *for Identity Manager 3.6* 管理指南》中的 「部署及輸出」。
- □ 啓動與此伺服器關聯的驅動程式。如需詳細資訊,請參閱第 13.10 節 「 啓動驅動程式 」 ( 第 [82](#page-81-0) 頁 )。
- □ 若您正在使用 Novell Sentinel™,則必須更新至 Novell Sentinel 6.1。如需升級 Sentinel 的 詳細資訊,請參閱 [《](http://www.novell.com/documentation/sentinel6/pdfdoc/sentinel60_installationguide.pdf)*Sentinel安裝指南*》 (http://www.novell.com/documentation/sentinel6/ pdfdoc/sentinel60\_installationguide.pdf)。
- □ 啓用 Metadirectory 引擎與任何已升級的驅動程式。如需詳細資訊,請參閱第 8 章 「 啓 用 [Novell Identity Manager](#page-60-0) 產品」 ( 第 61 頁 )。

## <span id="page-73-0"></span>**13.1** 建立目前組態的備份

升級前,請務必建立 Identity Manager 系統目前組態的備份。若您使用的是使用者應用程 式,則不須執行其他步驟。所有使用者應用程式組態皆已儲存在使用者應用程式驅動程式 中。建立備份的方法有下列兩種:

- 第 13.1.1 節 「確定您的 Designer [專案是最新的」](#page-74-0) ( 第 75 頁 )
- 第 13.1.2 節 [「建立驅動程式的輸出」](#page-75-0) ( 第 76 頁 )

## <span id="page-74-0"></span>**13.1.1** 確定您的 **Designer** 專案是最新的

Designer 專案包含綱要和所有驅動程式組態資訊,但不包含角色授權驅動程式。建立 Identity Manager 解決方案的專案,可讓您用一個步驟就輸出所有驅動程式,無須針對每個 驅動程式建立不同的輸出檔案。

- [「輸出目前的專案」](#page-74-1) ( 第 75 頁 )
- 「從 Identity Vault [建立新專案」](#page-74-2) ( 第 75 頁 )

#### <span id="page-74-1"></span>輸出目前的專案

如果已經有 Designer 專案,請確認專案中的資訊是否與 Identity Vault 中的資訊同步:

- **1** 在 Designer 中開啟您的專案。
- **2** 在模型產生器中,請在 Identity Vault 上按一下滑鼠右鍵,然後選取 「即時 *>* 比較」。
- **3** 評估專案並調整差異,然後按一下 「確定」。 如需詳細資訊,請參閱 《*Designer 3.0.1 for Identity Manager 3.6* 管理指南》中的 「在部 署時使用比較功能」。
- **4** 在工具列上選取 「專案 *>* 輸出」。
- **5** 按一下 「全選」,以全選所有資源來加以輸出。
- 6 選取專案的儲存位置及儲存格式,然後按一下「*完成」*。

將專案儲存在目前工作空間以外的任何位置。升級至 Designer 3.0.1 時,必須建立新的 工作空間位置。如需詳細資訊,請參閱 《*Designer 3.0.1 for Identity Manager 3.6* 管理指 南》中的 「輸出專案」。

#### <span id="page-74-2"></span>從 **Identity Vault** 建立新專案

若您沒有 Identity Manager 解決方案的 Designer 專案,請使用下列程序:

**1** 下載並安裝 Designer 3.0.1。

您可以使用 Designer 3.0.1 建立 Identity Manager 3.6.x 專案。如需詳細資訊,請參[閱第](#page-50-0) 7.1 節 「安裝 [Designer](#page-50-0)」 ( 第 51 頁 )。

- **2** 啟動 Designer,然後為工作空間指定位置。
- **3** 選取是否要檢查線上更新,然後按一下 「確定」。
- **4** 在 「歡迎」頁上,按一下 「執行 *Designer*」。
- **5** 在工具列上,選取 「專案 *>* 輸入專案 *> Identity Vault*」。
- **6** 指定專案名稱,然後針對專案使用預設位置或選取不同位置。
- **7** 按 「下一步」。
- <span id="page-74-3"></span>**8** 指定 Identity Vault 的連線資訊:
	- ◆ 主機名稱:指定 Identity Vault 伺服器的 IP 位址或 DNS 名稱。
	- 使用者名稱:指定用來向 Identity Vault 驗證的使用者 DN。
	- 密碼:指定驗證使用者的密碼。
- **9** 按 「下一步」。
- **10** 讓 Identity Vault 綱要和 「預設通知集合」維持選取狀態。
- **11** 展開 「預設通知集合」,然後取消選取不需要的語言。

「預設通知集合」會翻譯成多種語言。您可以輸入所有語言或只選取您使用的語言。

- <span id="page-75-1"></span>12 按一下「*瀏覽*」,然後瀏覽至要輸入的驅動程式集並加以選取。
- 13 針對此 Identity Vault 內的每個驅動程式集重複[步驟](#page-75-1) 12,然後按一下「*完成」*。
- <span id="page-75-3"></span>**14** 專案輸入後按一下 「確定」。
- 15 若您只有一個 Identity Vault,則所有作業已完成。若您擁有多個 Identity Vault,請繼續 進[行步驟](#page-75-2) 16。
- <span id="page-75-2"></span>**16** 按一下工具列上的 「即時 *>* 輸入」。
- **17** 對其他各個 Identity Vault 重[複步驟](#page-74-3) 8 [到步驟](#page-75-3) 14。

#### <span id="page-75-0"></span>**13.1.2** 建立驅動程式的輸出

建立驅動程式的輸出可以製作目前組態的備份。但是,Designer 目前並不會建立角色授權驅 動程式和規則的備份。使用 iManager 驗證您已輸出角色授權驅動程式。

- 「使用 Designer [來建立驅動程式的輸出」](#page-75-4) ( 第 76 頁 )
- 「使用 iManager [來建立驅動程式的輸出」](#page-75-5) ( 第 76 頁 )

#### <span id="page-75-4"></span>使用 **Designer** 來建立驅動程式的輸出

- <span id="page-75-6"></span>**1** 驗證 Designer 中的專案具有最新版本的驅動程式。如需指示,請參閱 《*Designer 3.0.1 for Identity Manager 3.6* 管理指南》中的 「從 Identity Vault 輸入文件庫、驅動程式集或 驅動程式」。
- **2** 在 「模型產生器」中,在您要升級的驅動程式的驅動程式行上按一下滑鼠右鍵。
- **3** 選取 「輸出至組態檔案」。
- **4** 瀏覽至要儲存組態檔案的位置,然後按一下 「儲存」。
- <span id="page-75-7"></span>**5** 在結果頁面上按一下 「確定」。
- **6** 對每個驅動程式重複[步驟](#page-75-6) 1 到[步驟](#page-75-7) 5。

#### <span id="page-75-5"></span>使用 **iManager** 來建立驅動程式的輸出

- <span id="page-75-8"></span>**1** 在 iManager 中,選取 「*Identity Manager > Identity Manager* 綜覽」。
- 2 瀏覽並選取網路樹中的位置,來搜尋 「驅動程式集」物件,然後按一下搜尋圖示 ▶。
- **3** 按一下保存您要升級之驅動程式的 「驅動程式集」物件。
- 4 按一下您要升級的驅動程式,然後按一下「*輸出*」。
- 5 按 「 *下一步*」,然後選取 「 *輸出所有包含的規則 ( 無論是否連結至組態 )*」。
- **6** 按 「下一步」,然後按一下 「另存新檔」。
- 7 選取 「*儲存至磁碟*」,然後按一下 「*確定」*。
- <span id="page-75-9"></span>**8** 按一下 「完成」。
- **9** 對每個驅動程式重複[步驟](#page-75-8) 1 到[步驟](#page-75-9) 8。

## <span id="page-76-0"></span>**13.2** 停止驅動程式

在升級任何檔案之前,必須停止驅動程式。

- 第 13.2.1 節 「使用 Designer [來停止驅動程式」](#page-76-2) ( 第 77 頁 )
- ◆ 第 13.2.2 節 「 使用 iManager 來停止驅動程式 」 (第 77 頁)

#### <span id="page-76-2"></span>**13.2.1** 使用 **Designer** 來停止驅動程式

- **1** 在 「大綱」索引標籤中,選取 物件。
- 2 在 「模型產生器」工具列中,按一下 「 *停止所有驅動程式* , 圖示 這會停止所有屬於專案的驅動程式。
- <span id="page-76-4"></span>**3** 將驅動程式設為手動啟動,以確定直到升級程序完成之前,驅動程式都不會啟動。
	- **3a** 連按兩下 「大綱」索引標籤中的驅動程式圖示 。
	- 3b 選取「*驅動程式組態 > 啓動選項*」。
	- **3c** 選取 「手動」,然後按一下 「確定」。
	- **3d** 對每個驅動程式重[複步驟](#page-76-4) 3a [到步驟](#page-76-5) 3c。

#### <span id="page-76-5"></span><span id="page-76-3"></span>**13.2.2** 使用 **iManager** 來停止驅動程式

- **1** 在 iManager 中,選取 「*Identity Manager > Identity Manager* 綜覽」。
- <span id="page-76-6"></span>2 瀏覽並選取網路樹中的位置,來搜尋 「驅動程式集」物件,然後按一下搜尋圖示 ▶。
- **3** 按一下 「驅動程式集」物件。
- <span id="page-76-7"></span>**4** 按一下 「驅動程式」 > 「 停止所有驅動程式」。
- **5** 對每個 「驅動程式集」物件,重[複步驟](#page-76-6) 2 [到步驟](#page-76-7) 4。
- <span id="page-76-8"></span>**6** 將驅動程式設為手動啟動,以確定直到升級程序完成之前,驅動程式都不會啟動。 **6a** 在 iManager 中,選取 「*Identity Manager > Identity Manager* 綜覽」。
	- **6b** 瀏覽並選取網路樹中的位置,來搜尋 「驅動程式集」物件,然後按一下搜尋圖示  $\mathbf{b}$
	- **6c** 按一下 「驅動程式集」物件。
	- **6d** 在驅動程式圖示的右上角按一下 「編輯內容」。
	- **6e** 在 「驅動程式組態」頁面的 「*啓動選項*」下,選取 「*手動*」,然後按一下 「*確* 定」。
	- **6f** 對網路樹中的每一個驅動程式,重[複步驟](#page-76-8) 6a 到[步驟](#page-76-9) 6e。

## <span id="page-76-9"></span><span id="page-76-1"></span>**13.3** 將檔案新增至 **Linux/UNIX** 平台上的正確位置

當您執行從 eDirectory 8.7.3 至 eDirectory 8.8.5 的本機升級時,安裝程序會將 eDirectory 檔案 置於其他位置。因爲您已安裝 Identity Manager,所以 eDirectory 將不會啓動,除非特定的 Identity Manager 檔案位於適當的位置。請完成下列步驟,將檔案新增至正確的位置:

**1** 將 eDirectory 升級至 8.8.5 後,請使用以下指令執行 Identity Manager 安裝:

./install.bin -i console -DCLUSTER\_INSTALL=true

這樣可以加上正確的檔案,而不需向 eDirectory 驗證。

- **2** 輸入 ndsconfig upgrade 以升級 eDirectory 檔案。
- **3** 驗證 nds.conf 檔案中是否有下列項目: n4u.server.interfaces=<ipaddress>@<port>

例如: n4u.server.interfaces=<ipaddress>@524

若 n4u.server.interfaces 項目不存在,您應手動設定。若要設定 n4u.server.interfaces,請執 行以下操作:

1. 執行以下指令以尋找 *ncp* 埠︰ ndsconfig get "n4u.server.interfaces"

此指令會傳回 ncp 埠號碼,例如, n4u.server.interfaces=@524

2. 執行以下指令以設定 n4u.server.interfaces 的 ndsconfig ︰ ndsconfig set n4u.server.interfaces=<ipaddress>@<port>

其中,

<ipaddress> 是 eDirectory 所在機器的 IP 位址。

<port> 是您在步驟 1 中獲取的 ncp 埠號碼。

例如:

ndsconfig set n4u.server.interfaces=<ipaddress>@524

**4** 繼續進行第 13.5 節 「升級 Metadirectory [引擎與驅動程式組態檔案」](#page-77-0) ( 第 78 頁 )。

## **13.4** 升級 **Designer**

在升級 Designer 之前,請務必輸出專案來建立專案的備份。如需如何輸出專案的指示,請 參閱 《*Designer 3.0.1 for Identity Manager 3.6* 管理指南》中的 「輸出專案」。如需升級資 訊,請參閱 《*Designer3.0.1 for Identity Manager 3.6* 管理指南》中的 「轉換舊版專案」。

## <span id="page-77-0"></span>**13.5** 升級 **Metadirectory** 引擎與驅動程式組態檔案

在升級了支援元件之後,便會升級 Metadirectory 引擎。在進行升級程序期間,會升級檔案 系統中儲存的驅動程式組態檔案。

- **1** 驗證是否已停止驅動程式。如需指示,請參閱第 13.2 節 [「停止驅動程式」](#page-76-0) ( 第 77 頁 )。
- **2** 安裝 Identity Manager 3.6.1。

升級至 Identity Manager 3.6.1 的步驟與安裝 Identity Manager 3.6.1 的步驟相同。如需如 何安裝 [Identity Manager](#page-50-1) 的指示,請參閱第 7 章 「 安裝 Identity Manager 」 ( 第 51 頁 )。 安裝 Identity Manager 3.6.1 時會覆寫舊版的 Identity Manager,同時更新二進位檔、延伸 綱要,並更新驅動程式組態檔案。

附註:將 Identity Manager 從 32 位元升級至 64 位元之後,Groupwise 驅動程式和原始自定驅 動程式將無法工作。

## <span id="page-78-0"></span>**13.6** 升級遠端載入器

如果是執行 「遠端載入器」,也需要升級 「遠端載入器」檔案。

- <span id="page-78-2"></span>**1** 建立 「遠端載入器」組態檔案的備份。檔案的預設位置如下:
	- **Windows**:C:\Novell\RemoteLoader\*remoteloadername*-config.txt
	- **Linux**:在 rdxml 的路徑中建立自己的組態檔案。
- **2** 驗證是否已停止驅動程式。如需指示,請參閱第 13.2 節 [「停止驅動程式」](#page-76-0) ( 第 77 頁 )。
- **3** 停止每一個驅動程式的 「遠端載入器」服務或精靈。
	- **Windows**:在 「遠端載入器主控台」中,選取 「遠端載入器」例項,然後按一下 「停止」。
	- Linux : rdxml -config *path\_to\_configfile* -u
	- **Java** 遠端載入器:dirxml\_jremote -config *path\_to\_configfile* -u
- **4** 執行遠端載入器的安裝程式。 安裝程序會將檔案及二進位檔更新爲目前版本。如需詳細資訊,請參閱第 7.3 節 [「安](#page-54-0) [裝遠端載入器」](#page-54-0) ( 第 55 頁 )。
- **5** 在完成安裝之後,請驗證組態檔案是否包含環境資訊。
- **6** ( 條件 ) 如果組態檔案發生問題,請複製[步驟](#page-78-2) 1 中建立的備份檔案。否則,繼續進[行步](#page-78-3) [驟](#page-78-3) 7。
- <span id="page-78-3"></span>**7** 啟動每一個驅動程式的 「遠端載入器」服務或精靈。
	- **Windows**:在 「遠端載入器主控台」中,選取 「遠端載入器」例項,然後按一下 「*啓動*」。
	- ◆ Linux : rdxml -config *path\_to\_config\_file* -sp *password password*
	- **Java** 遠端載入器:dirxml\_jremote -config *path\_to\_config\_file* -sp *password password*

附註:將遠端載入器從 32 位元升級至 64 位元之後,Groupwise 驅動程式和原始自定驅動程式 將無法工作。

## <span id="page-78-1"></span>**13.7** 將新的驅動程式組態檔案覆蓋在現有驅動程式 上

開始之前,確定所有自定規則都具有與預設規則不同的規則名稱。以新的驅動程式檔案覆寫 驅動程式組態時,就會覆寫現有規則。如果自定規則沒有唯一名稱,您就會失去那些自定規 則。

您可以將新的驅動程式組態檔案覆蓋在現有驅動程式上,以利用位於驅動程式組態檔案的任 何新規則或功能來更新驅動程式。

- 第 13.7.1 節 「使用 Designer [將新的驅動程式組態檔案覆蓋在現有驅動程式上」](#page-79-0) ( 第 80 [頁](#page-79-0) )
- 第 13.7.2 節 「使用 iManager [將新的驅動程式組態檔案覆寫在現有驅動程式上」](#page-79-1) ( 第 80 [頁](#page-79-1) )

## <span id="page-79-0"></span>**13.7.1** 使用 **Designer** 將新的驅動程式組態檔案覆蓋在現有驅動程 式上

- **1** 在 「模型產生器」中,在您要升級的驅動程式的驅動程式行上按一下滑鼠右鍵。
- **2** 選取 「執行組態精靈」。
- **3** 在警告頁面上按一下 「是」。 警告會通知您將重設所有驅動程式設定及規則。

重要:確定自定的規則具有與預設規則不同的名稱,這樣才不會失去任何資料。

- **4** 瀏覽並選取您要升級之驅動程式的驅動程式組態,然後按一下 「執行」。
- **5** 指定驅動程式的資訊,然後按「  $\overline{r}$ 一步 」。 可能需要指定多頁的資訊。
- **6** 在結果頁面上按一下 「確定」。
- **7** 查看驅動程式參數和規則,以確定每項都按照您想要的方式設定。
- **8** 如果您有自定的規則,請繼續進行第 13.8 節 [「將自定規則還原至驅動程式」](#page-80-0) ( 第 81 頁 )。 否則請進行第 13.10 節 [「啟動驅動程式」](#page-81-0) ( 第 82 頁 )。

## <span id="page-79-1"></span>**13.7.2** 使用 **iManager** 將新的驅動程式組態檔案覆寫在現有驅動程 式上

- **1** 在 iManager 中,選取 「*Identity Manager > Identity Manager* 綜覽」。
- 2 瀏覽並選取網路樹中的位置,來搜尋「驅動程式集」物件,然後按一下搜尋圖示 ▶
- **3** 按一下 「驅動程式集」物件。
- **4** 按一下 「驅動程式 *>* 新增驅動程式」,然後按一下 「新增驅動程式精靈」頁面上的 「下一步」。
- **5** 選取您要覆蓋的驅動程式組態,然後按 「下一步」。
- **6** 在 「現有驅動程式」欄位中,瀏覽並選取您要升級的驅動程式。
- **7** 指定驅動程式的資訊,然後按 「下一步」。
- 8 在摘要頁面上,選取「*更新驅動程式與規則文件庫的所有資訊」*。

**重要:**確定任何自定的規則具有與預設規則不同的名稱,這樣才不會失去任何資料。

- **9** 按 「下一步」,然後按一下 「摘要」頁面上的 「完成」。
- **10** 查看驅動程式參數和規則,以確定每項都按照您想要的方式設定。
- **11** 如果您有自定的規則,請繼續進行第 13.8 節 [「將自定規則還原至驅動程式」](#page-80-0) ( 第 81 頁 )。 否則請進行第 13.10 節 [「啟動驅動程式」](#page-81-0) ( 第 82 頁 )。

## <span id="page-80-0"></span>**13.8** 將自定規則還原至驅動程式

如果您有自定規則,則在您覆蓋了新的驅動程式組態檔案之後,這些規則必須還原至驅動程 式。如果這些規則具有不同名稱,則它們仍然儲存在驅動程式中,但是連結會中斷,因此需 要重新建立。

- 第 13.8.1 節 「使用 Designer [將自定規則還原至驅動程式」](#page-80-1) ( 第 81 頁 )
- 第 13.8.2 節 「使用 iManager [將自定規則還原至驅動程式」](#page-81-1) ( 第 82 頁 )

## <span id="page-80-1"></span>**13.8.1** 使用 **Designer** 將自定規則還原至驅動程式

您可以利用兩種不同方法,將規則加入規則集中:

- [「透過大綱檢視來新增自定的規則」](#page-80-2) ( 第 81 頁 )
- [「透過 「顯示規則流程檢視」來新增自定的規則」](#page-80-3) ( 第 81 頁 )

#### <span id="page-80-2"></span>透過大綱檢視來新增自定的規則

- **1** 在 「大綱」檢視中,選取升級的驅動程式來顯示 「規則集」檢視。
- <span id="page-80-4"></span>2 在規則集 2 圖示中按一下滑鼠右鍵, 在這裡您需要將自定的規則還原至驅動程式, 然 後選取 *「 新增 > 從副本* 」。
- **3** 瀏覽並選取自定的規則,然後按一下 「確定」。
- **4** 指定自定規則的名稱,然後按一下 「確定」。
- **5** 按一下檔案衝突訊息中的 「是」來儲存專案。
- <span id="page-80-5"></span>**6** 在 「規則產生器」開啟規則之後,請驗證所複製規則中的資訊是否正確。
- **7** 對您需要的每個自定規則重複[步驟](#page-80-4) 2 到[步驟](#page-80-5) 6,以還原驅動程式。
- **8** 啟動驅動程式並測試驅動程式。

如需啓動驅動程式的詳細資訊,請參閱第 13.10 節 「 啓動驅動程式 」 ( 第 82 頁 )。如需 測試驅動程式的相關資訊,請參閱 《*Designer 3.0* 中的規則》中的 「利用規則模擬器來 測試規則」。

**9** 在驗證規則是否運作之後,請將驅動程式移至生產環境。

#### <span id="page-80-3"></span>透過 「顯示規則流程檢視」來新增自定的規則

- 1 在 「*大綱*」檢視中,選取升級的驅動程式,然後按一下 「*顯示規則流程*」圖示 **W**。
- <span id="page-80-6"></span>2 在規則集中按一下滑鼠右鍵,在這裡您需要將自定的規則還原至驅動程式,然後選取 「新增規則 *>* 複製現有的」。
- **3** 瀏覽並選取自定的規則,然後按一下 「確定」。
- **4** 指定自定規則的名稱,然後按一下 「確定」。
- **5** 按一下檔案衝突訊息中的 「是」來儲存專案。
- <span id="page-80-7"></span>**6** 在 「規則產生器」開啟規則之後,請驗證所複製規則中的資訊是否正確。
- **7** 對您需要的每個自定規則重複[步驟](#page-80-6) 2 到[步驟](#page-80-7) 6,以還原驅動程式。
- **8** 啟動驅動程式並測試驅動程式。

如需啓動驅動程式的詳細資訊,請參閱第 13.10 節 「 啓動驅動程式 」 ( 第 82 頁 )。如需 測試驅動程式的相關資訊,請參閱 《*Designer 3.0* 中的規則》中的 「利用規則模擬器來 測試規則」。

**9** 在驗證規則是否運作之後,請將驅動程式移至生產環境。

#### <span id="page-81-1"></span>**13.8.2** 使用 **iManager** 將自定規則還原至驅動程式

- **1** 在 iManager 中,選取 「*Identity Manager > Identity Manager* 綜覽」。
- 2 瀏覽並選取網路樹中的位置,來搜尋 「驅動程式集」物件,然後按一下搜尋圖示 D。
- <span id="page-81-2"></span>**3** 按一下包含已升級驅動程式的 「驅動程式集」物件。
- **4** 按一下驅動程式圖示,然後選取您需要還原自定規則的規則集。
- **5** 按一下 「插入」。
- **6** 選取 「使用現有規則」,然後瀏覽並選取自定規則。
- <span id="page-81-3"></span>**7** 按一下 「確定」,然後按一下 「關閉」。
- **8** 對於每一個您需要還原至驅動程式的自定規則,重[複步驟](#page-81-2) 3 [到步驟](#page-81-3) 7。
- **9** 啟動驅動程式並測試驅動程式。 如需啓動驅動程式的相關資訊,請參閱第 13.10 節 「 啓動驅動程式 」 ( 第 82 頁 )。 iManager 中沒有任何規則模擬器。若要測試規則,請讓可使規則執行的事件發生。例 如,建立使用者、修改使用者或刪除使用者。
- **10** 在驗證規則是否運作之後,請將驅動程式移至生產環境。

## **13.9** 部署轉換的專案

將轉換的 Designer 專案部署至 Identity Vault。如需詳細資訊,請參閱 《*Designer 3.0.1 for Identity Manager 3.6* 管理指南》中的 「部署及輸出」。

## <span id="page-81-0"></span>**13.10** 啟動驅動程式

在升級所有 Identity Manager 元件之後,必須重新啓動驅動程式。在驅動程式執行後,必須 對其進行測試,以驗證所有規則是否仍然可以運作。

- ◆ 第 13.10.1 節 「 使用 Designer 來啓動驅動程式 」 (第 82 頁)
- ◆ 第 13.10.2 節 「 使用 iManager 來啓動驅動程式 」 (第 83 頁)

#### <span id="page-81-4"></span>**13.10.1** 使用 **Designer** 來啟動驅動程式

- **1** 在 「大綱」索引標籤中,選取 物件。
- 2 按一下「模型產生器」工具列中的「*啓動所有驅動程式*」圖示 2。這會啓動專案中的 所有驅動程式。
- <span id="page-81-5"></span>**3** 設定驅動程式啟動選項。
	- **3a** 連按兩下 「大綱」索引標籤中的驅動程式圖示 。
	- 3b 選取「*驅動程式組態 > 啓動選項*」。
- <span id="page-82-1"></span>3c 選取「*自動啓動*」或選取您偏好的驅動程式啓動方法,然後按一下「*確定*」。
- **3d** 對每個驅動程式重[複步驟](#page-81-5) 3a [到步驟](#page-82-1) 3c。
- **4** 測試驅動程式來驗證規則是否如設計般運作。如需如何測試規則的相關資訊,請參閱 《*Designer 3.0* 中的規則》中的 「利用規則模擬器來測試規則」。

#### <span id="page-82-0"></span>**13.10.2** 使用 **iManager** 來啟動驅動程式

- **1** 在 iManager 中,選取 「*Identity Manager > Identity Manager* 綜覽」。
- <span id="page-82-2"></span>2 瀏覽並選取網路樹中的位置,來搜尋 「驅動程式集」物件,然後按一下搜尋圖示 D。
- **3** 按一下 「驅動程式集」物件。
- <span id="page-82-3"></span>4 按一下「*驅動程式」>「 啓動所有驅動程式*」,來同時啓動所有驅動程式。 或

在驅動程式圖示的右上角,按一下 「*啓動驅動程式*」來個別地啓動每一個驅動程式。

- **5** 如果有多個驅動程式,請重複[步驟](#page-82-3) 2 到步驟 4。
- <span id="page-82-4"></span>**6** 設定驅動程式啟動選項:
	- **6a** 在 iManager 中,選取 「*Identity Manager > Identity Manager* 綜覽」。
	- **6b** 瀏覽並選取網路樹中的位置,來搜尋 「驅動程式集」物件,然後按一下搜尋圖示  $\triangleright$
	- **6c** 按一下 「驅動程式集」物件。
	- **6d** 在驅動程式圖示的右上角按一下 「編輯內容」。
	- 6e 在 「驅動程式組態」頁面的 「 *啓動選項*」下,選取 「 *自動啓動*」或選取您偏好的 驅動程式啓動方法,然後按一下「*確定」*。
	- **6f** 對每個驅動程式重[複步驟](#page-82-4) 6b 到[步驟](#page-82-5) 6e。
- <span id="page-82-5"></span>**7** 測試驅動程式來驗證規則是否如設計般運作。
	- iManager 中沒有任何規則模擬器。若要測試規則,請讓可使規則執行的事件發生。例 如,建立使用者、修改使用者或刪除使用者。

# <span id="page-84-0"></span><sup>14</sup> 執行移轉

開始進行前,請先確定您已瞭解本機升級和移轉的差異。請參閱第 12 章 [「本機升級與移](#page-70-0) 轉 (第71頁)。

使用下列核對清單,確定已使用正確順序完成所有步驟,以便能順利完成 Identity Manager 系統的移轉作業。針對環境中的每部 Identity Manager 伺服器遵循下列步驟。

- 建立 Identity Manager 解決方案目前組態的備份。您可以透過輸出驅動程式或建立 Identity Manager 解決方案的 Designer 專案來加以完成。如需詳細資訊,請參閱第 13.1 節 [「建立目前組態的備份」](#page-73-0) (第74頁)。
- □ 安裝想要的作業系統。如需支援平台的清單,請參閱第6章 [「系統要求」](#page-42-0) (第43頁)。
- □ 在伺服器上安裝 eDirectory™ 8.8.5。如需詳細資訊,請參閱 《eDirectory [安裝指南》](http://www.novell.com/documentation/edir88/index.html) (http://www.novell.com/documentation/edir88/index.html)。
- 將目前 Identity Manager 伺服器上相同的 eDirectory 複製本新增到這個新伺服器。如需 詳細資訊,請參閱 [《](http://www.novell.com/documentation/edir88/pdfdoc/edir88/edir88.pdf)*eDirectory [管理指南》](http://www.novell.com/documentation/edir88/pdfdoc/edir88/edir88.pdf)* (http://www.novell.com/documentation/edir88/ pdfdoc/edir88/edir88.pdf) 中[的管理複製本](http://www.novell.com/documentation/edir88/edir88/data/fbgciaad.html) (http://www.novell.com/documentation/edir88/ edir88/data/fbgciaad.html)。
- 安裝 Identity Manager 3.6.1。使用第 4 章 「基本 [Identity Manager](#page-36-0) 系統核對清單」( 第 37 [頁](#page-36-0) ) 驗證是否已完成所有步驟。
- □ 若驅動程式集中有任何驅動程式是遠端載入器驅動程式,請升級每個驅動程式的遠端載 入器伺服器。如需詳細資訊,請參閱第 13.6 節 「 升級遠端載入器 」( 第 79 頁 )。
- ( 條件 ) 若舊伺服器是您的使用者應用程式伺服器,請額外執行下列步驟:
	- □ 使用者應用程式驅動程式必須在 Designer 內移轉。如需詳細資訊,請參閱 《*角色* [提供模組移轉指南》](http://www.novell.com/documentation/idmrbpm361/index.html) (http://www.novell.com/documentation/idmrbpm361/index.html)。
	- 建立新的角色服務驅動程式。角色服務驅動程式不會移轉。若您目前有 3.6.1 版的 角色服務驅動程式,則必須針對 3.6.1 版建立新的驅動程式。如需詳細資訊,請參 閱 [《角色提供模組移轉指南》](http://www.novell.com/documentation/idmrbpm361/index.html) (http://www.novell.com/documentation/idmrbpm361/ index.html)。
	- □ 將移轉的使用者應用程式驅動程式部署至 Identity Vault。如需詳細資訊,請參閱 [《角色提供模組移轉指南》](http://www.novell.com/documentation/idmrbpm361/index.html) (http://www.novell.com/documentation/idmrbpm361/ index.html)。
	- 口 在新伺服器上安裝使用者應用程式。如需詳細資訊,請參閱 《*角色提供模組移轉* [指南》](http://www.novell.com/documentation/idmrbpm361/install/data/bookinfo.html) (http://www.novell.com/documentation/idmrbpm361/install/data/bookinfo.html)。
- □ 將新伺服器新增至驅動程式集。如需詳細資訊,請參閱第 14.1 節 [「將新伺服器新增至](#page-85-0) [驅動程式集」](#page-85-0) ( 第 86 頁 )。
- □ 變更每個驅動程式的伺服器特定資訊。如需詳細資訊,請參閱第 14.2 節 「 變更伺服器 [特有的資訊」](#page-85-1) ( 第 86 頁 )。
- □ (條件 ) 執行 configupdate.sh 或 configupdate.bat, 以將使用者應用程式組態的伺服器特定資訊 由舊伺服器變更爲新伺服器。如需詳細資訊,請參閱 《*角色提供模組安裝指南》* (http:// www.novell.com/documentation/idmrbpm361/install/data/bookinfo.html) 中的[使用者應用程](http://www.novell.com/documentation/idmrbpm361/install/data/bb1zmw0.html) [式組態參考](http://www.novell.com/documentation/idmrbpm361/install/data/bb1zmw0.html) (http://www.novell.com/documentation/idmrbpm361/install/data/ bb1zmw0.html)。
- ( 條件 ) 以新的驅動程式組態檔覆寫現有驅動程式以取得新規則。只有在驅動程式的規則 中有您想要新增至現有驅動程式的新功能時,才需要執行此動作。如需詳細資訊,請參 閱第 13.7 節 [「將新的驅動程式組態檔案覆蓋在現有驅動程式上」](#page-78-1) ( 第 79 頁 )。
- □ (條件)將自定規則還原至驅動程式。覆寫新的驅動程式組態檔時會覆寫規則,因此只有 在覆寫新的驅動程式組態檔時才需要還原規則。如需詳細資訊,請參閱第 [13.8](#page-80-0) 節 「將 [自定規則還原至驅動程式」](#page-80-0) ( 第 81 頁 )。
- □ 從驅動程式集移除舊的伺服器。如需詳細資訊,請參閱第 14.3 節 [「從驅動程式集移除](#page-87-0) [舊的伺服器」](#page-87-0) ( 第 88 頁 )。
- □ 若您正在使用 Novell Sentinel™,則必須更新至 Novell Sentinel 6.1。如需升級 Sentinel 的 詳細資訊,請參閱 [《](http://www.novell.com/documentation/sentinel6/pdfdoc/sentinel60_installationguide.pdf)*Sentinel [安裝指南》](http://www.novell.com/documentation/sentinel6/pdfdoc/sentinel60_installationguide.pdf)*(http://www.novell.com/documentation/sentinel6/ pdfdoc/sentinel60\_installationguide.pdf)。
- □ 啓用 Metadirectory 引擎與任何已升級的驅動程式。如需詳細資訊,請參閱第8章 「 啓 用 [Novell Identity Manager](#page-60-0) 產品」 ( 第 61 頁 )。

## <span id="page-85-0"></span>**14.1** 將新伺服器新增至驅動程式集

若您使用的是 iManager,就必須將新伺服器新增至驅動程式集。Designer 包含的伺服器移轉 精靈可爲您執行此步驟。若您使用的是 Designer,請跳至第 14.2 節 「 變更伺服器特有的資 [訊」](#page-85-1) (第86頁)。若您使用的是 iManager,請完成下列程序:

- **1** 在 iManager 中按一下 以顯示 Identity Manager 管理頁面。
- **2** 按一下 「*Identity Manager* 綜覽」。
- **3** 瀏覽並選取保有驅動程式集的容器。
- **4** 按一下驅動程式集名稱,以存取 「驅動程式集綜覽」頁面。
- **5** 按一下 「伺服器 *>* 新增伺服器」。
- **6** 瀏覽至新的 Identity Manager 3.6.1 伺服器並加以選取,然後按一下 「確定」。

## <span id="page-85-1"></span>**14.2** 變更伺服器特有的資訊

您必須將儲存在每個驅動程式中的所有伺服器特定資訊變更為新伺服器的資訊。伺服器特定 資訊位於:

- 全域組態值
- 引擎控制值
- 具名密碼
- 驅動程式驗證資訊
- 驅動程式啟動選項
- 驅動程式參數

您可以在 Designer 或 iManager 中這樣做。若您使用 Designer,則爲自動程序。若您使用 iManager,則為手動程序。

- 第 14.2.1 節 「在 Designer [中變更伺服器特有的資訊」](#page-86-0) ( 第 87 頁 )
- 第 14.2.2 節 「在 iManager [中變更伺服器特有的資訊」](#page-86-1) ( 第 87 頁 )

## <span id="page-86-0"></span>**14.2.1** 在 **Designer** 中變更伺服器特有的資訊

程序會影響儲存在驅動程式集中的所有驅動程式。

- **1** 在 Designer 中開啟您的專案。
- **2** 在 「大綱」標籤中,在伺服器上按一下滑鼠右鍵,然後選取 「移轉」。
- **3** 閱讀綜覽以查看移轉至新伺服器的項目,然後按 「下一步」。
- **4** 從列出的可用伺服器中選取目標伺服器,然後按 「下一步」。 只有目前與驅動程式集沒有關聯且與來源伺服器的 Identity Manager 版本相同或更新的 伺服器會被列出。
- 5 選取「*啓用目標伺服器*」。 總共有三個選項,但建議您使用「*啓用目標伺服器」*。
	- ◆ 啓用目標伺服器:將來源伺服器的設定複製到目標伺服器,並停用來源伺服器上的 驅動程式。
	- 將來源伺服器保持為啓用:不要複製設定,並停用目標伺服器上的所有驅動程式。
	- ◆ 同時啓用目標和來源伺服器:將來源伺服器的設定複製到目標伺服器,但不停用來 源或目標伺服器上的驅動程式。不建議使用此選項。若兩者的驅動程式皆啓動,則 會將相同資訊寫入兩個不同佇列而造成損壞。
- **6** 按一下 「移轉」。

移轉伺服器特定資訊之後,必須將變更的驅動程式部署到 Identity Vault。如需詳細資訊,請 參閱 《*Designer 3.0.1 for Identity Manager 3.6* 管理指南》中的 「將驅動程式部署至 Identity Vault」。

最後一個步驟是啓動驅動程式。如需詳細資訊,請參閱第 13.10 節 「 啓動驅動程式 」 ( 第 82 [頁](#page-81-0) )。

#### <span id="page-86-1"></span>**14.2.2** 在 **iManager** 中變更伺服器特有的資訊

- **1** 在 iManager 中按一下 以顯示 Identity Manager 管理頁面。
- **2** 按一下 「*Identity Manager* 綜覽」。
- **3** 瀏覽並選取保有驅動程式集的容器。
- **4** 按一下驅動程式集名稱,以存取 「驅動程式集綜覽」頁面。
- <span id="page-86-2"></span>5 按一下驅動程式的右上角,然後按一下「*停止驅動程式*」。
- **6** 按一下驅動程式的右上角,然後按一下 「編輯內容」。
- **7** 您必須將包含舊伺服器資訊的每個驅動程式參數、全域組態值、引擎控制值、具名密 碼、驅動程式驗證資訊和驅動程式啟動選項變更為新伺服器的資訊。
- **8** 按一下 「確定」儲存所有變更。
- <span id="page-86-3"></span>**9** 按一下驅動程式的右上角以啟動驅動程式。
- **10** 對驅動程式集中的每個驅動程式重複[步驟](#page-86-2) 5 到[步驟](#page-86-3) 9。

## <span id="page-87-0"></span>**14.3** 從驅動程式集移除舊的伺服器

新伺服器執行所有驅動程式之後,必須從驅動程式集移除舊伺服器。

- 第 14.3.1 節 「使用 Designer [從驅動程式集移除舊的伺服器」](#page-87-1) ( 第 88 頁 )
- 第 14.3.2 節 「使用 iManager [從驅動程式集移除舊的伺服器」](#page-87-2) ( 第 88 頁 )
- 第 14.3.3 節 [「解除舊伺服器」](#page-87-3) ( 第 88 頁 )

#### <span id="page-87-1"></span>**14.3.1** 使用 **Designer** 從驅動程式集移除舊的伺服器

- **1** 在 Designer 中開啟您的專案。
- **2** 在模型產生器中,於驅動程式集上按一下滑鼠右鍵,然後選取「 *內容* 」。
- **3** 選取 「伺服器清單」。
- **4** 在 「選定的伺服器」清單中選取舊的 Identity Manager,然後按一下 <,將伺服器從 「*選定的伺服器*」清單中移除。
- **5** 按一下 「確定」儲存變更。

必須將此變更部署至 Identity Vault。如需詳細資訊,請參閱 《*Designer 3.0.1 for Identity Manager 3.6* 管理指南》中的 「將驅動程式集部署至 Identity Vault」。

## <span id="page-87-2"></span>**14.3.2** 使用 **iManager** 從驅動程式集移除舊的伺服器

- **1** 在 iManager 中按一下 以顯示 Identity Manager 管理頁面。
- **2** 按一下 「*Identity Manager* 綜覽」。
- **3** 瀏覽並選取保有驅動程式集的容器。
- **4** 按一下驅動程式集名稱,以存取 「驅動程式集綜覽」頁面。
- **5** 按一下 「伺服器 *>* 遠端伺服器」。
- 6 選取舊的 Identity Manager 伺服器,然後按一下「*確定*」。

#### <span id="page-87-3"></span>**14.3.3** 解除舊伺服器

於此時,舊伺服器未代管任何驅動程式。若不再需要此伺服器,必須執行其他步驟以解除此 伺服器:

- **1** 從此伺服器移除 eDirectory 複製本。如需詳細資訊,請參閱 [《](http://www.novell.com/documentation/edir88/pdfdoc/edir88/edir88.pdf)*eDirectory* [管理指南》](http://www.novell.com/documentation/edir88/pdfdoc/edir88/edir88.pdf) (http://www.novell.com/documentation/edir88/pdfdoc/edir88/edir88.pdf) 中的[刪除複製本](http://www.novell.com/documentation/edir88/edir88/data/fbgciaad.html) (http://www.novell.com/documentation/edir88/edir88/data/fbgciaad.html)。
- 2 自此伺服器移除 eDirectory。如需詳細資訊,請參閱 [TID 10056593](http://www.novell.com/support/php/search.do?cmd=displayKC&docType=kc&externalId=10056593&sliceId=&docTypeID=DT_TID_1_1&dialogID=35218849&stateId=0%200%2035214815),從 NDS 網路樹永 [久移除伺服器](http://www.novell.com/support/php/search.do?cmd=displayKC&docType=kc&externalId=10056593&sliceId=&docTypeID=DT_TID_1_1&dialogID=35218849&stateId=0%200%2035214815) (http://www.novell.com/support/php/ search.do?cmd=displayKC&docType=kc&externalId=10056593&sliceId=&docTypeID=DT\_ TID\_1\_1&dialogID=35218849&stateId=0%200%2035214815)。

# IV 解除安裝 **Identity Manager**

如果需要解除安裝 Identity Manager,請依序使用下列幾節中的程序。

- 第 15 章 「從 eDirectory [移除物件」](#page-90-0) (第 91 頁)
- 第 16 章 「解除安裝 Metadirectory [伺服器及驅動程式」](#page-92-0) ( 第 93 頁 )
- 第17章 [「解除安裝](#page-94-0) Designer」 (第95頁)

IV

<span id="page-90-0"></span><sup>15</sup> 從 **eDirectory** 移除物件

解除安裝 Identity Manager 的第一步是從 Identity Vault 刪除所有 Identity Manager 物件。如果 任何驅動程式集物件是 eDirectoryTM 中的分割區根物件,則分割區必須合併至母分割區之 後,才能刪除驅動程式集物件。當建立驅動程式集時,精靈會提示您讓驅動程式集成為分割 區。

**删除 Identity Manager 物件:** 

- <span id="page-90-3"></span>**1** 在 eDirectory 資料庫上執行狀態檢查。如果發生任何錯誤,請在繼續進行之前修復錯 誤。如需相關資訊,請參閱 《*Novell eDirectory 8.8* 管理指南》中[的保持健康的](http://www.novell.com/documentation/edir88/edir88/data/a5ziqam.html) [eDirectory](http://www.novell.com/documentation/edir88/edir88/data/a5ziqam.html) (http://www.novell.com/documentation/edir88/edir88/data/a5ziqam.html)。
- **2** 以對 eDirectory 網路樹具有完全權限的管理員使用者身分登入 iManager。
- <span id="page-90-1"></span>**3** 選取 「分割區及複製本 *>* 合併分割區」。
- **4** 瀏覽並選取作為分割區根物件的驅動程式集物件,然後按一下 「確定」。
- 5 等待合併程序完成,然後按一下「*確定*」。
- <span id="page-90-2"></span>**6** 刪除驅動程式集物件。 刪除驅動程式集物件時,它會刪除所有與該驅動程式集相關聯的驅動程式物件。
- **7** 對於每一個位於 eDirectory 資料庫的驅動程式集物件,重複[步驟](#page-90-1) 3 到[步驟](#page-90-2) 6,直到它們 全都刪除為止。
- **8** 重[複步驟](#page-90-3) 1 以確定所有合併已完成,而且所有物件已遭刪除。

繼續進行第 16 章 「解除安裝 Metadirectory [伺服器及驅動程式」](#page-92-0) ( 第 93 頁 )。

# <span id="page-92-0"></span><sup>16</sup> 解除安裝 **Metadirectory** 伺服器及驅 動程式

安裝 Identity Manager 時,會在 Identity Manager 伺服器上放置一個解除安裝程序碼。它可讓 您移除在安裝 Identity Manager 時所建立的所有服務、套件及目錄。

- ◆ 第 16.1 節 「 在 Windows 上解除安裝 」 (第 93 頁)
- 第 16.2 節 「在 Linux/UNIX [上解除安裝」](#page-92-2) ( 第 93 頁 )

## <span id="page-92-1"></span>**16.1** 在 **Windows** 上解除安裝

若要解除安裝 Windows 上的 Identity Manager ︰

- ◆ 對於 32 位元的 Windows,請使用以下其中一種方法:
	- ◆ 存取 Windows 伺服器上的 「控制台」。若伺服器為 Windows Server 2003,請按一 下「*新增或移除程式*」。若伺服器為 Windows Server 2008,請按一下「 *程式和功* 能」。

附註:此方法不適用於 Windows Server 2008 Server Core。

- ◆ 執行位於 C:\Program Files\Novell\Identity Manager\Uninstall\_Identity\_Manager 中的解除安裝程 序檔 (Uninstall Identity Manager.exe)。
- ◆ 對於 64 位元的 Windows,請使用以下其中一種方法:
	- ◆ 存取 Windows 伺服器上的 「控制台」。若伺服器為 Windows Server 2003,請按一 ...<br>下「*新增或移除程式*」。若伺服器爲 Windows Server 2008,請按一下「 *程式和功* 能」。

附註:此方法不適用於 Windows Server 2008 Server Core。

◆ 執行位於 C:\Program Files (x86)\Novell\Identity Manager\Uninstall Identity Manager 中的解除 安裝程序檔 (Uninstall Identity Manager.exe)。

## <span id="page-92-2"></span>**16.2** 在 **Linux/UNIX** 上解除安裝

若要解除安裝 Linux/UNIX 上的 Identity Manager,請執行位於 ~/idm/Uninstall\_Identity\_Manager/ Uninstall\_Identity\_Manager 的解除安裝程序碼。若要執行程序碼,請輸入 / Uninstall Identity Manager。

# <span id="page-94-0"></span><sup>17</sup> 解除安裝 **Designer**

# 17

解除安裝 Designer 與解除安裝 Metadirectory 伺服器及驅動程式非常類似。

- 若爲 Windows,請在控制台中選取「*新增或移除程式*」。
- 若為 Linux/UNIX,請執行位於 ~/designer/UninstallDesigner/ Uninstall\_Designer\_for\_Identity\_Manager 的解除安裝程序碼。